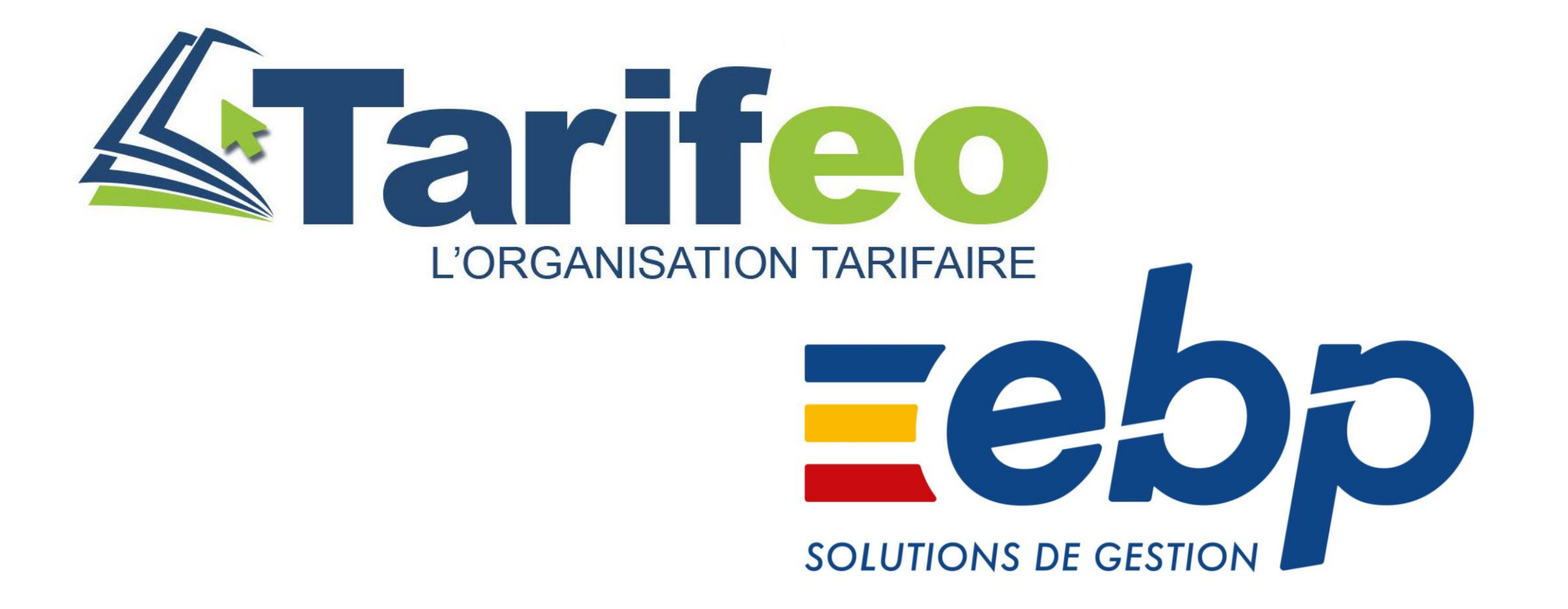

V06 – 21/02/2022

#### Sommaire interactif

<span id="page-1-0"></span>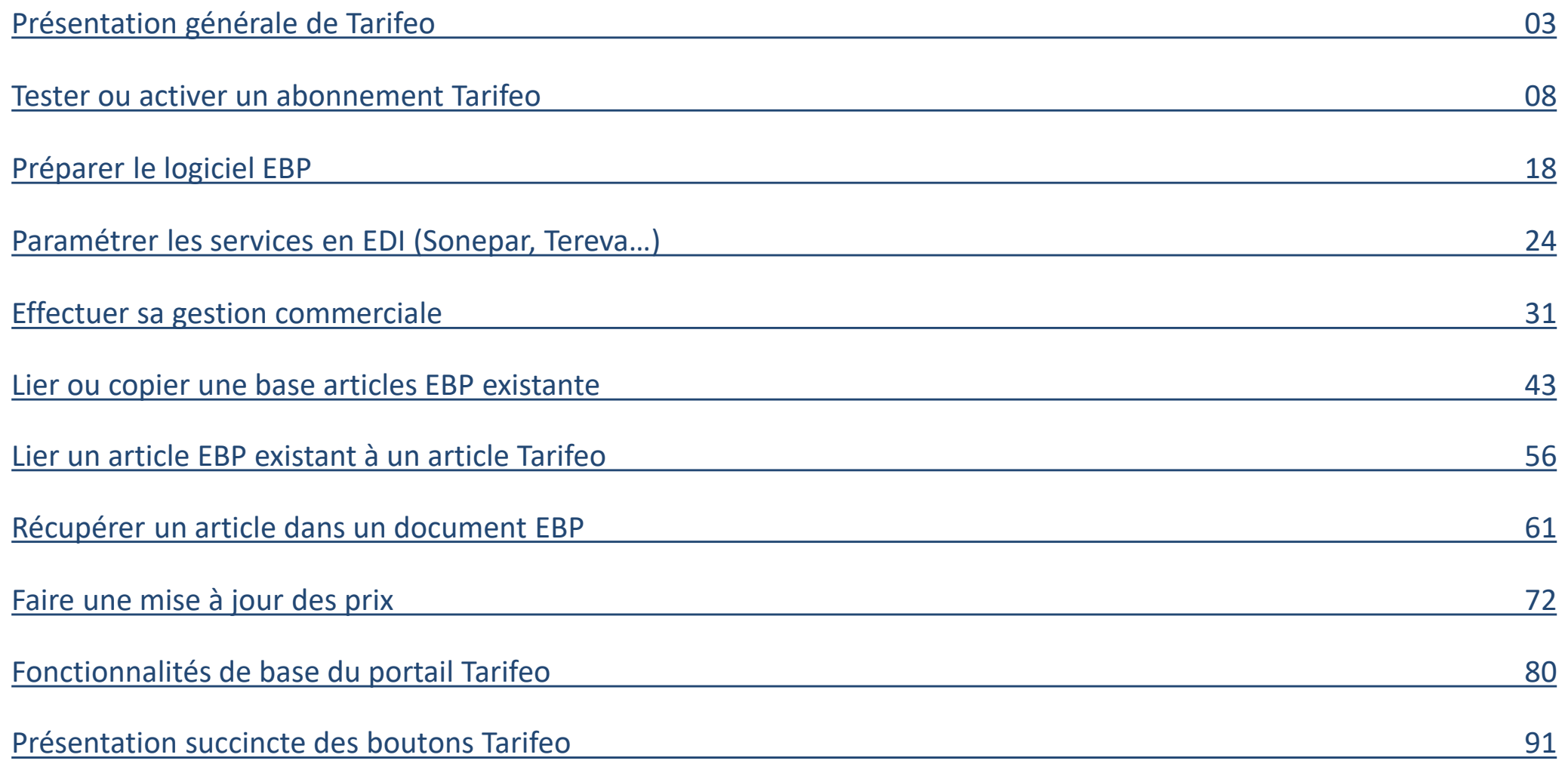

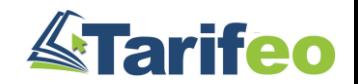

# <span id="page-2-0"></span>Présentation générale de TARIFEO

- [Retour Sommaire -](#page-1-0)

#### Acteurs

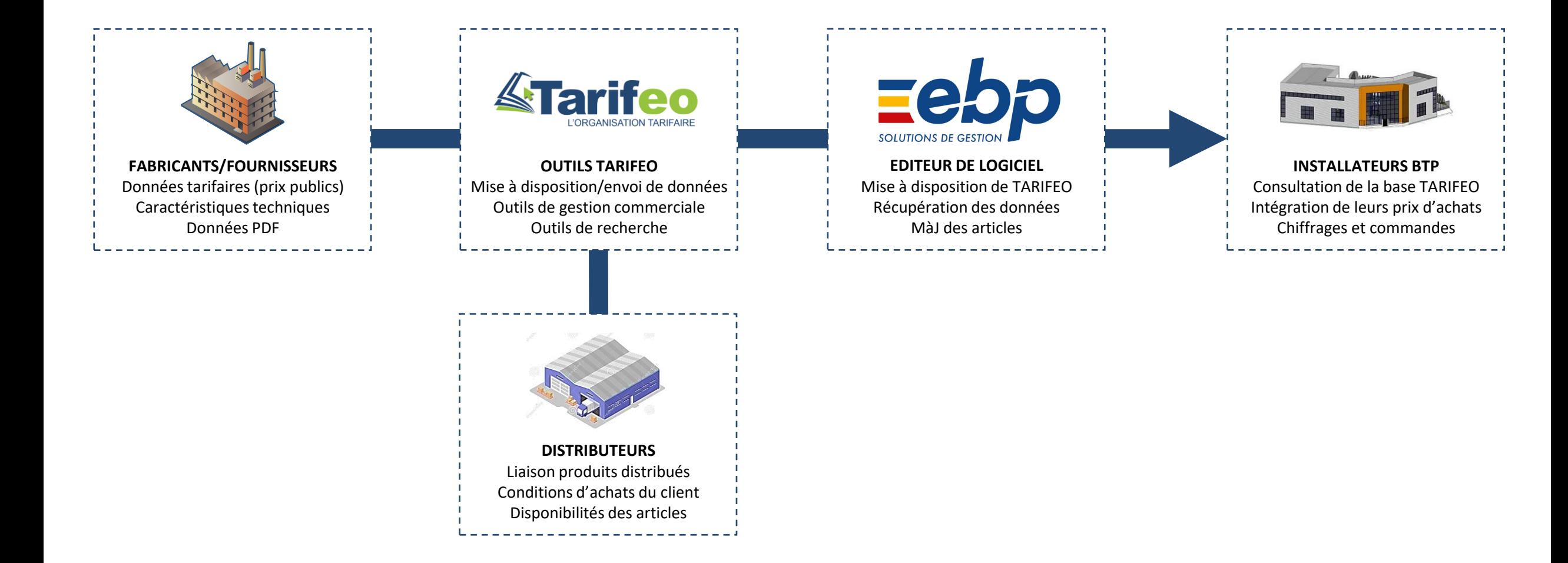

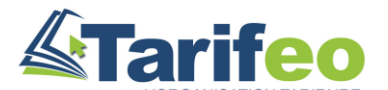

#### Contenu

#### **DES DONNÉES TARIFAIRES**

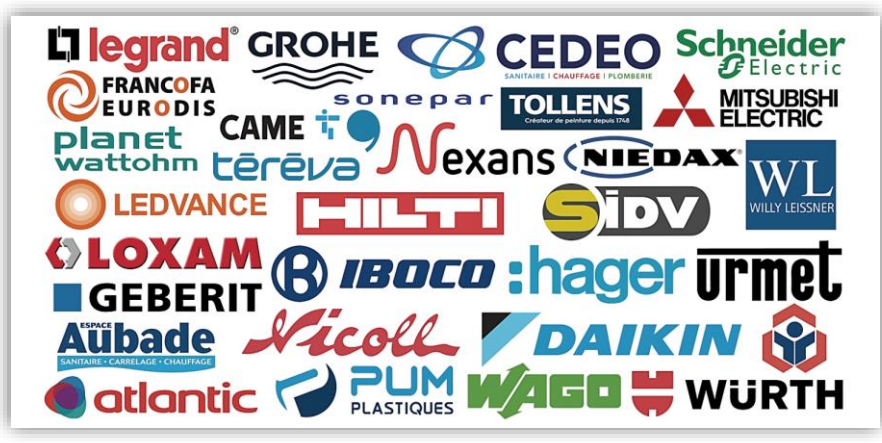

#### **DES OUTILS DE GESTION**

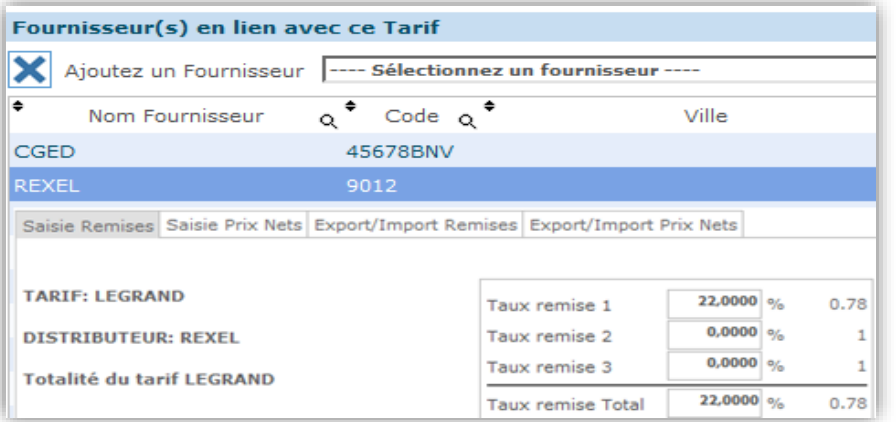

#### **DES DONNÉES TECHNIQUES** PORTÉE 1.0m  $1.5m$  $7<sub>m</sub>$  $2.0<sub>m</sub>$ 8m  $2.5<sub>m</sub>$ 9m \* Valeurs maximales ortee optimale Plusieurs zones traversées latéralemen ortée réduite (env. -50%) sivements trontaux dans une zo Zone présence (espace de travail Reagit aux mouvements fire (activité en position assise) Zone mouvement (déplacement

Réagit à des mouvements amples

and the control of the state

#### **DES SERVICES EN EDI**

es thus to de had

 $m$  th plans

Swiss Garde 300

KNX/KLR IP55 AP/UP

**KNX** 

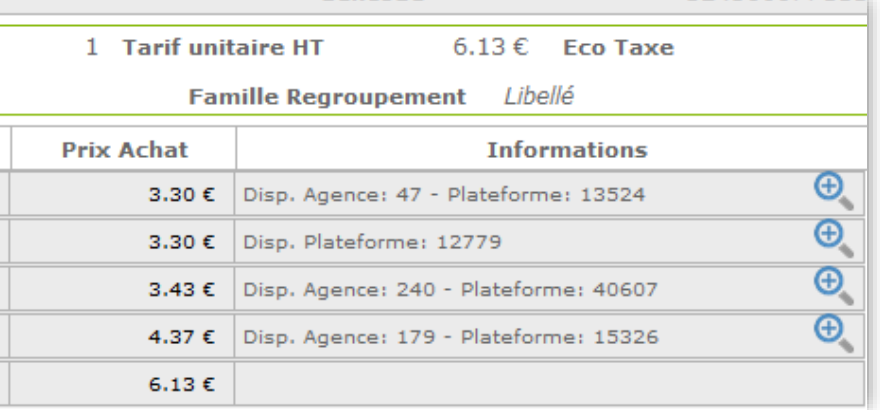

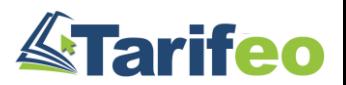

#### Abonnement

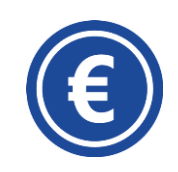

Abonnements TARIFEO by EBP gérés à 100 % par BS2I 20 € HT/mois par utilisateur (remises à partir de 10 utilisateurs)

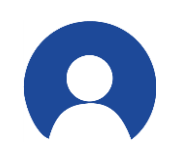

1 utilisateur = 1 personne qui exploite les données issues de TARIFEO (chargé d'affaires, deviseur, acheteur…) Minimum de commande imposé = nombre de licences « logiciel EBP » divisé par 2

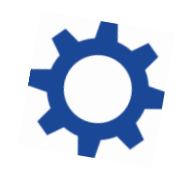

Contrat de services EBP + logiciel EBP activé nécessaire Test gratuit pendant 7 jours possible

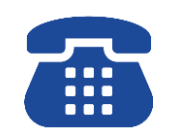

BS2I présente et accompagne les clients et revendeurs sur simple demande Utilisation optimale = bibliothèque EBP existante purgée puis mappée

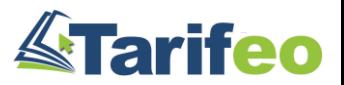

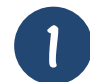

1 Présentation et/ou test de TARIFEO (en autonomie, par BS2I ou via un revendeur EBP)

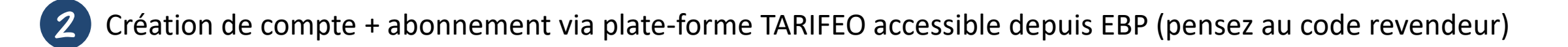

3 Création des fournisseurs dans le logiciel EBP + synchronisation des fournisseurs avec TARIFEO

 $\left(4\right)$  Gestion commerciale sur TARIFEO (remises, prix nets et liaisons avec fournisseurs connectés)

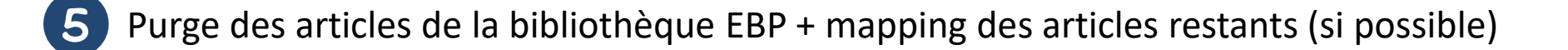

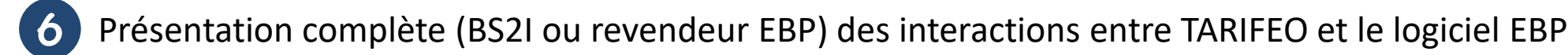

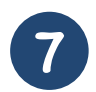

7 Toutes demandes techniques et/ou SAV concernant TARIFEO doivent être transmises à BS2I

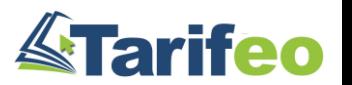

# <span id="page-7-0"></span>Tester ou activer un abonnement TARIFEO

### 1) Activez TARIFEO depuis votre logiciel EBP

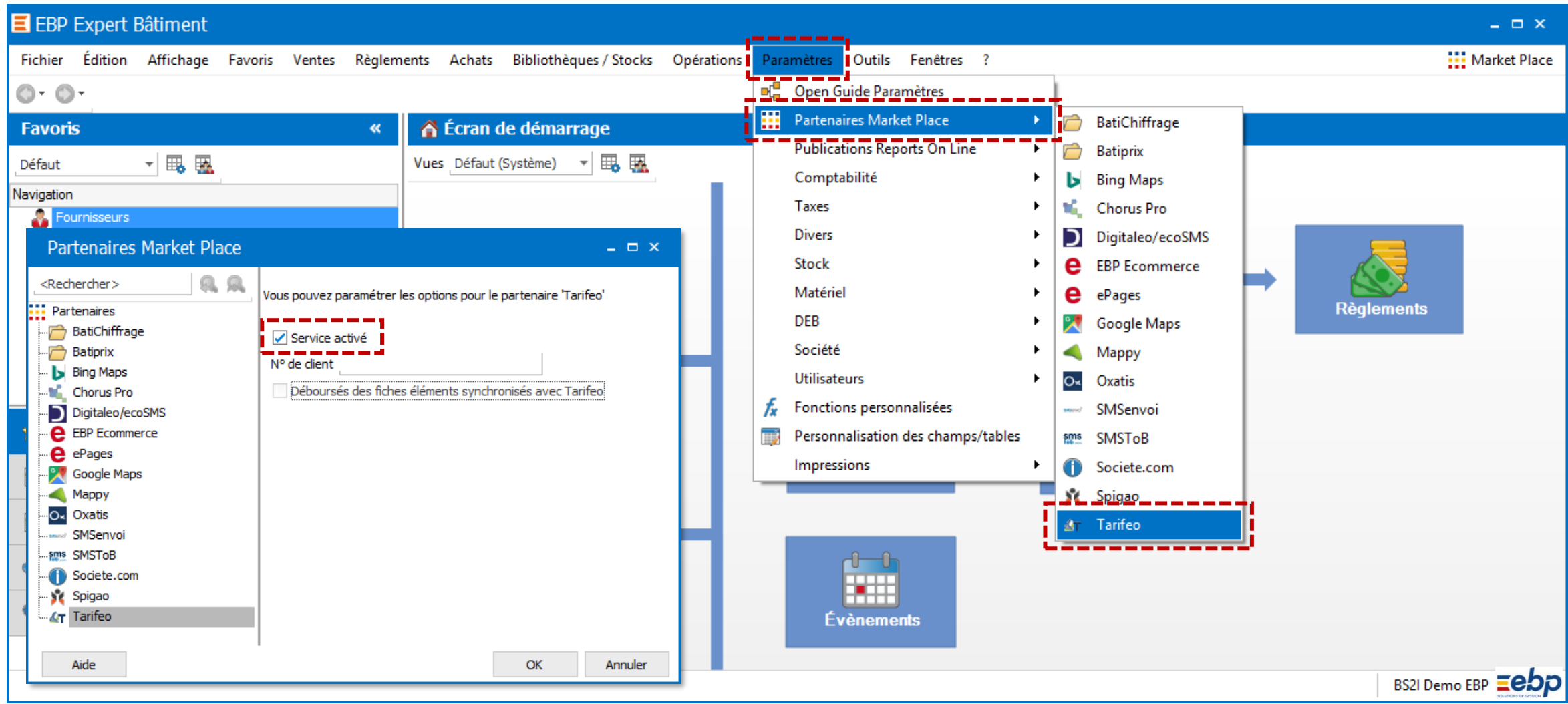

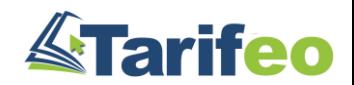

### 2) Lancez TARIFEO depuis votre bibliothèque d'articles EBP

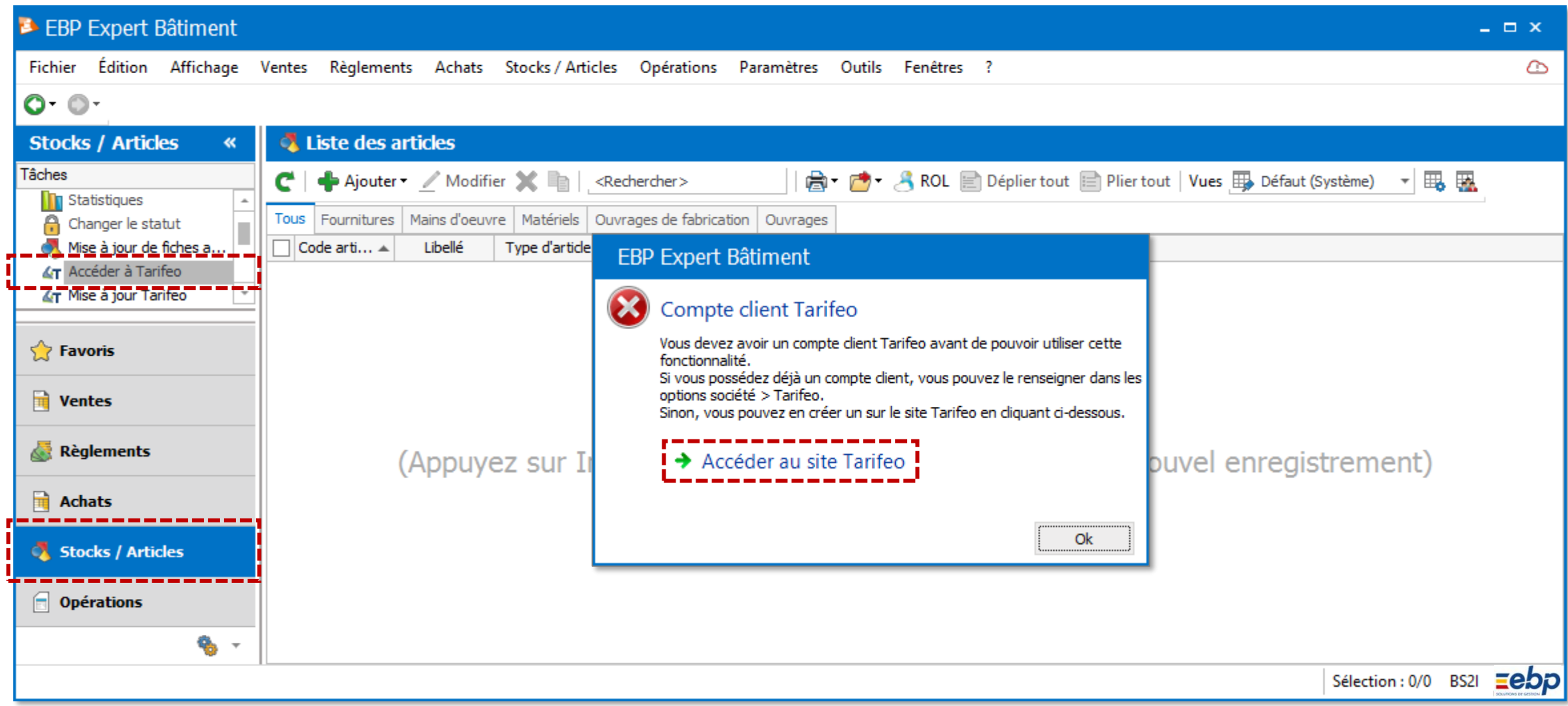

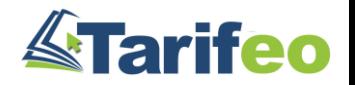

#### 3) Sélectionnez votre « situation » (déjà client, s'abonner, tester ou revendeur)

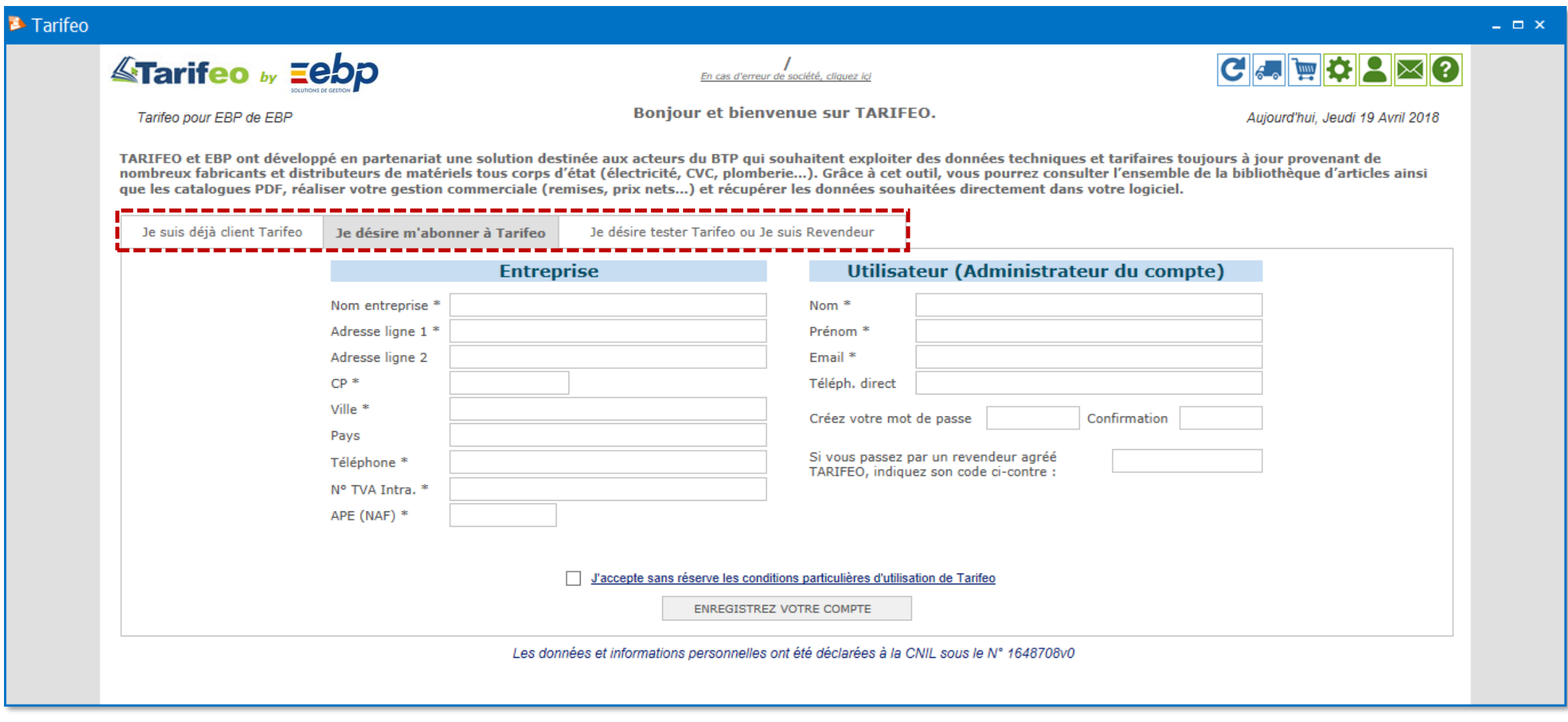

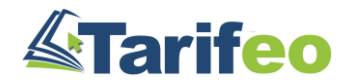

#### 4) Renseignez le formulaire d'identification puis « enregistrez » ou « testez »

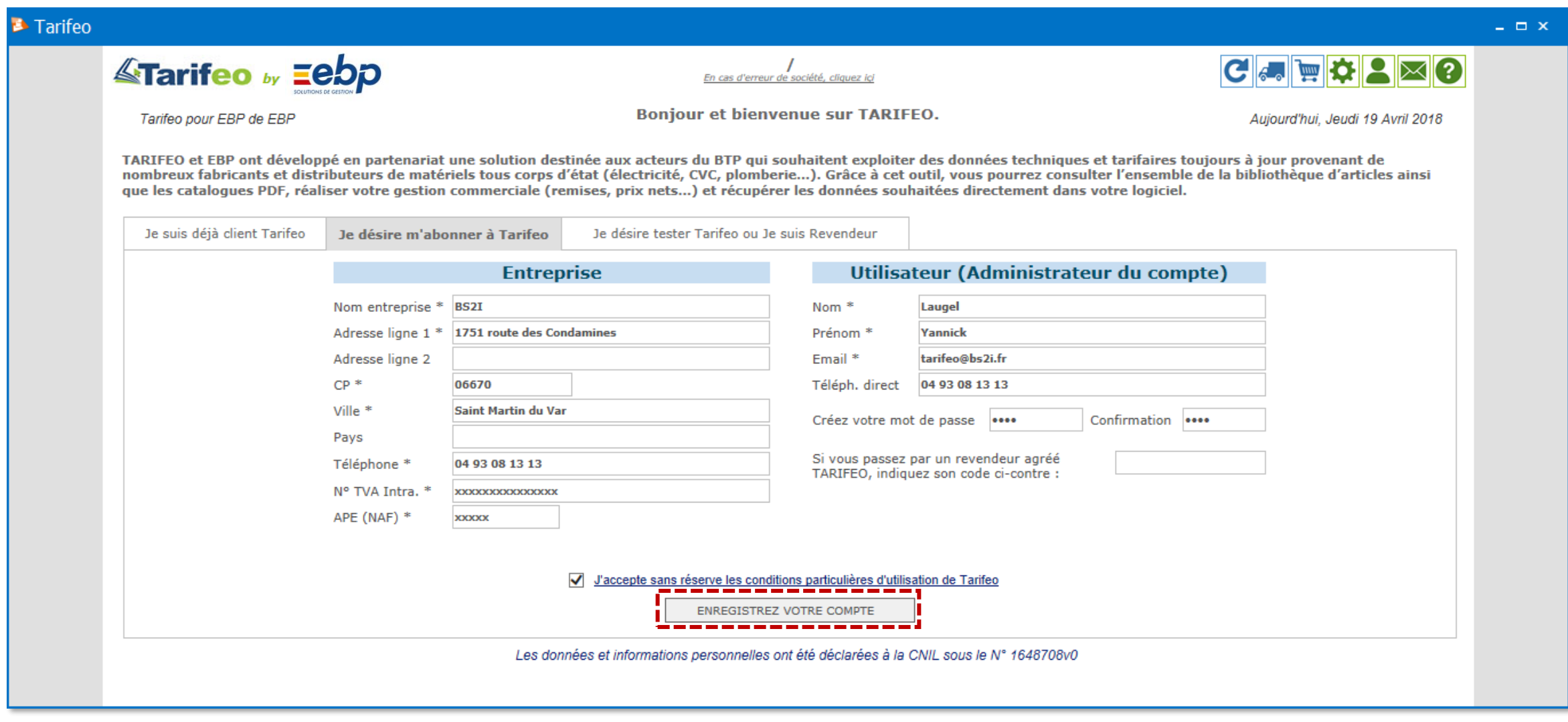

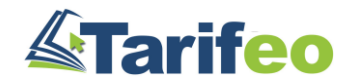

#### 5) Dans le cas d'un abonnement, renseignez le formulaire de commande

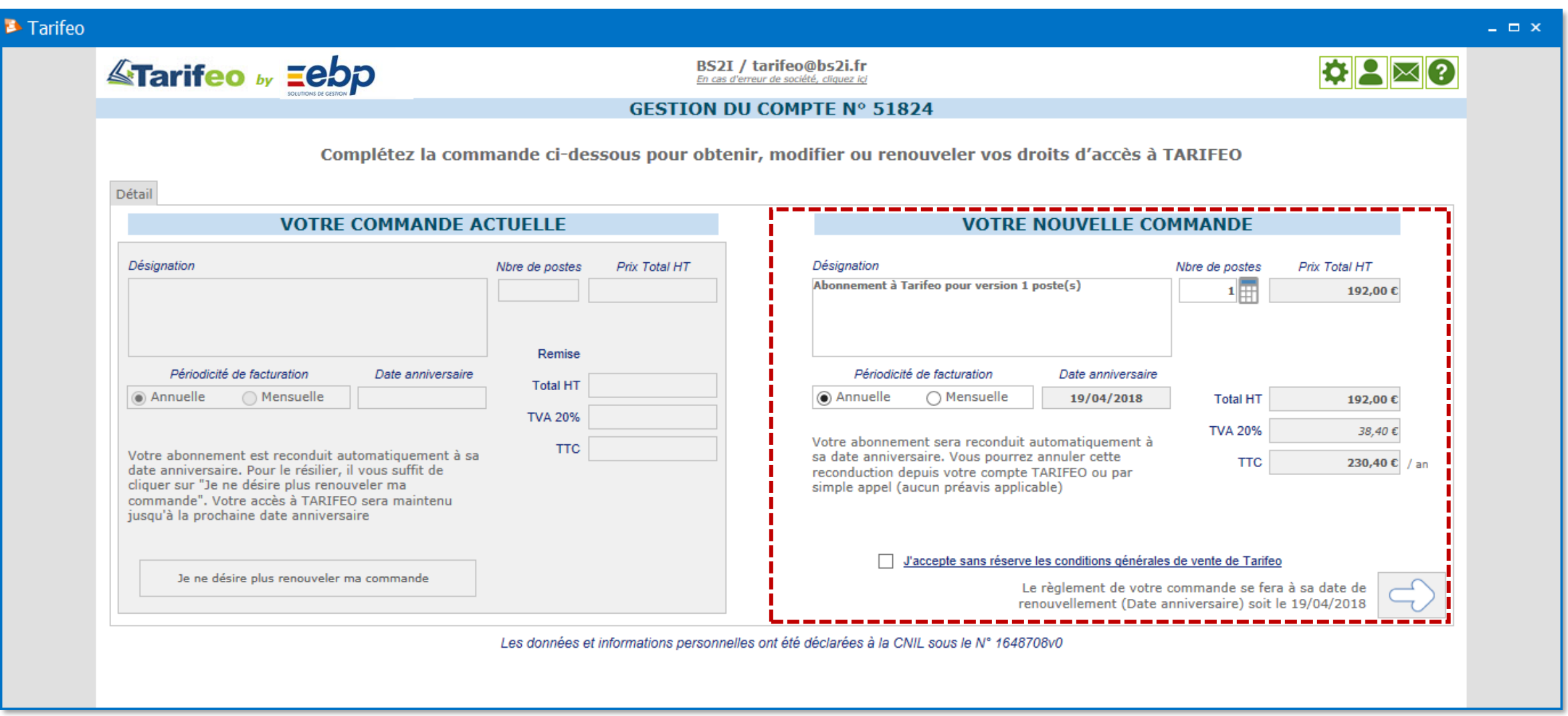

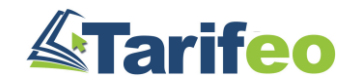

#### 6) Sélectionnez votre mode de règlement puis « enregistrez votre commande »

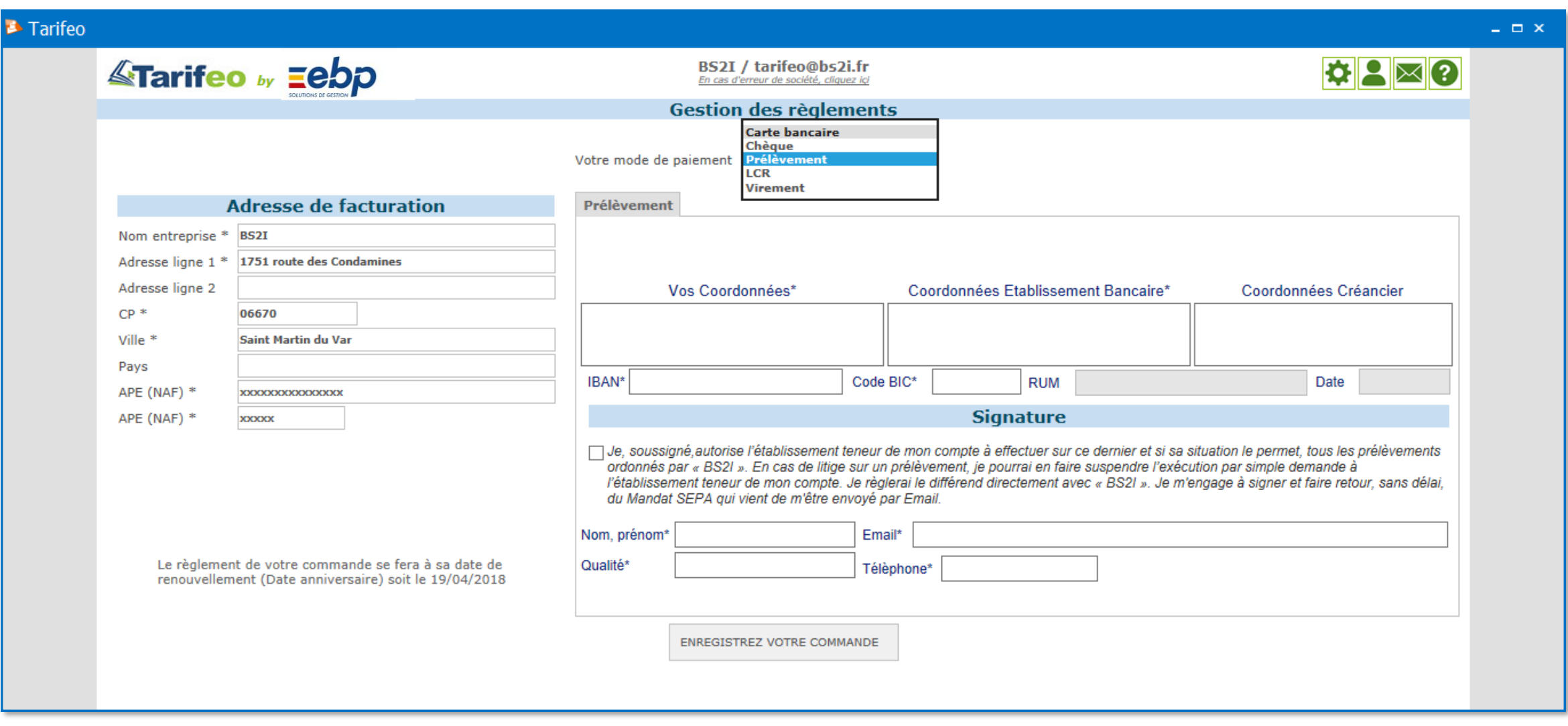

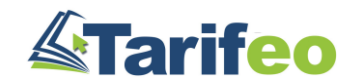

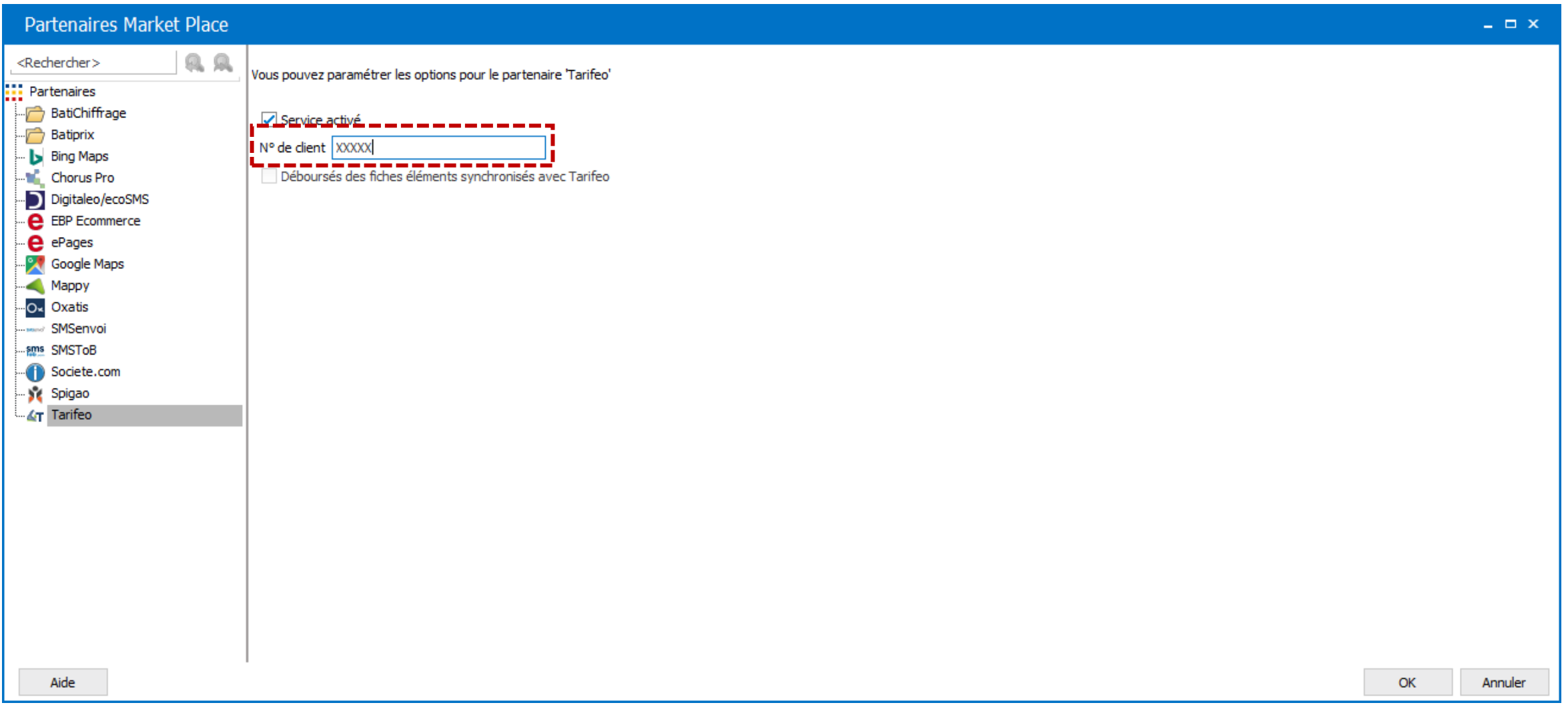

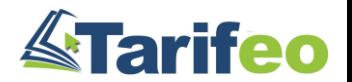

#### 8) Tout nouveau poste ou utilisateur sera ensuite détecté et devra s'enregistrer

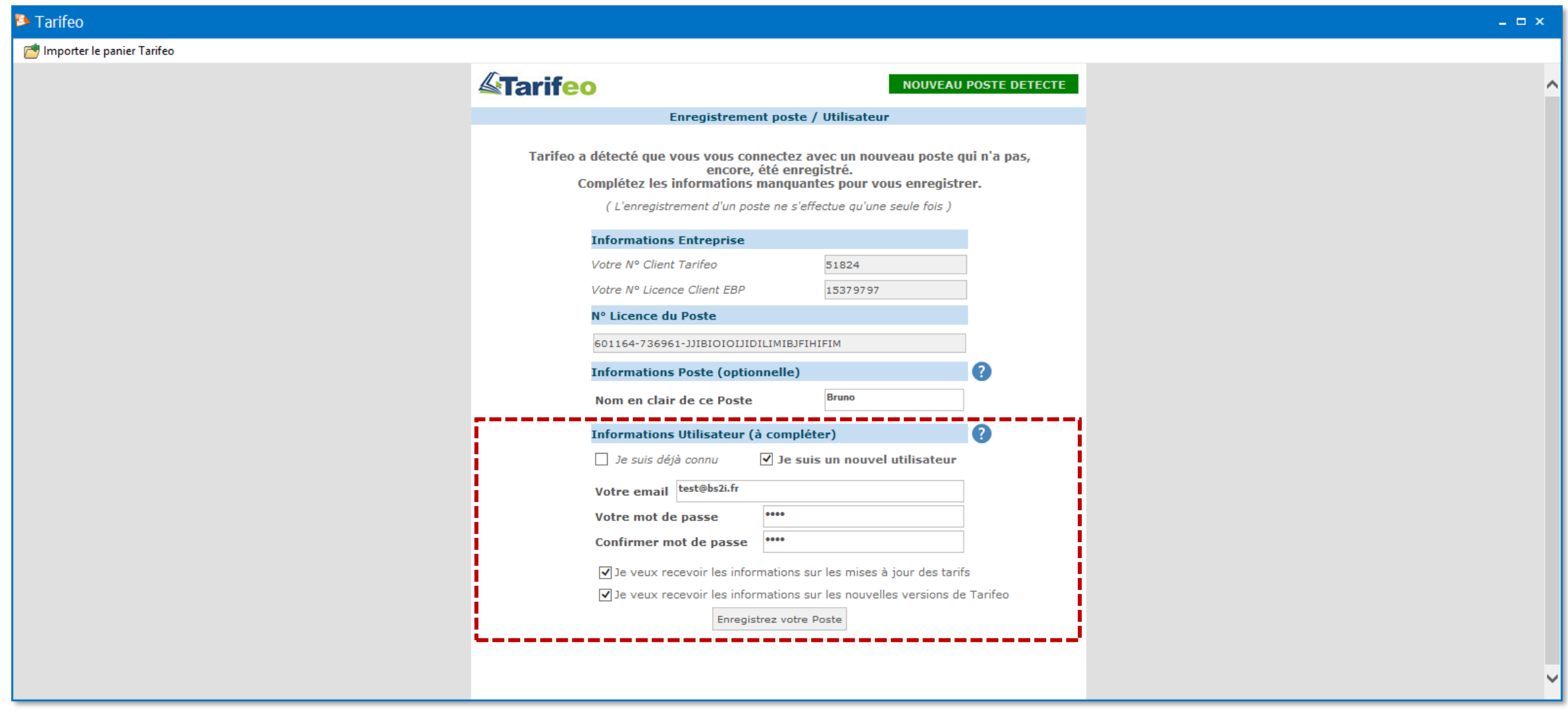

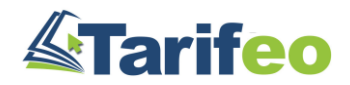

#### 9) Pour administrer votre compte (droits, factures…), cliquez sur « Espace client »

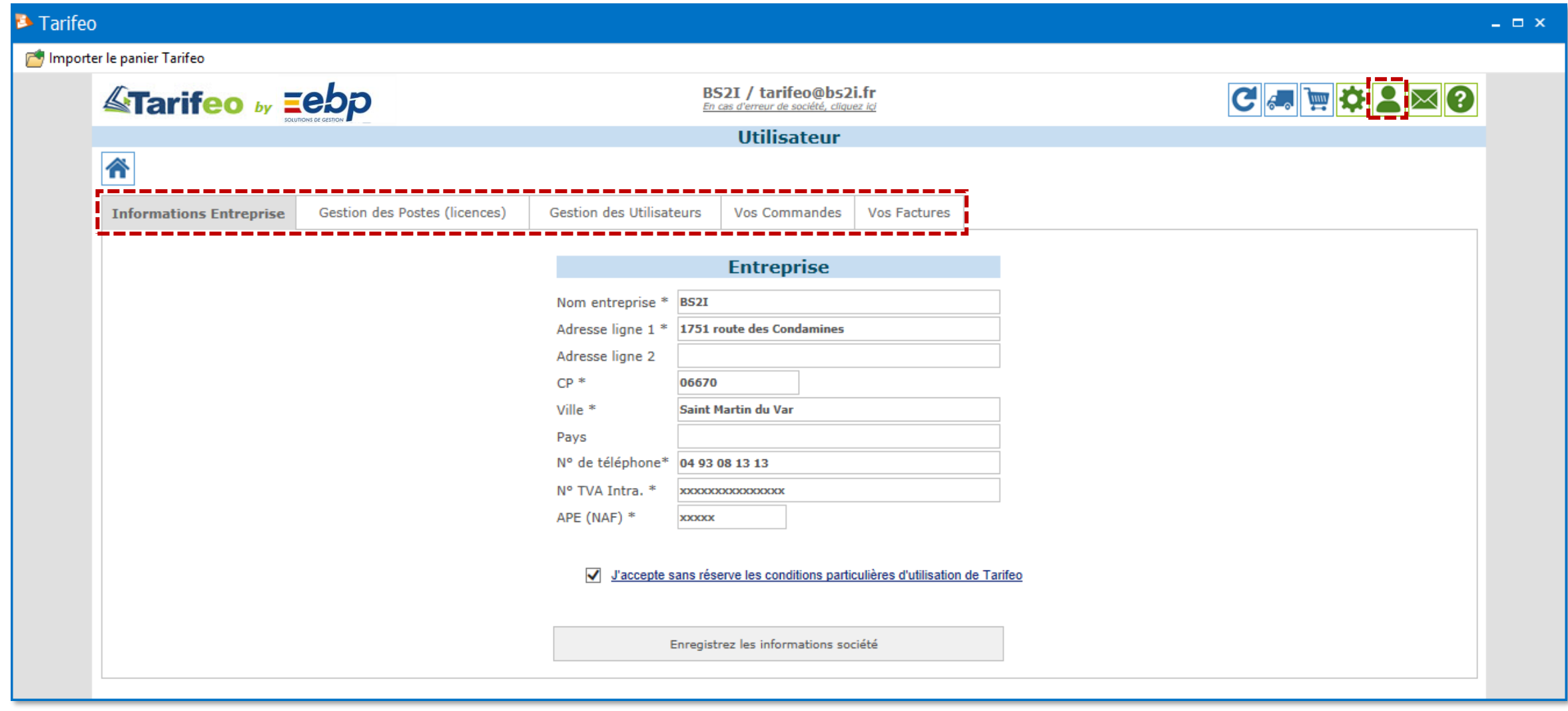

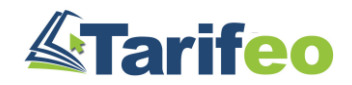

<span id="page-17-0"></span>Préparer le logiciel EBP

- [Retour Sommaire -](#page-1-0)

#### 1) Créez vos fournisseurs

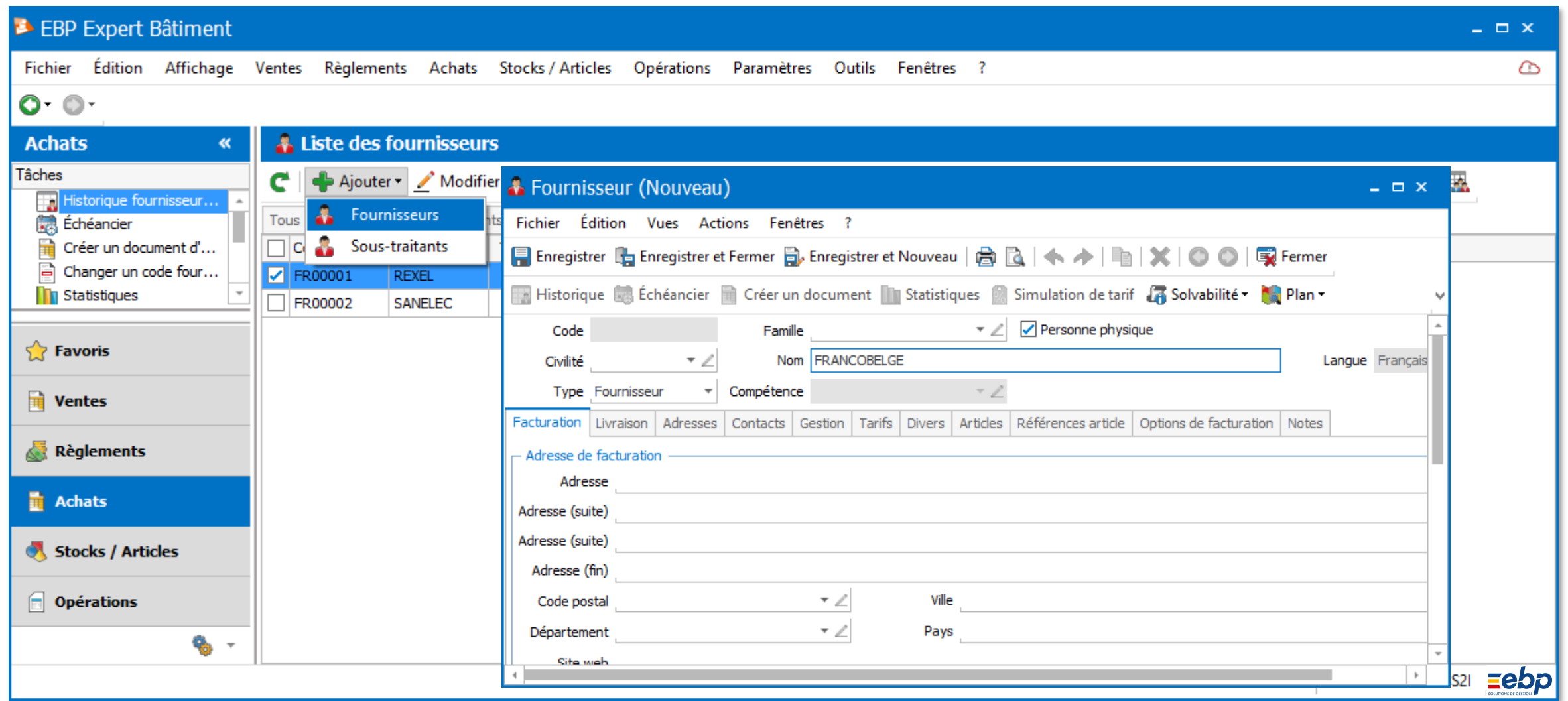

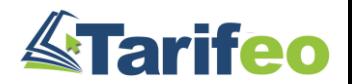

#### 2) Synchronisez vos fournisseurs avec TARIFEO (clic droit sur fournisseur)

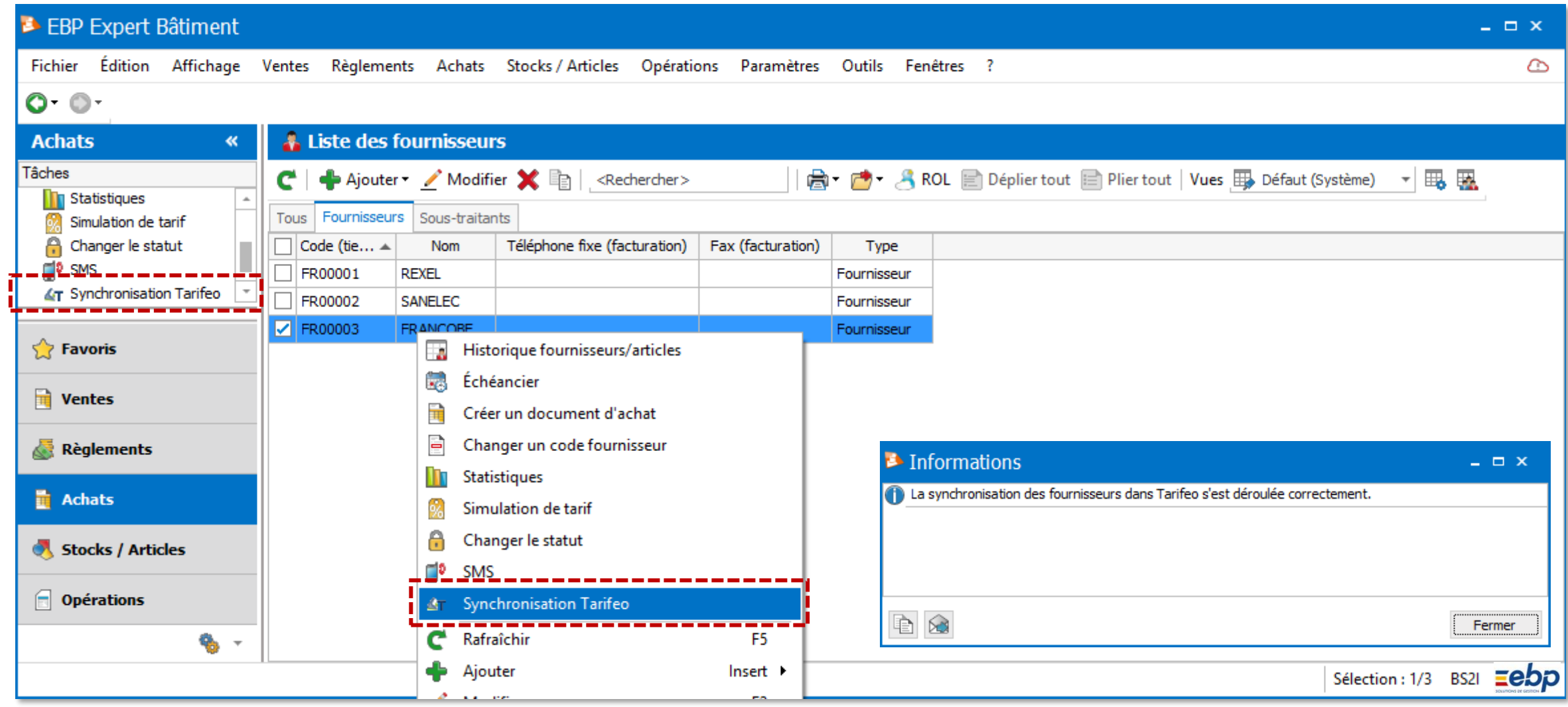

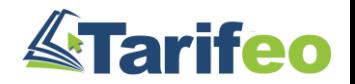

### 3) Facultatif : Ajoutez à vos « vues » les colonnes « TARIFEO » souhaitées

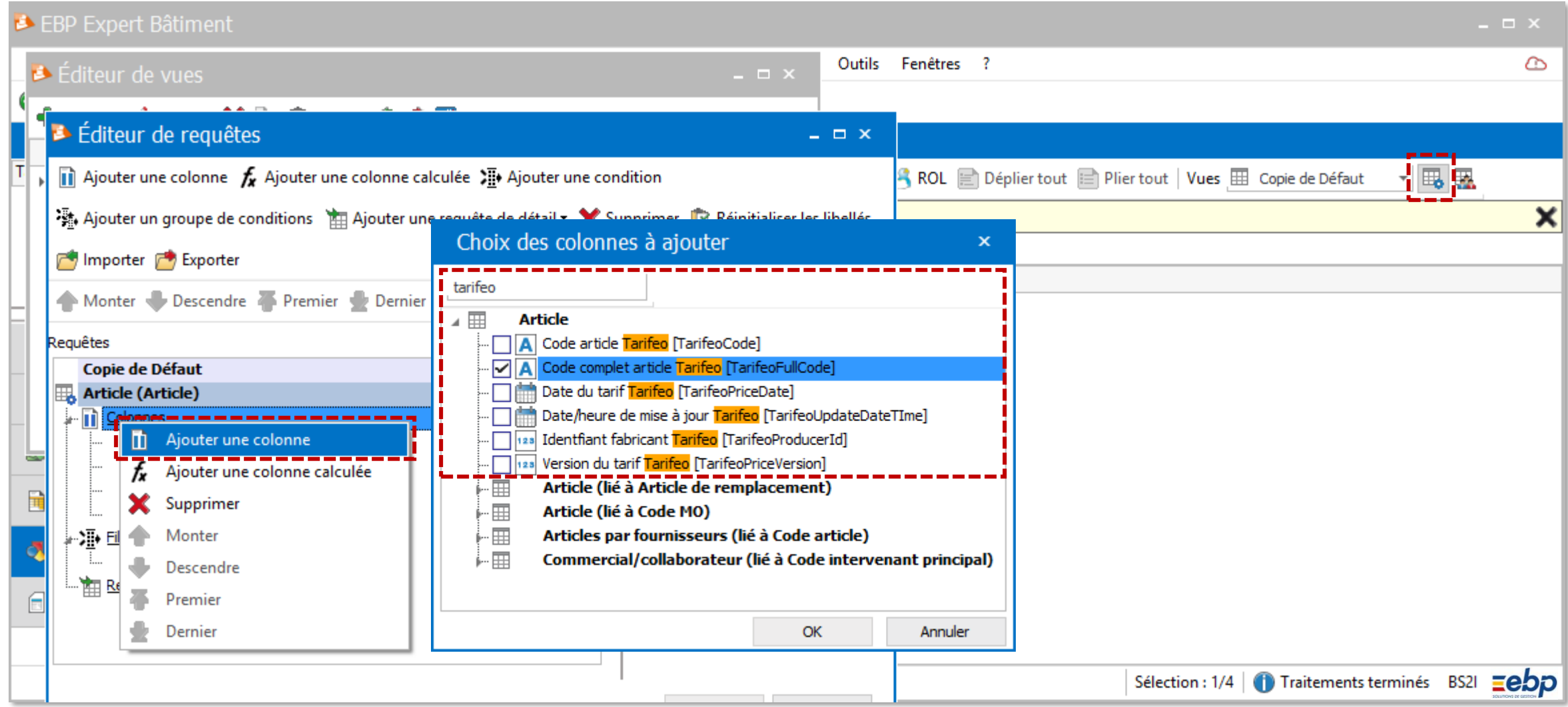

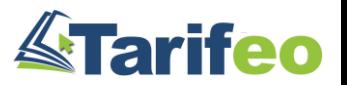

#### 4) Facultatif : Purgez votre base « fournitures » existante

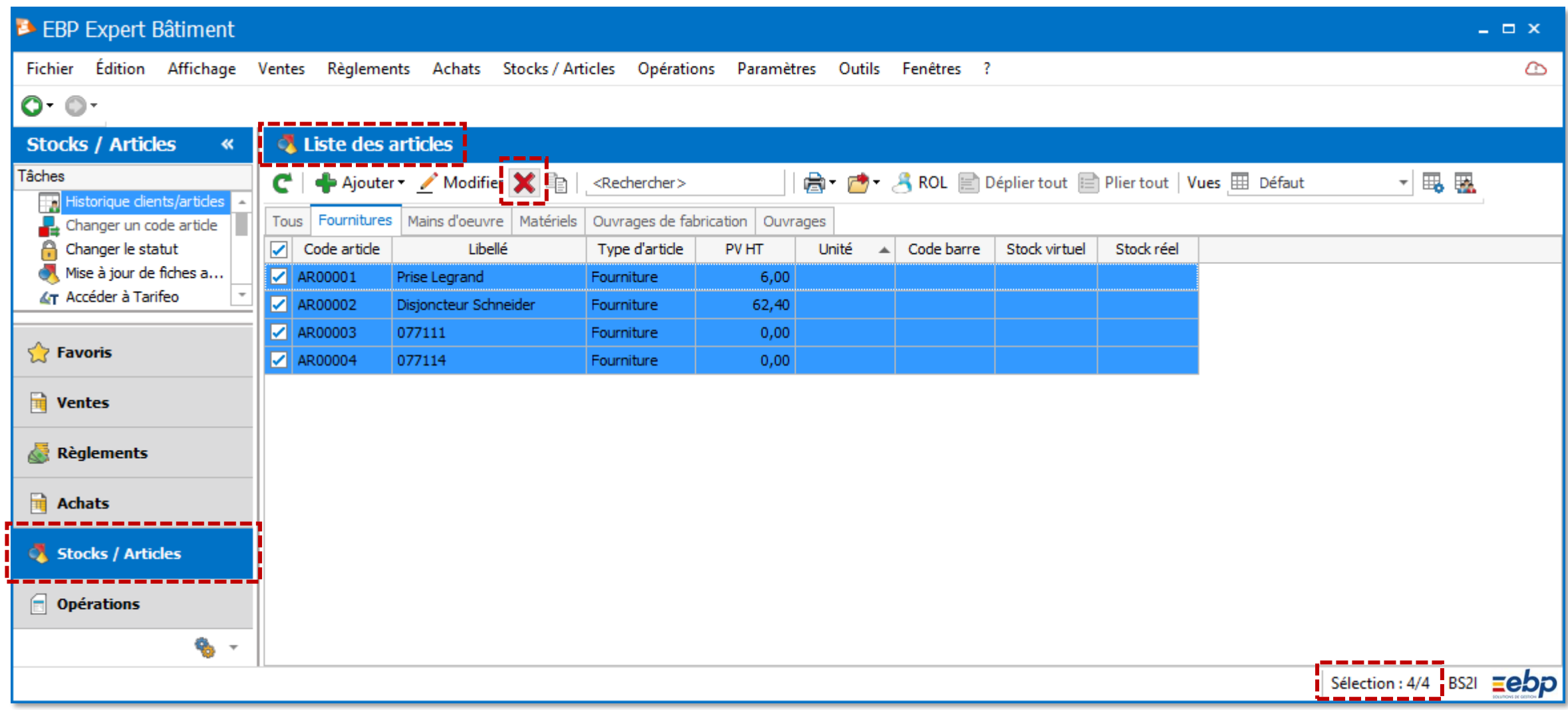

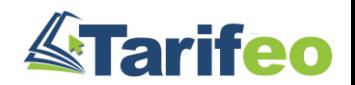

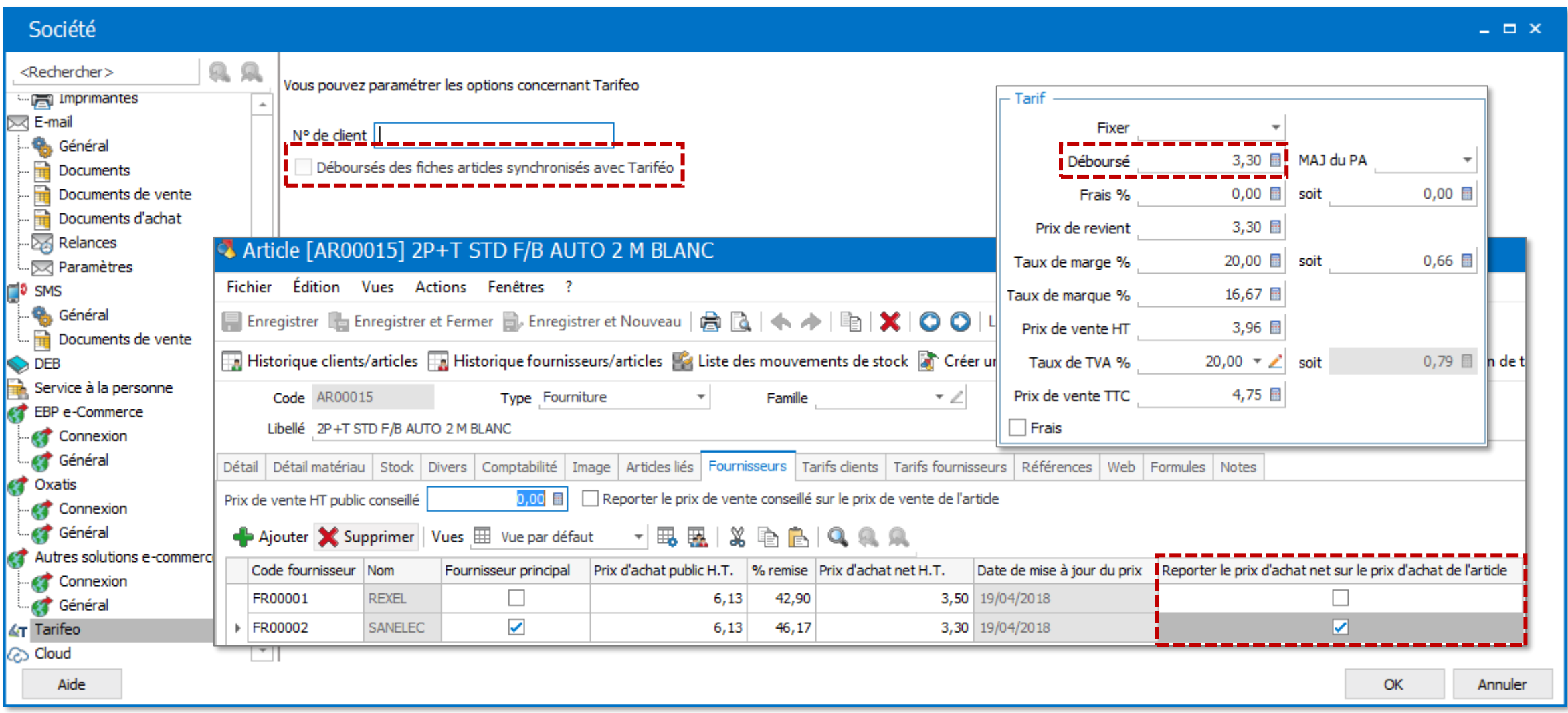

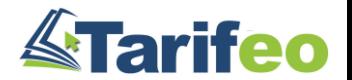

# <span id="page-23-0"></span>Paramétrer les services en EDI (Sonepar, Tereva…)

#### 1) Accédez au module de paramétrage via TARIFEO

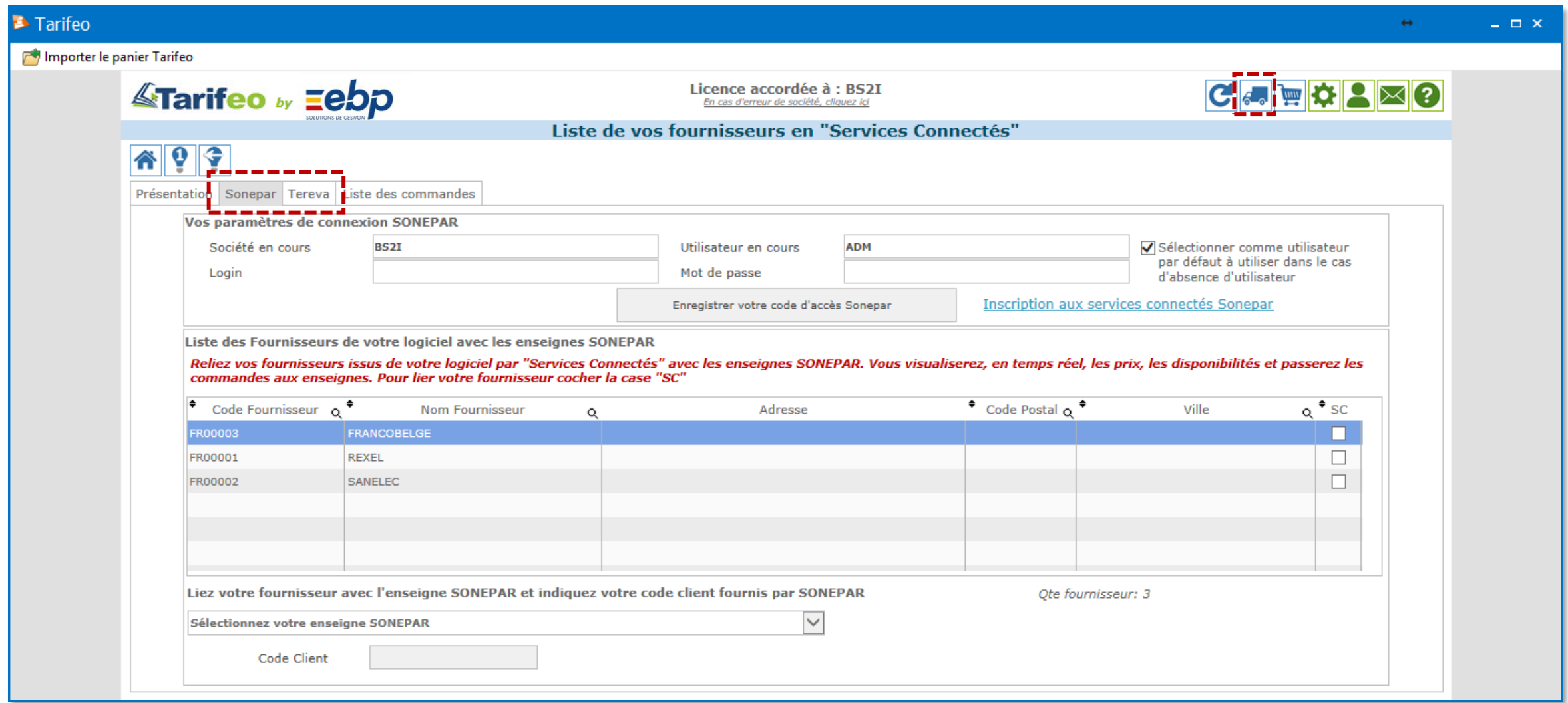

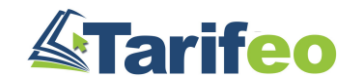

#### 2) Renseignez le login et mot de passe de votre compte fournisseur actuel

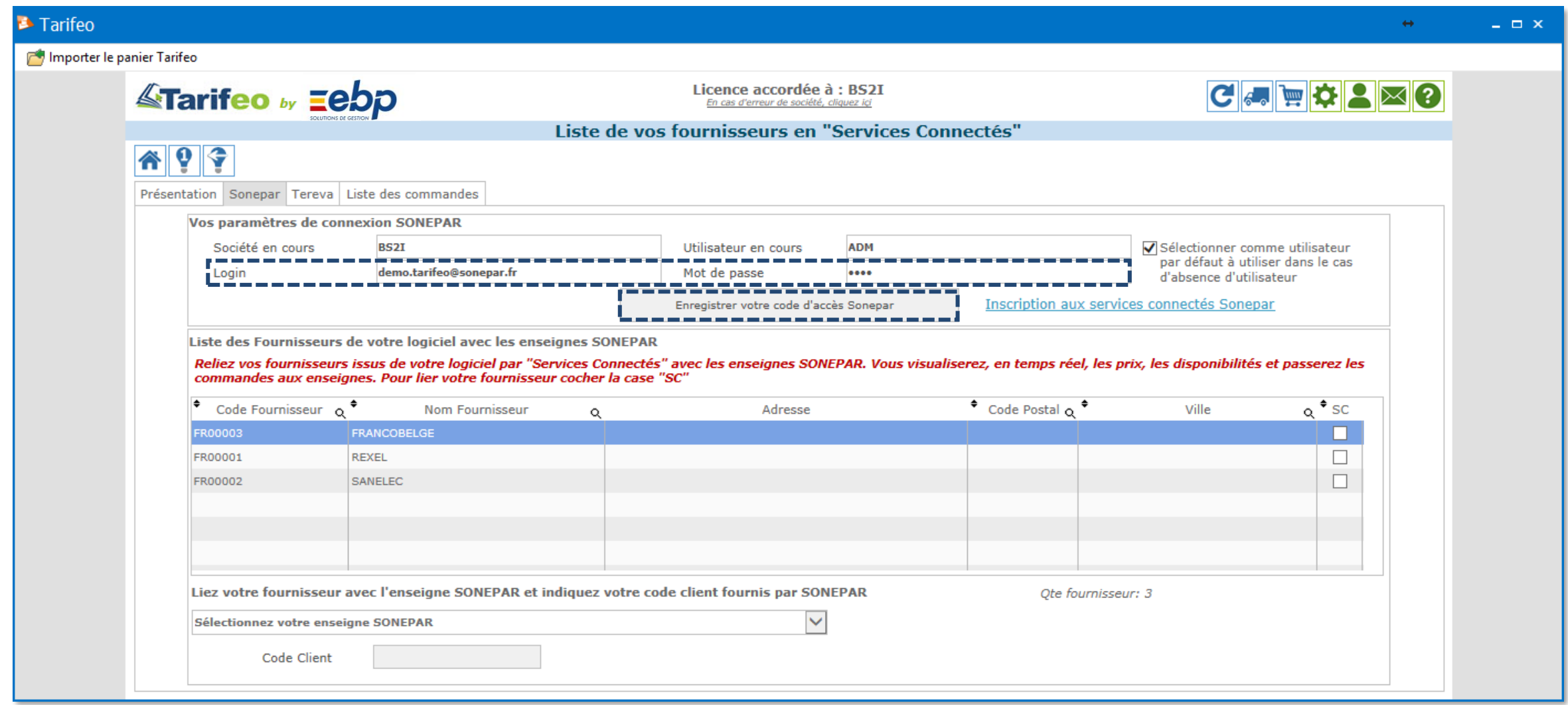

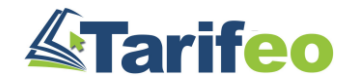

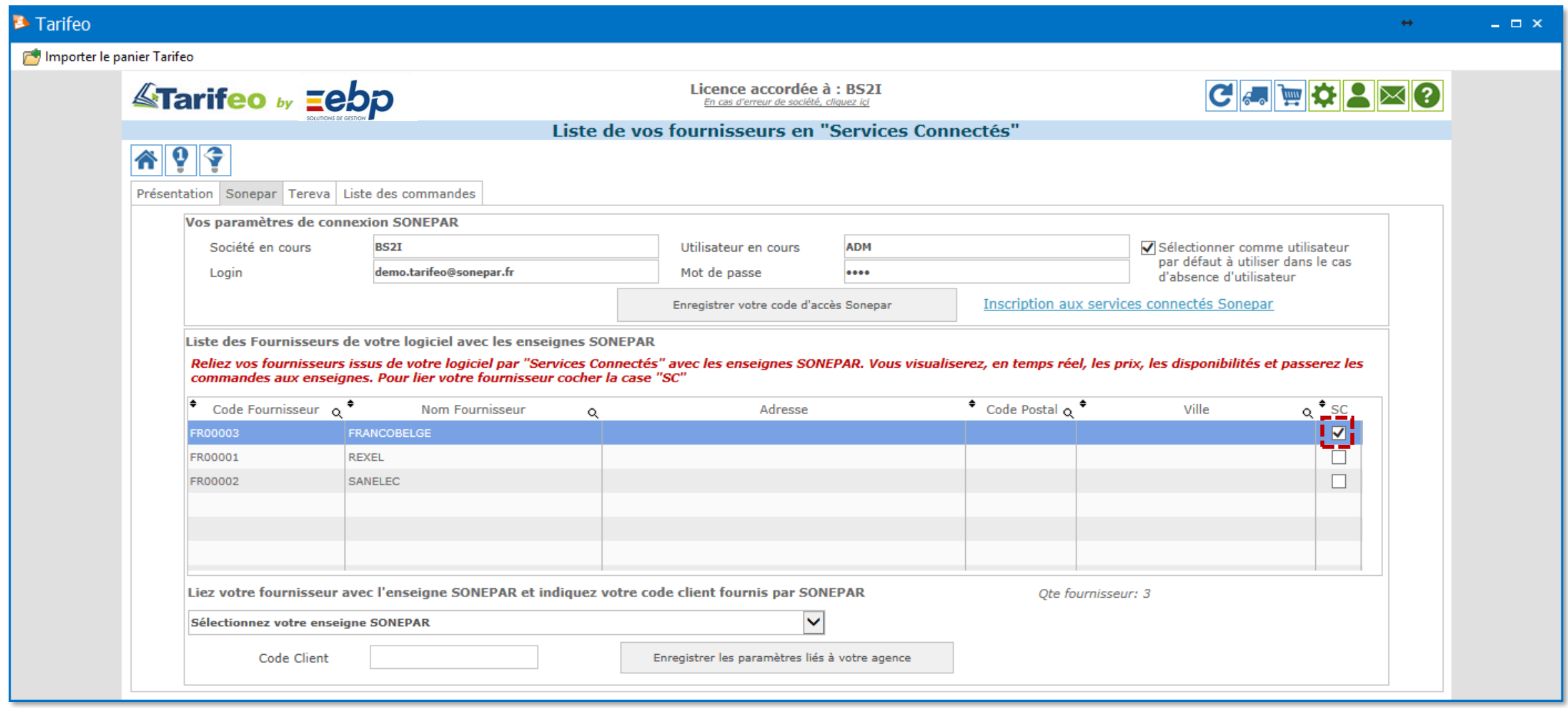

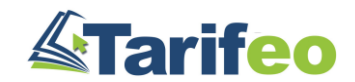

4) Sélectionnez l'agence correspondante et renseignez votre code client puis « enregistrer »

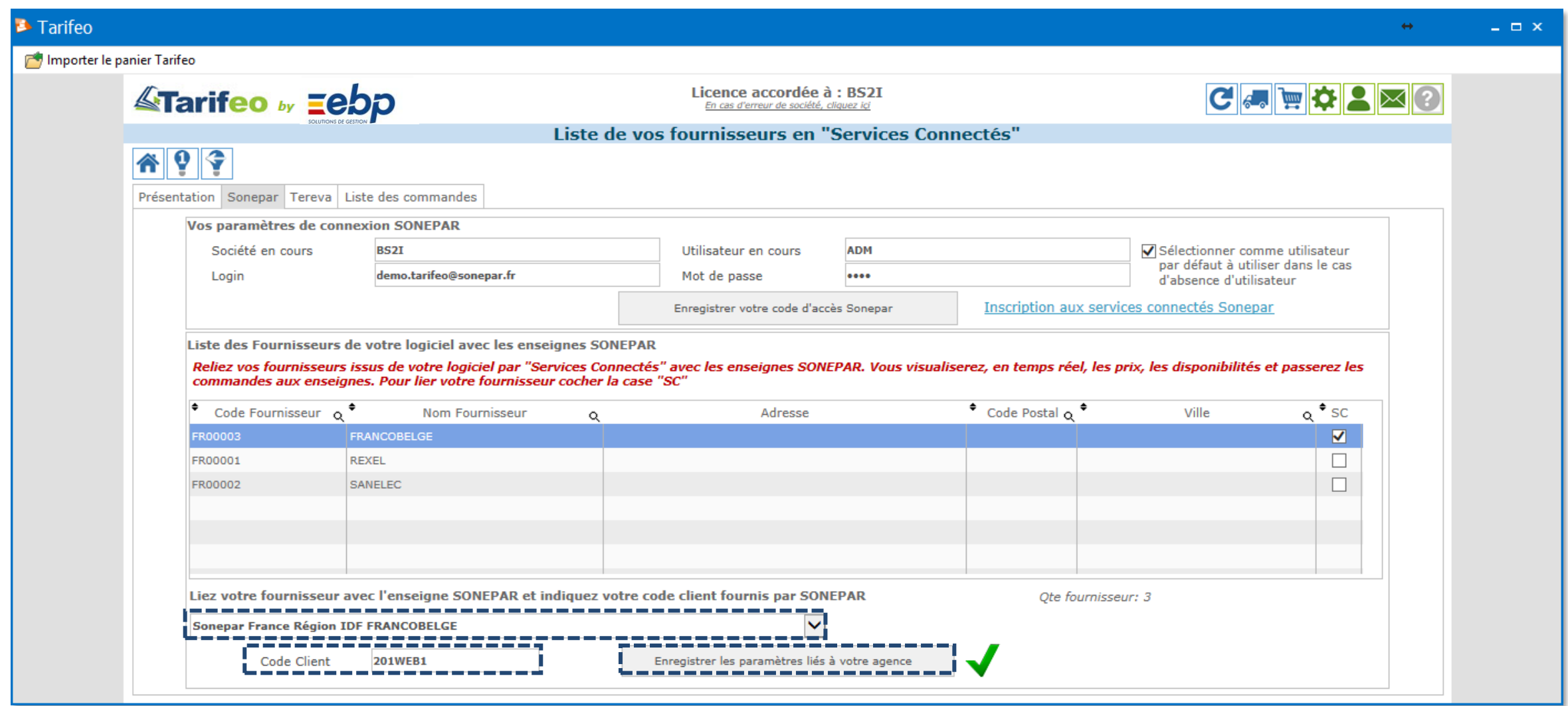

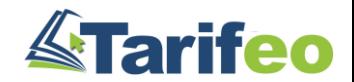

#### 5) Renouvelez cette opération avec toutes les agences souhaitées

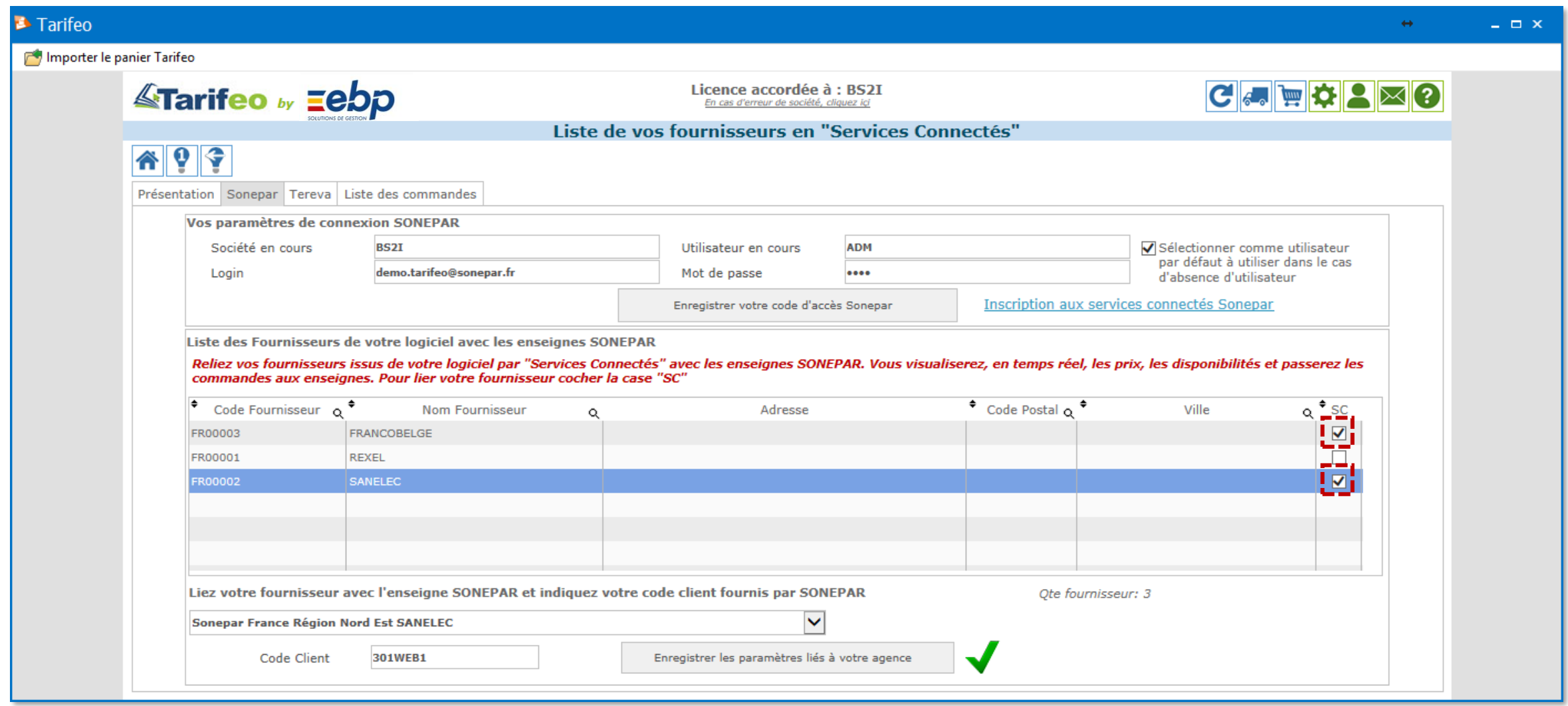

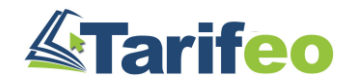

#### 6) Vérifiez le paramétrage en recherchant un article distribué (LEG077111)

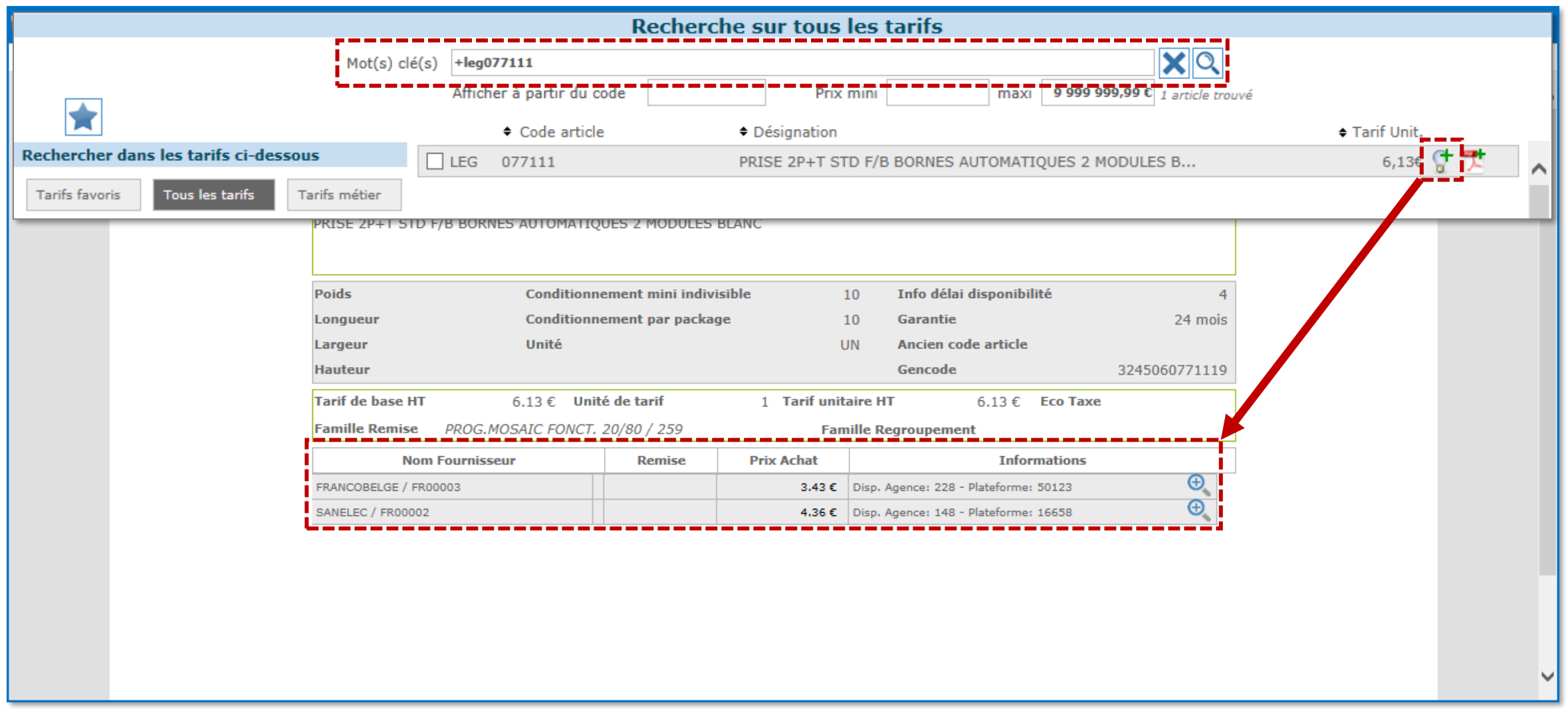

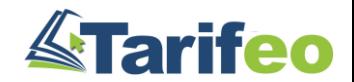

# <span id="page-30-0"></span>Effectuer sa gestion commerciale pour les fournisseurs « non connectés »

#### 1) Sélectionnez le tarif concerné (fabricant ou fournisseur)

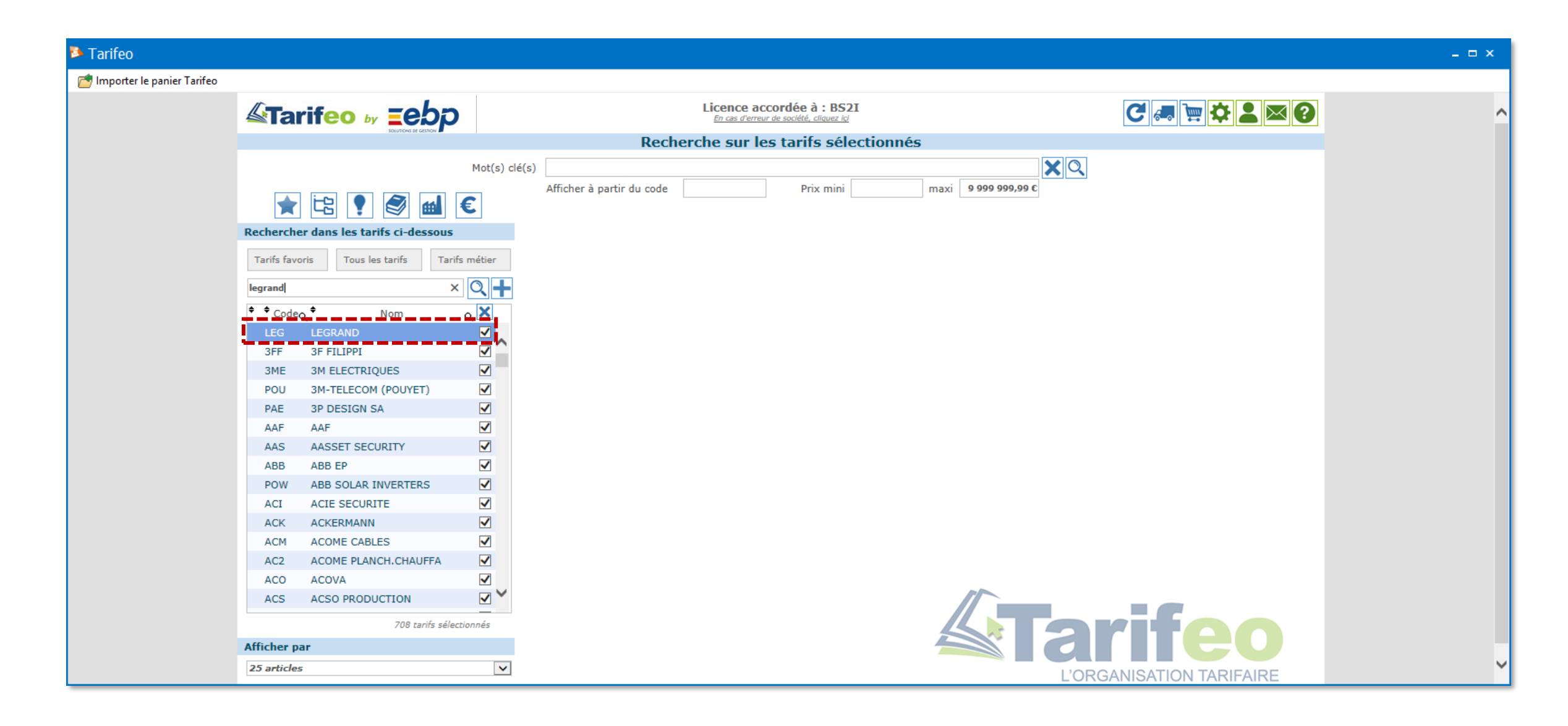

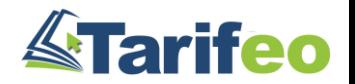

#### 2) Cliquez sur le bouton « Gestion commerciale »

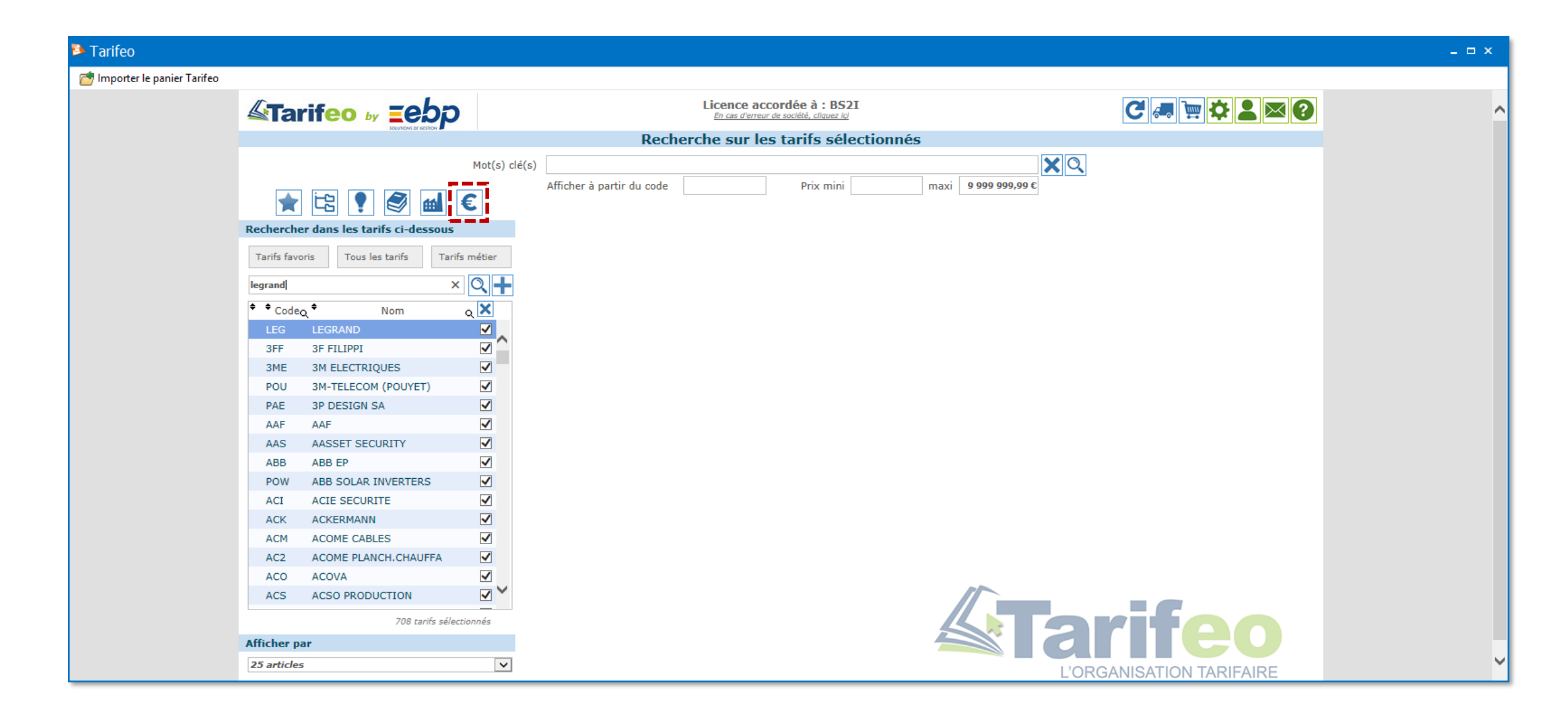

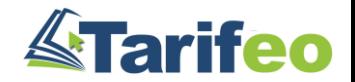

#### 3) Ajoutez le ou les fournisseurs à lier à ce tarif

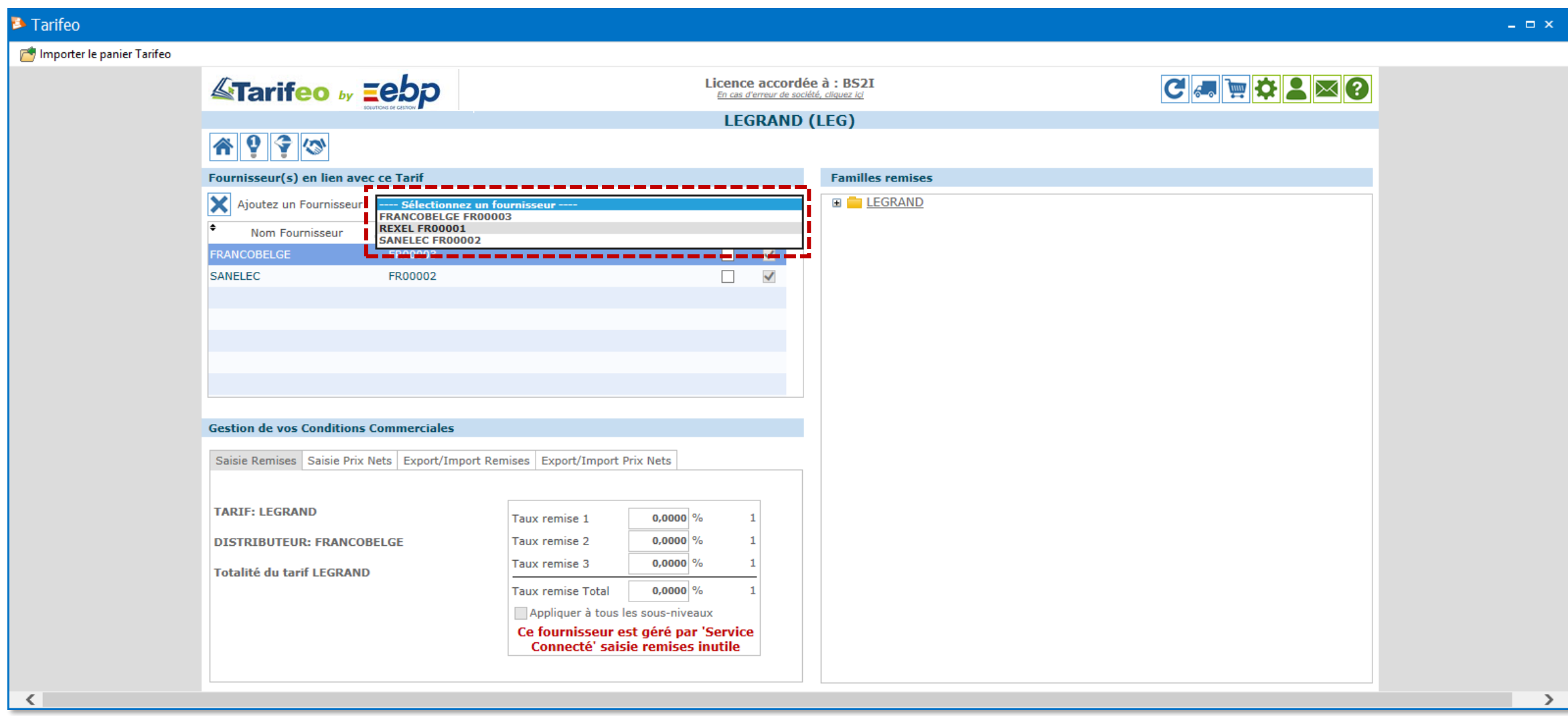

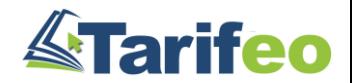

#### 4) Sélectionnez un fournisseur et le type de gestion que vous souhaitez effectuer

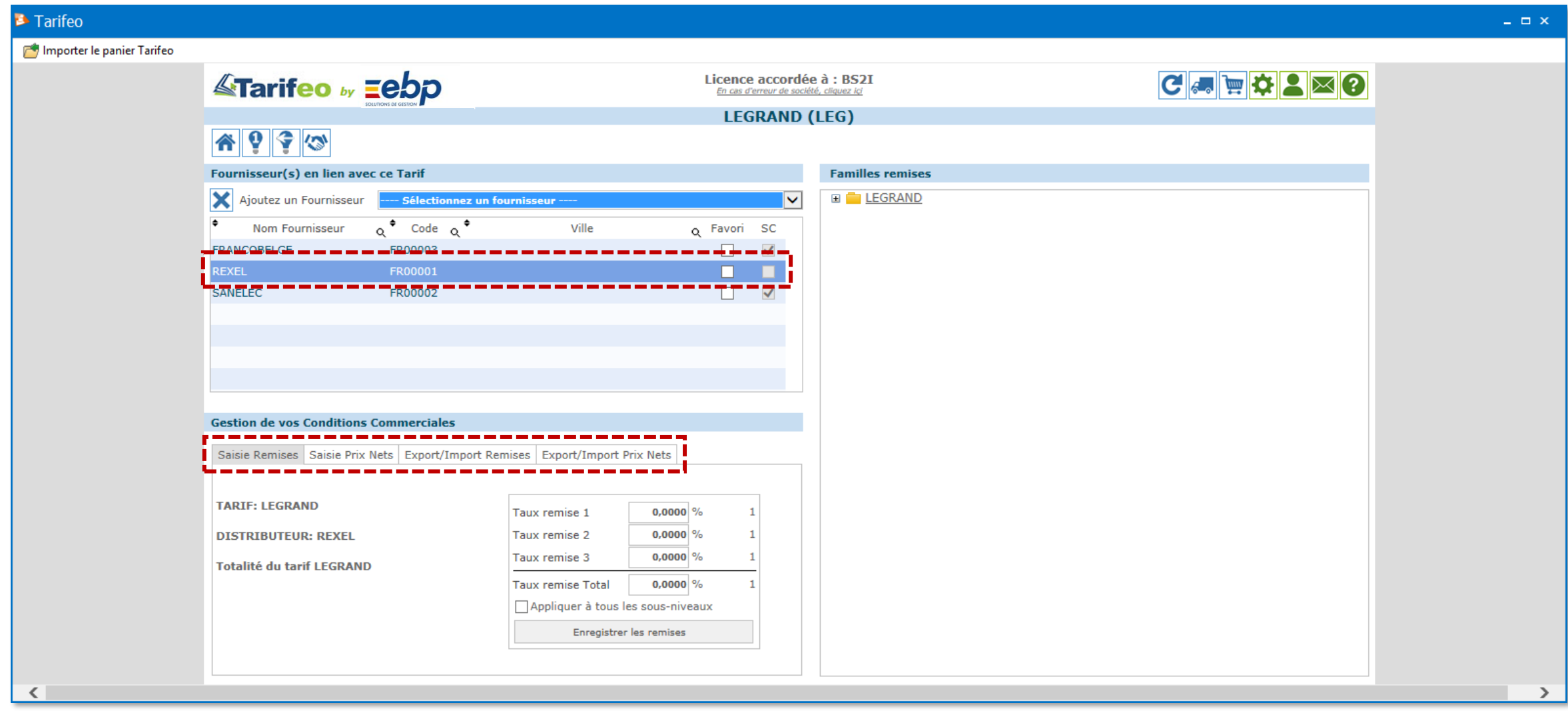

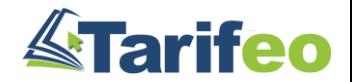

### $\rightarrow$  Saisissez vos remises famille par famille

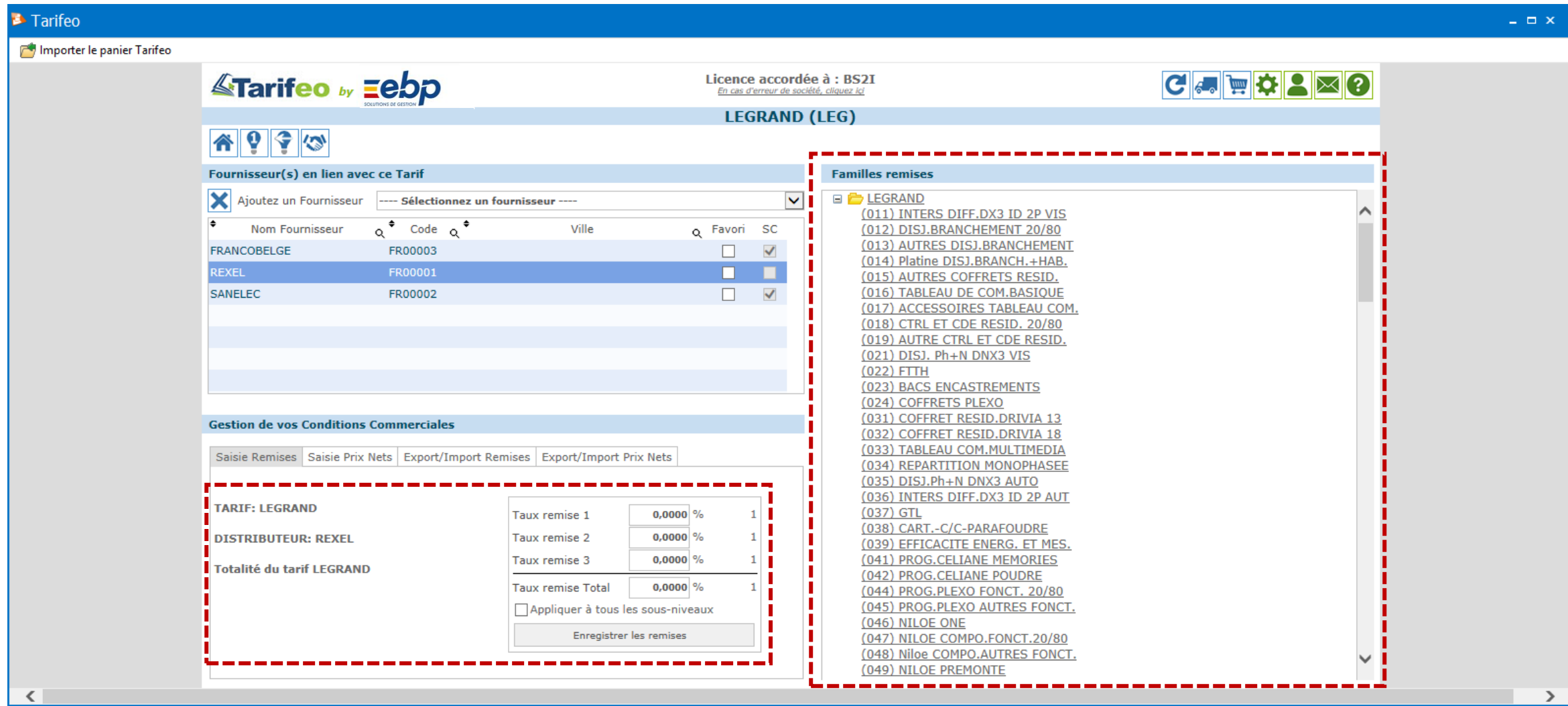

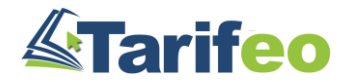
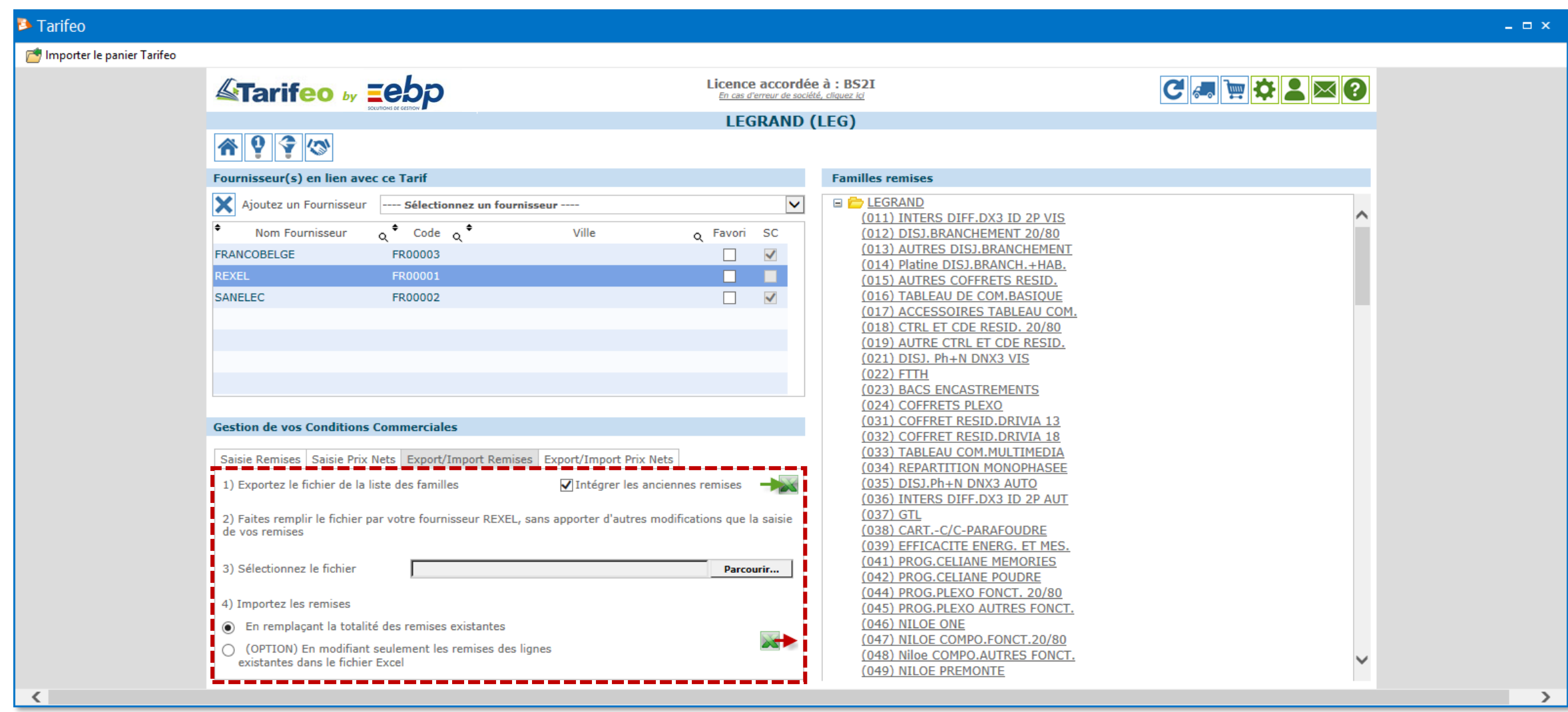

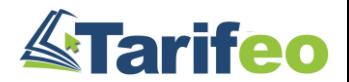

# $\rightarrow$  Saisissez / modifiez des prix nets article par article

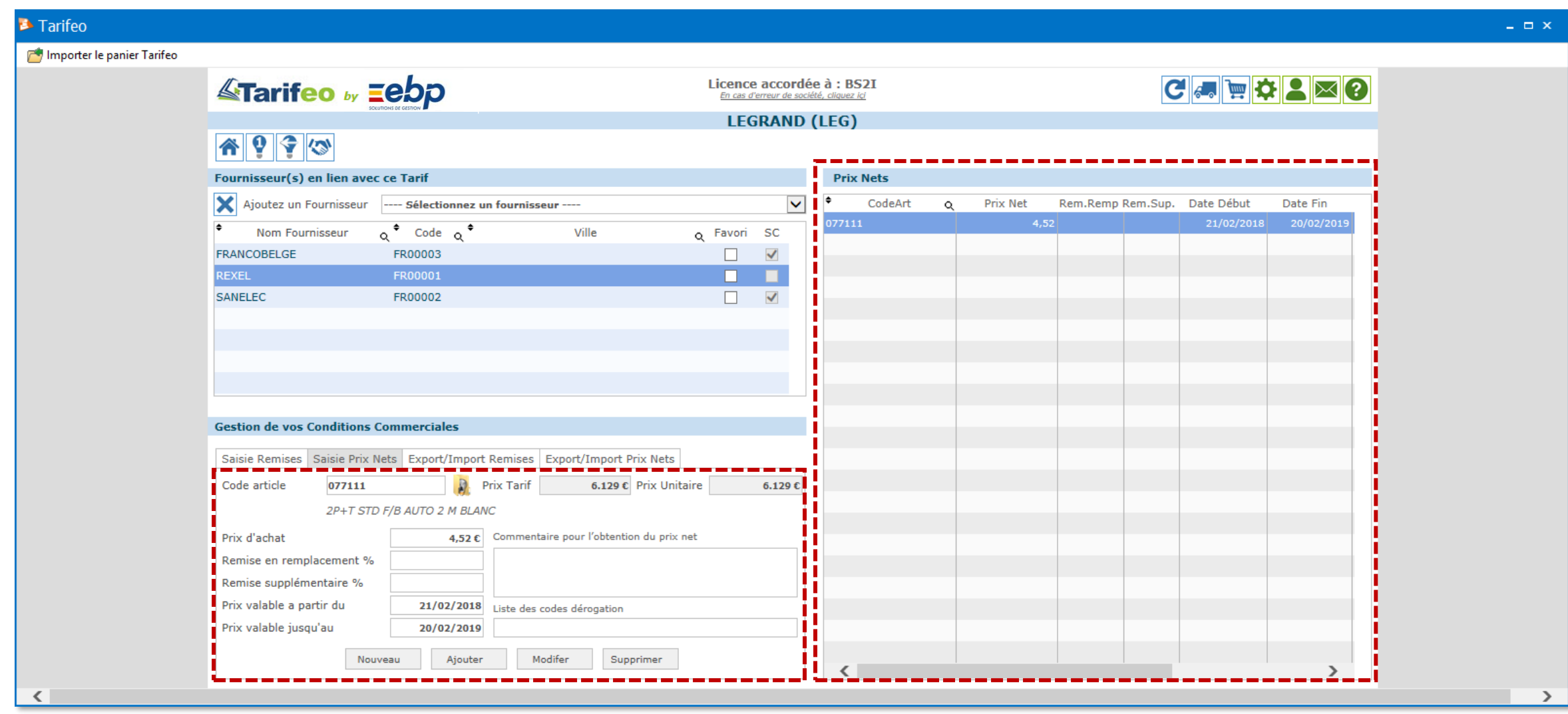

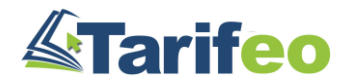

### $\rightarrow$  Importez des fichiers de prix nets (suivre les indications du module)

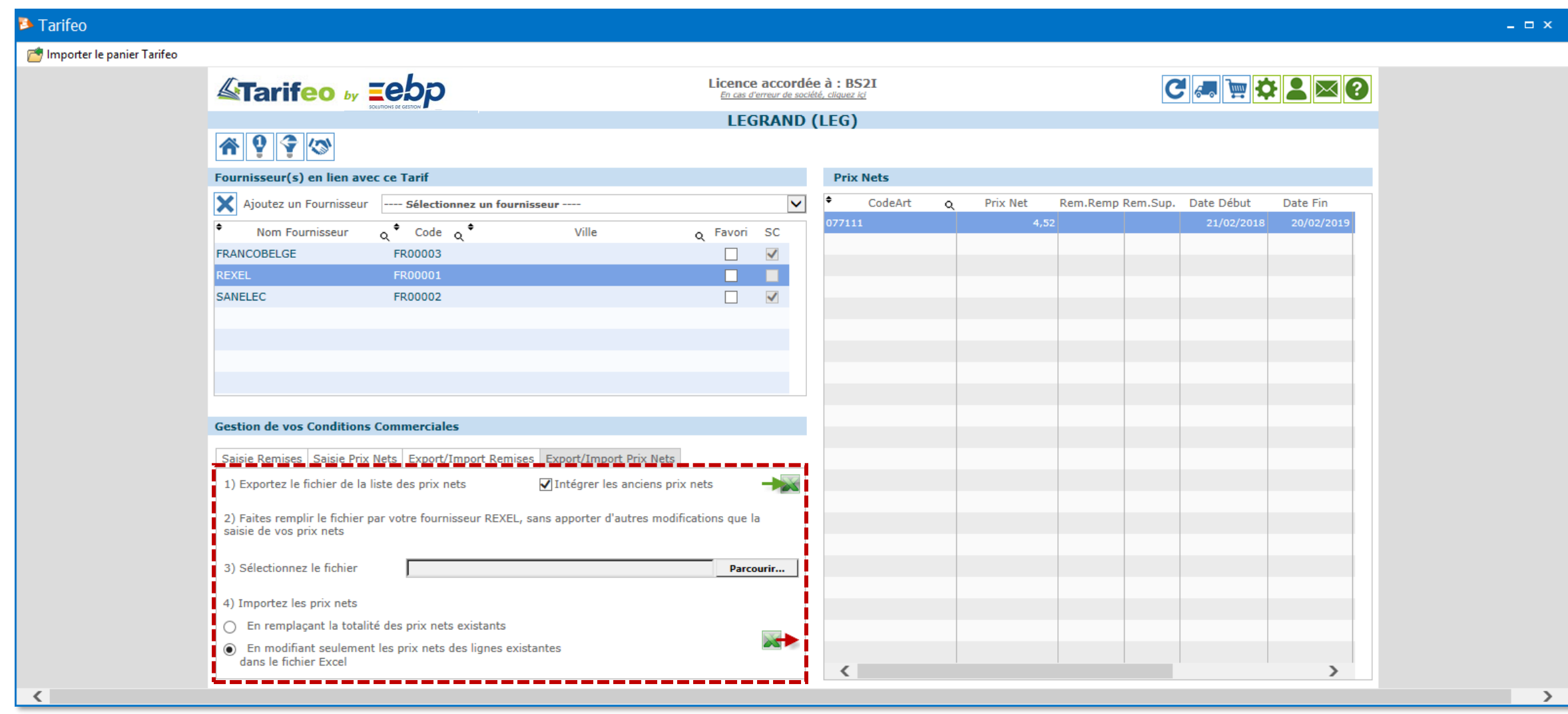

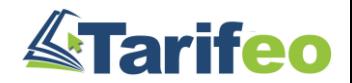

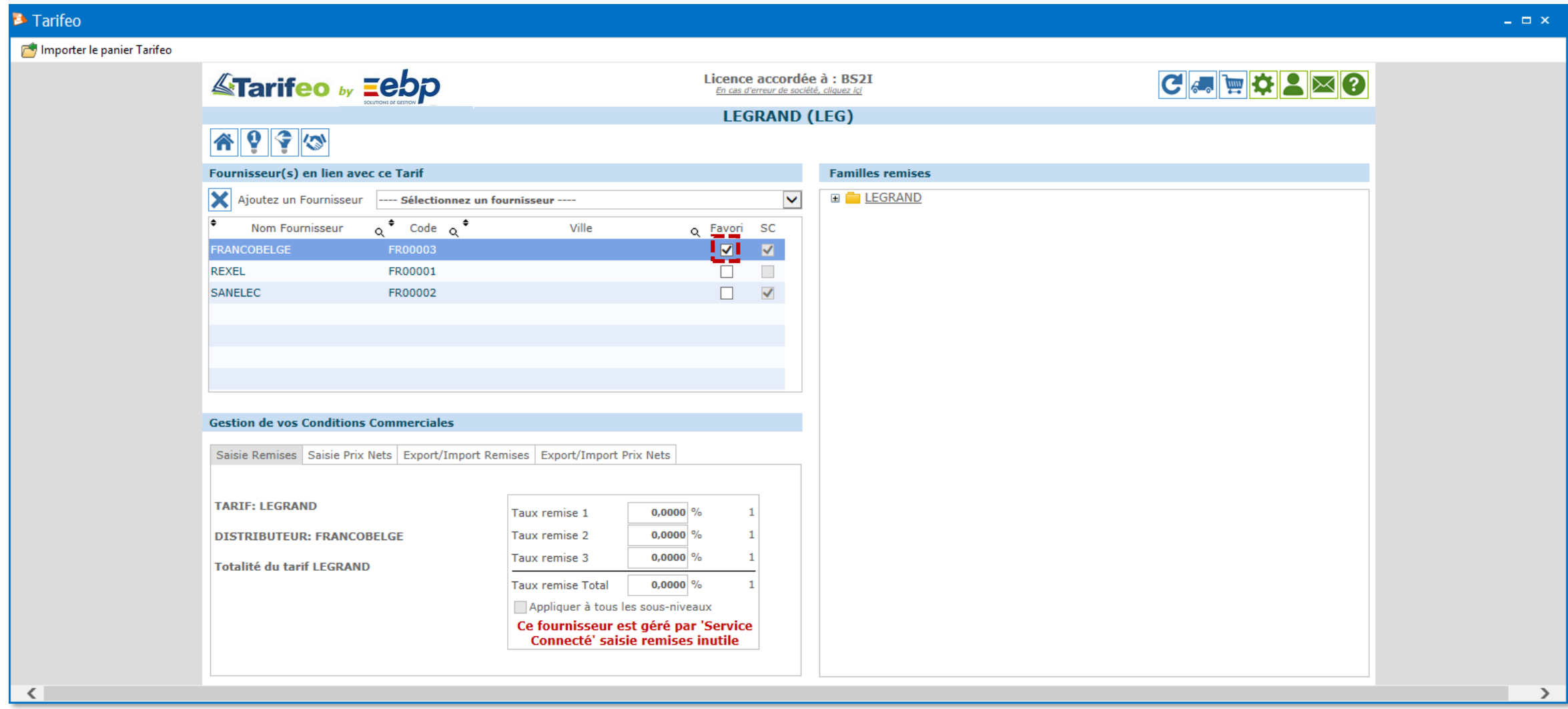

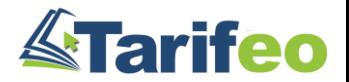

### 6) Constatez la prise en compte de vos prix d'achats

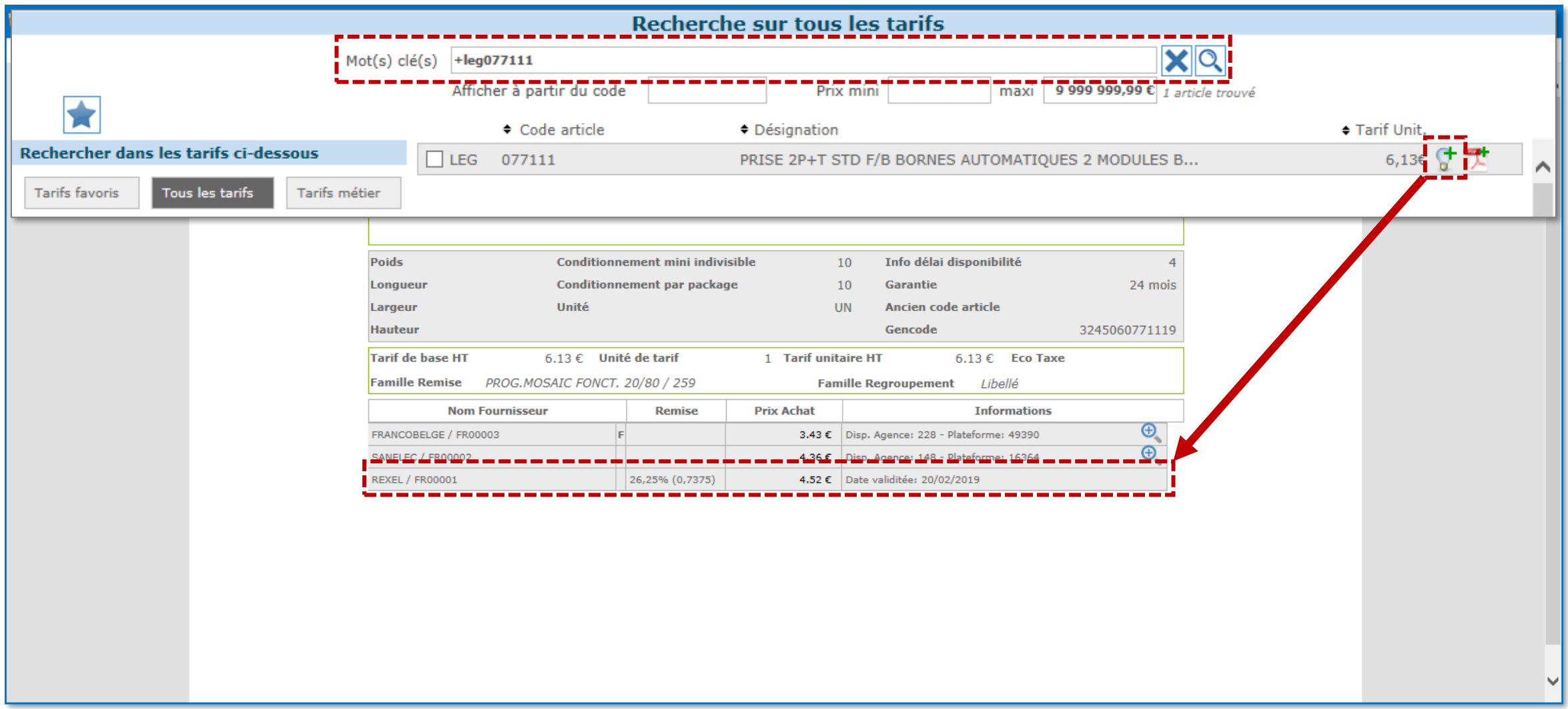

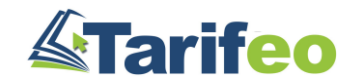

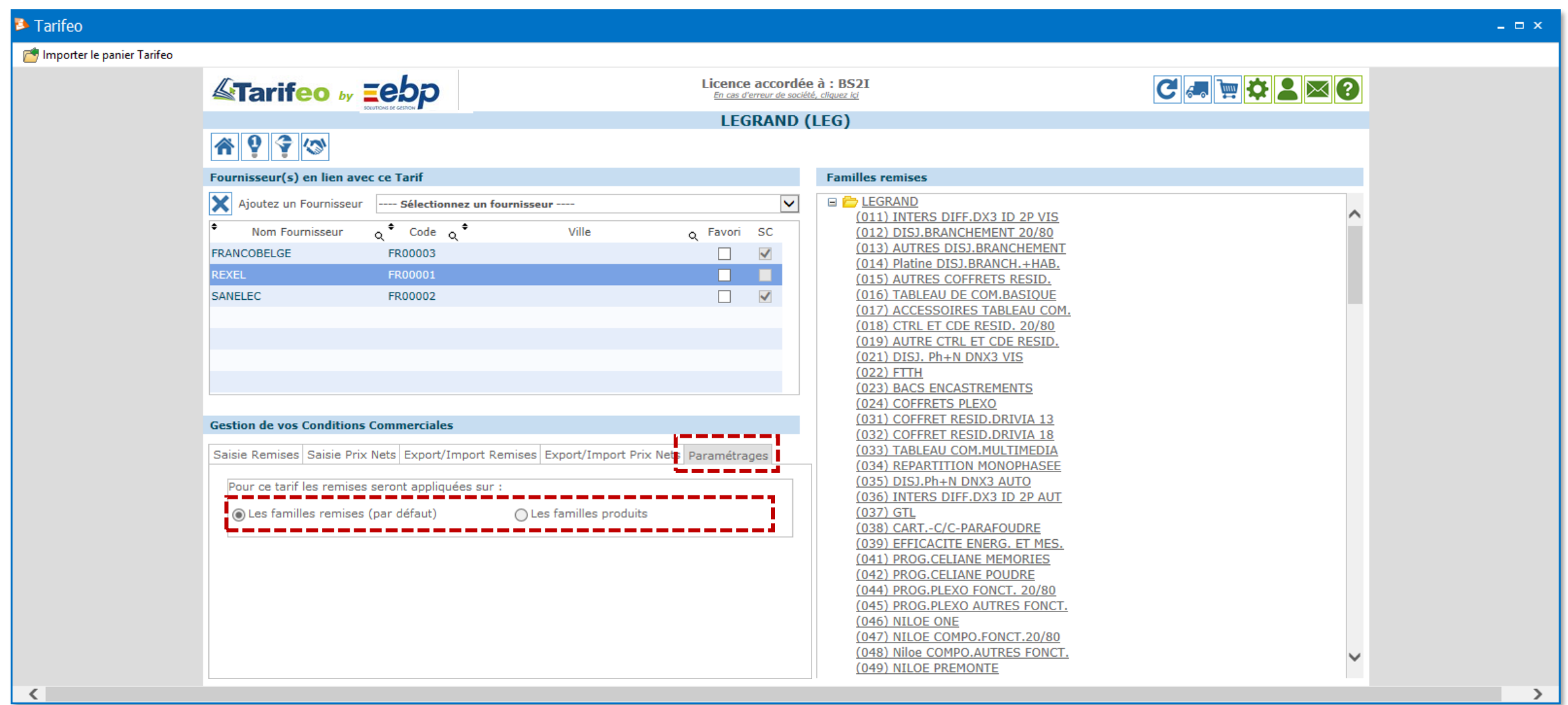

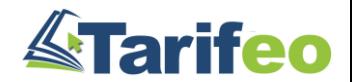

# Lier ou copier une base articles EBP existante par des articles TARIFEO

#### **Avoir des codes articles EBP (colonne « Code article » du logiciel) reconnaissables par TARIFEO**

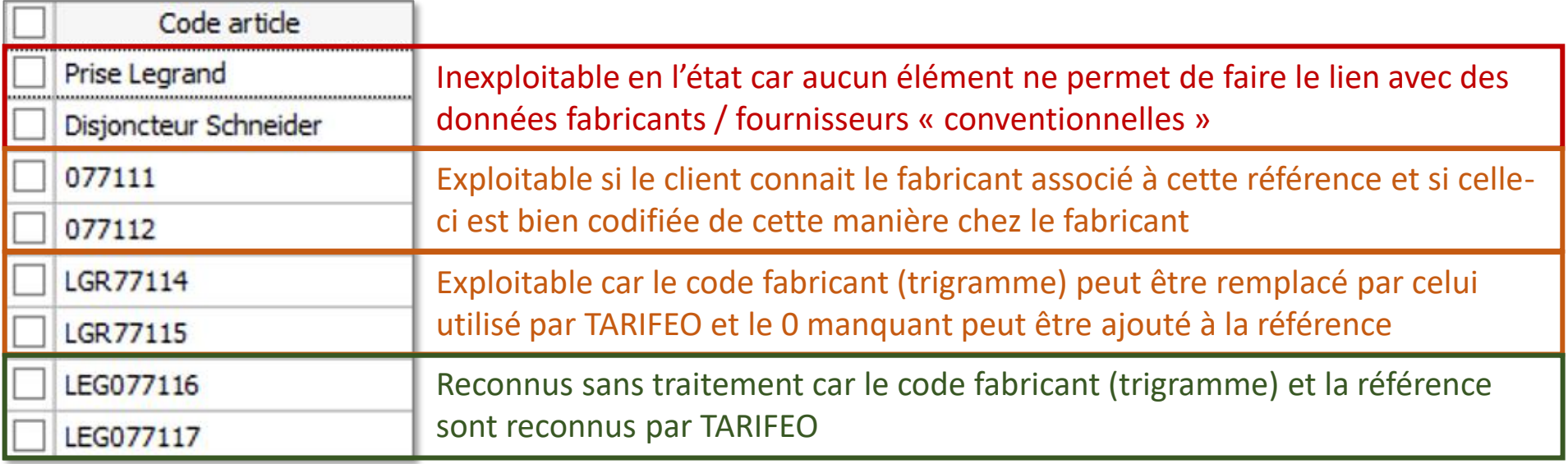

#### **Connaître les codes fabricants (trigrammes) utilisés par TARIFEO**

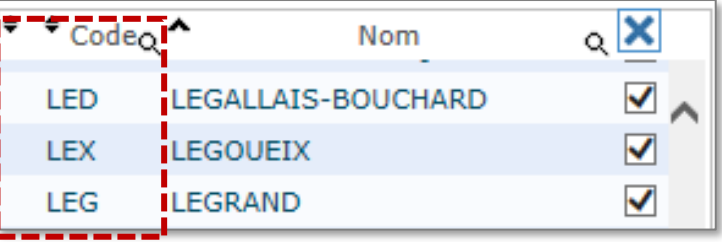

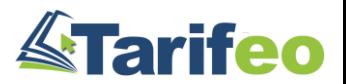

#### **Avoir une colonne de la bibliothèque EBP comportant des codes articles identifiables sur TARIFEO**

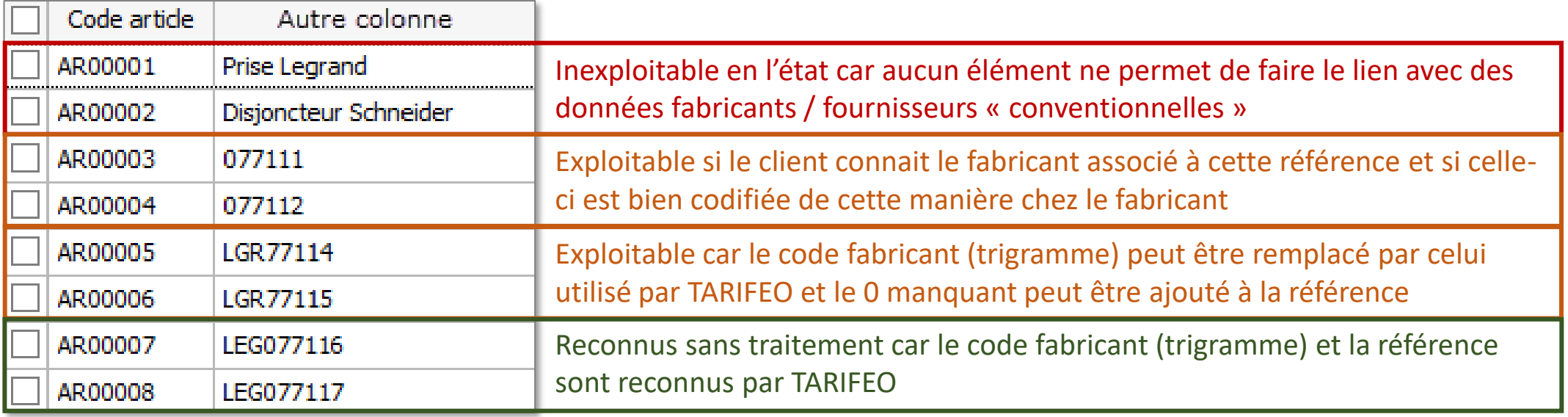

#### **Connaître les codes fabricants (trigrammes) utilisés par TARIFEO**

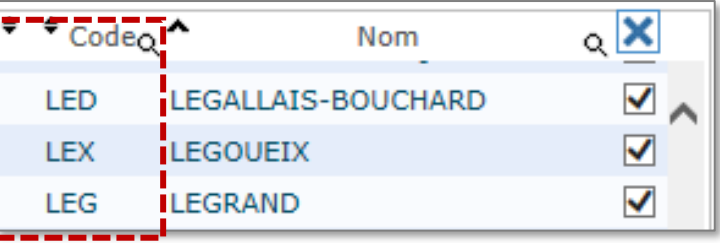

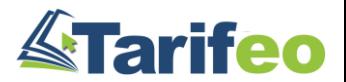

## 1) Exporter la liste des articles à traiter

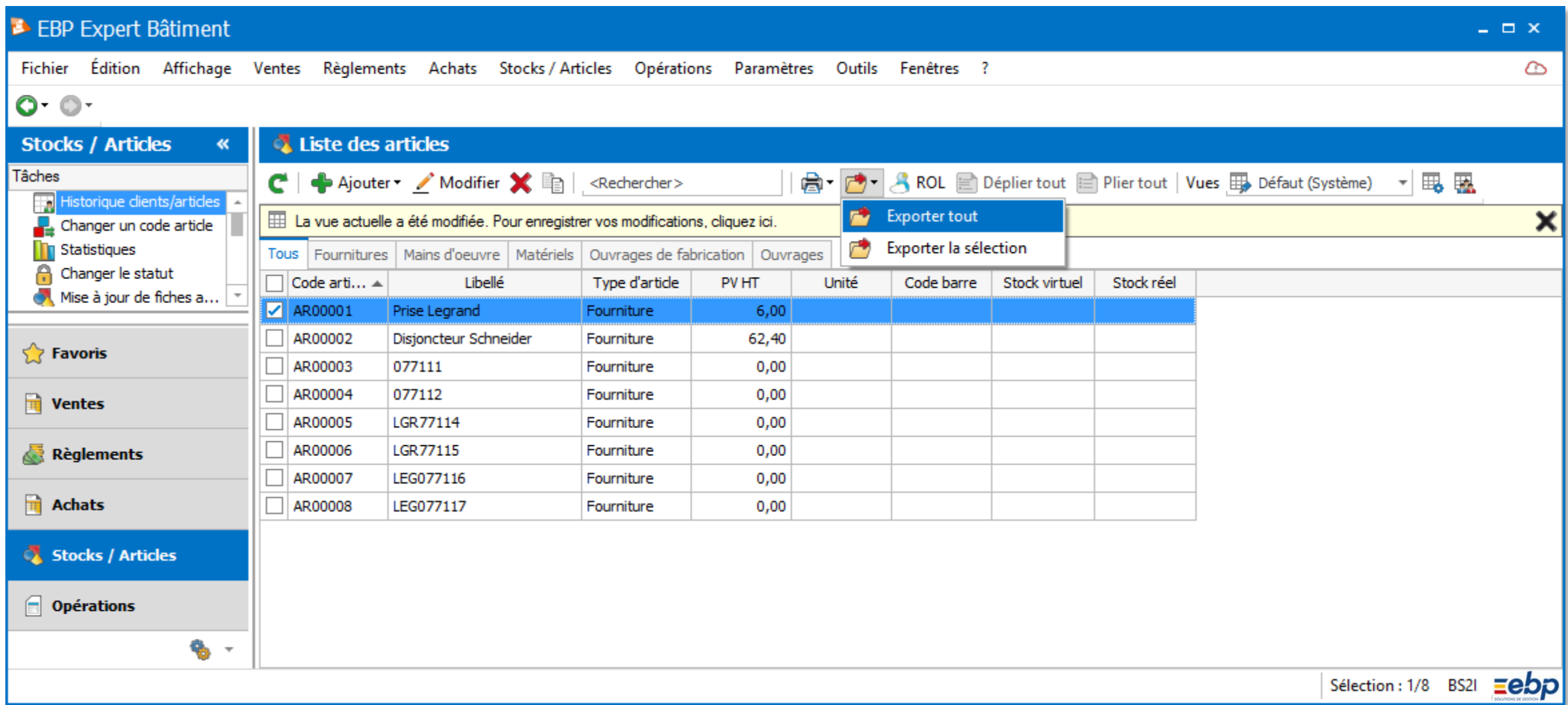

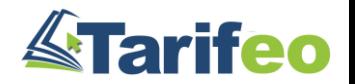

### 2) Le fichier doit être retravaillé et correspondre à celui-ci-dessous

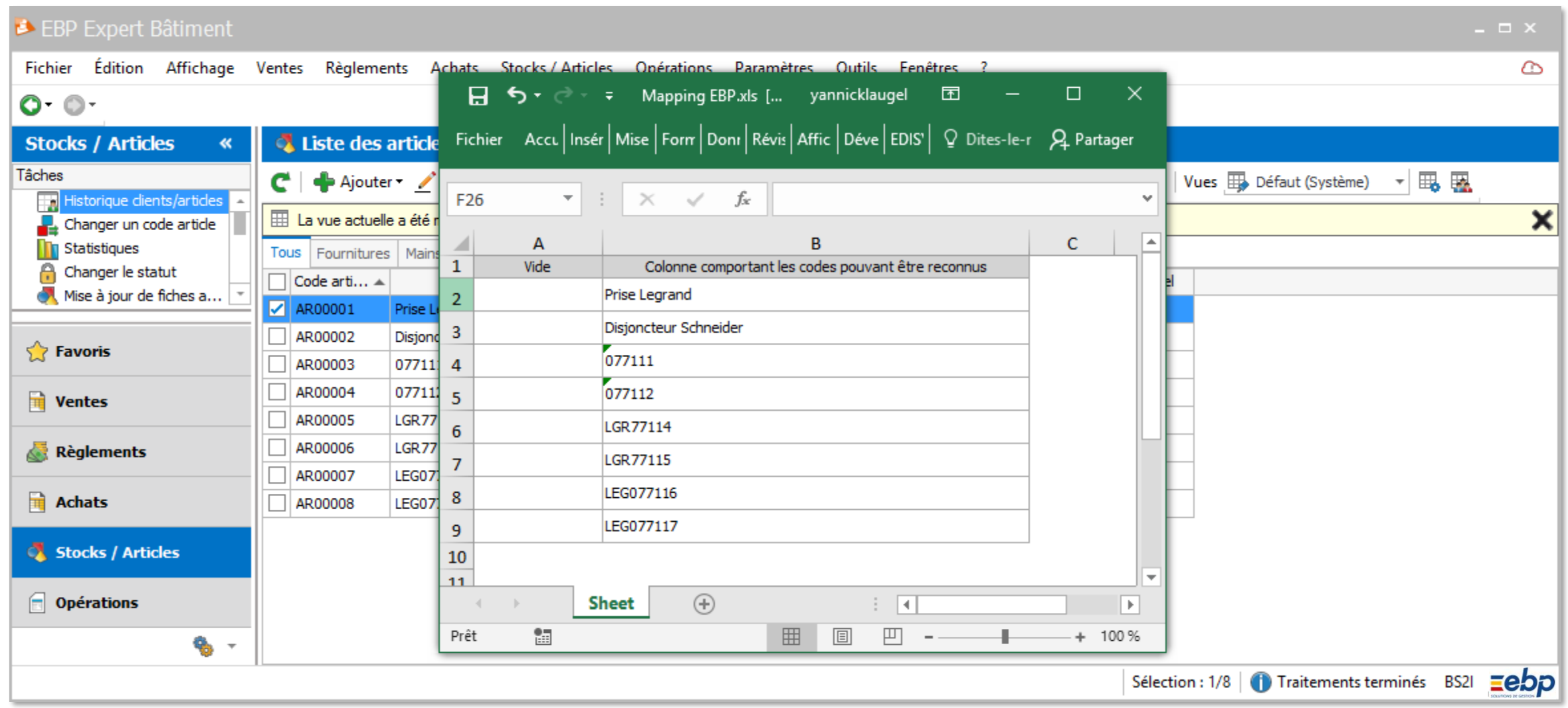

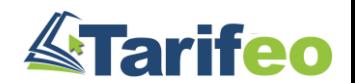

# 3) Lancez TARIFEO et allez dans « Ajout panier par bloc » pour récupérer le fichier

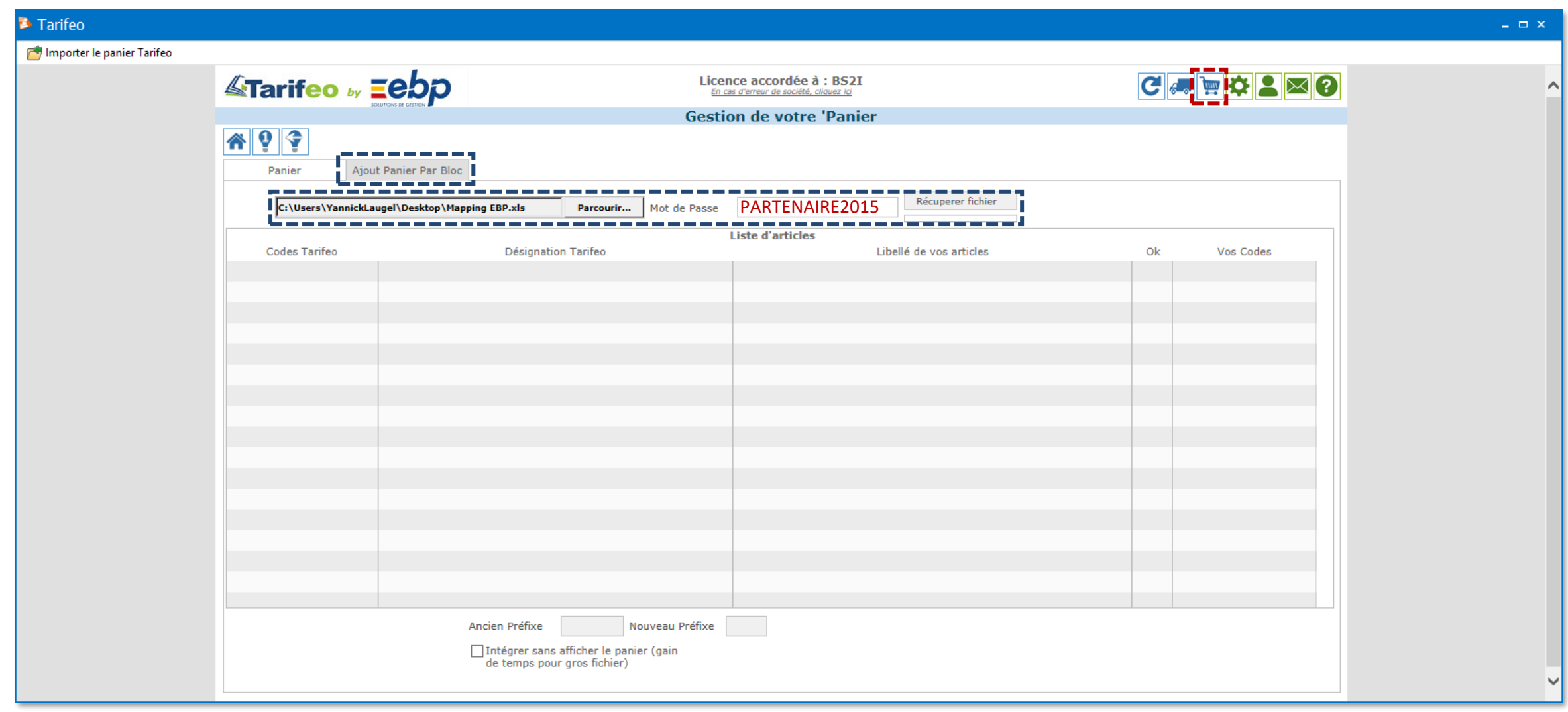

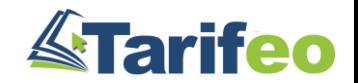

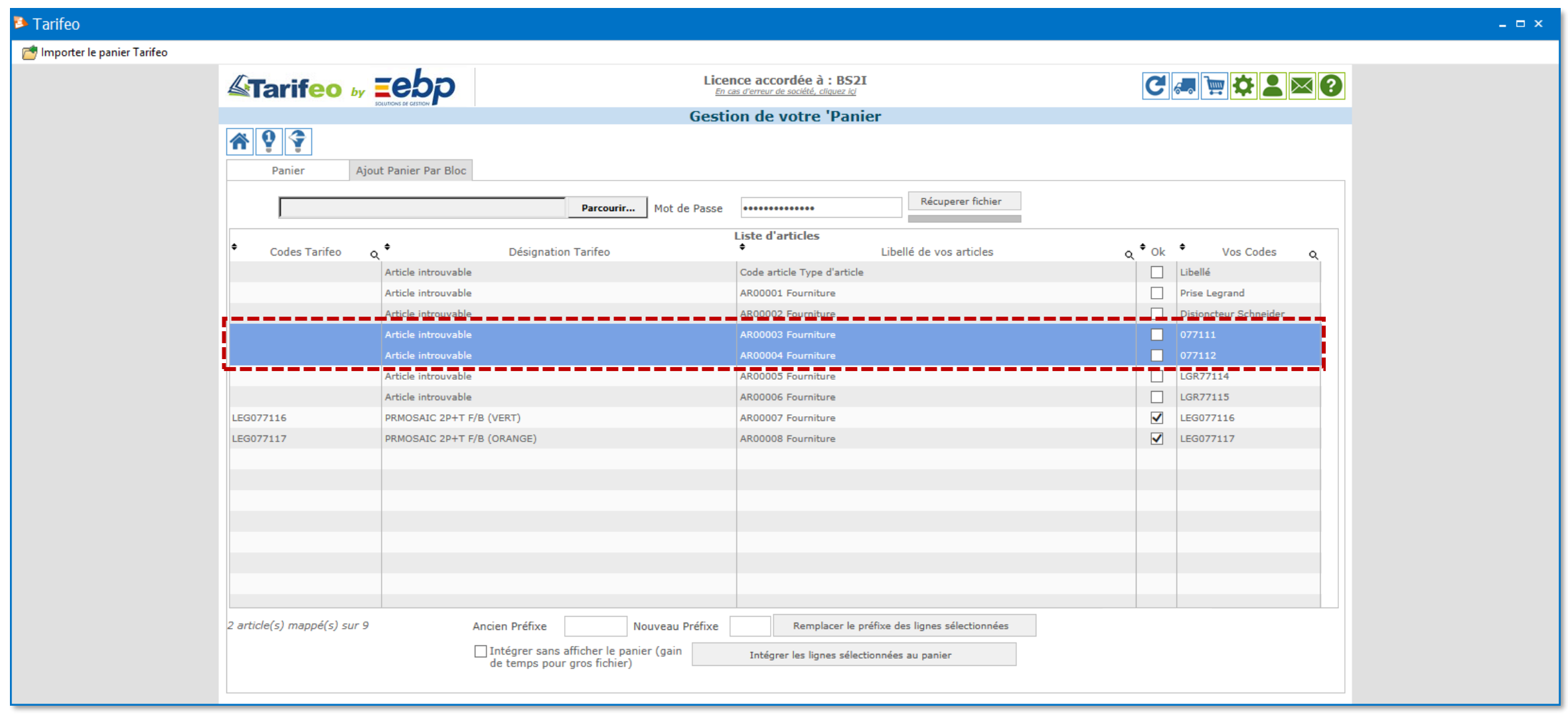

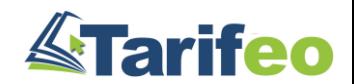

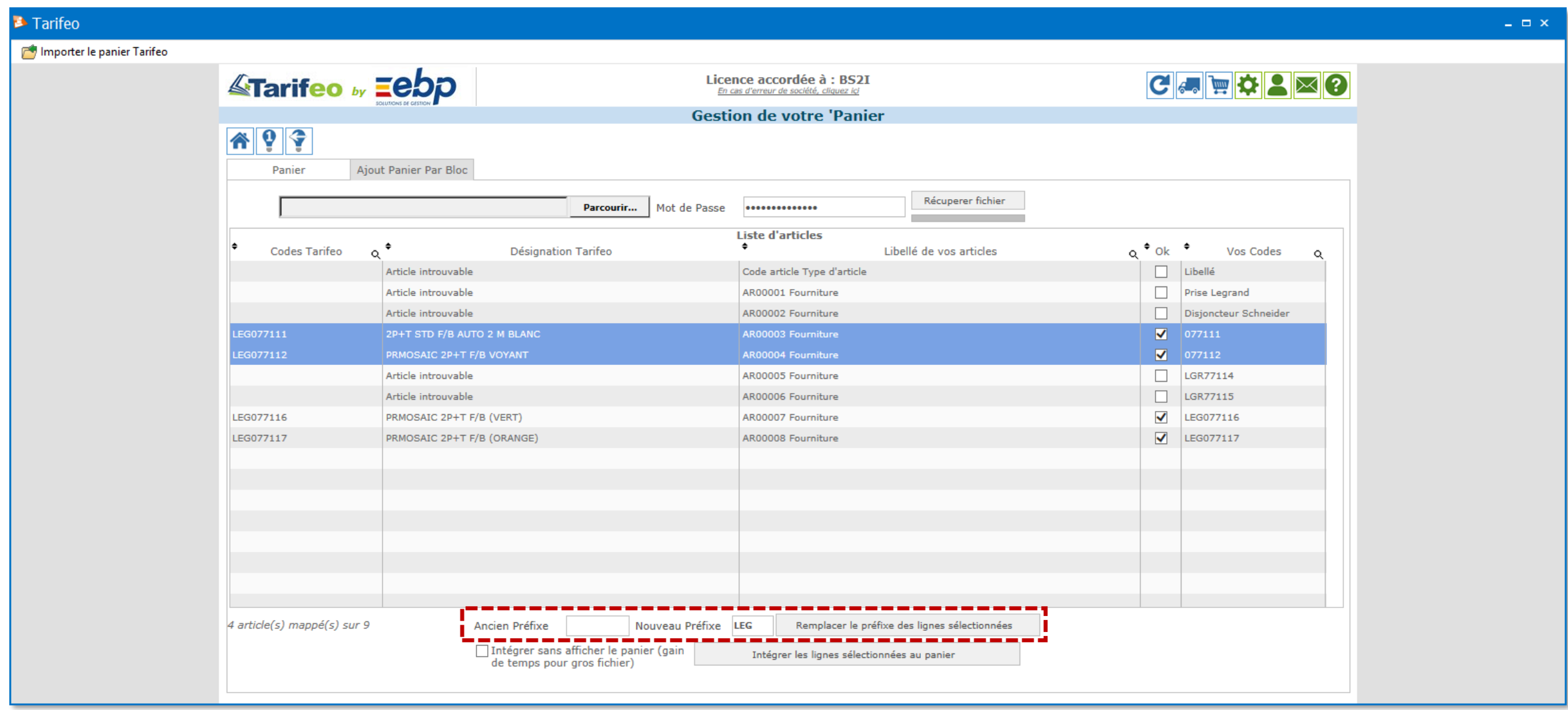

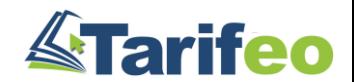

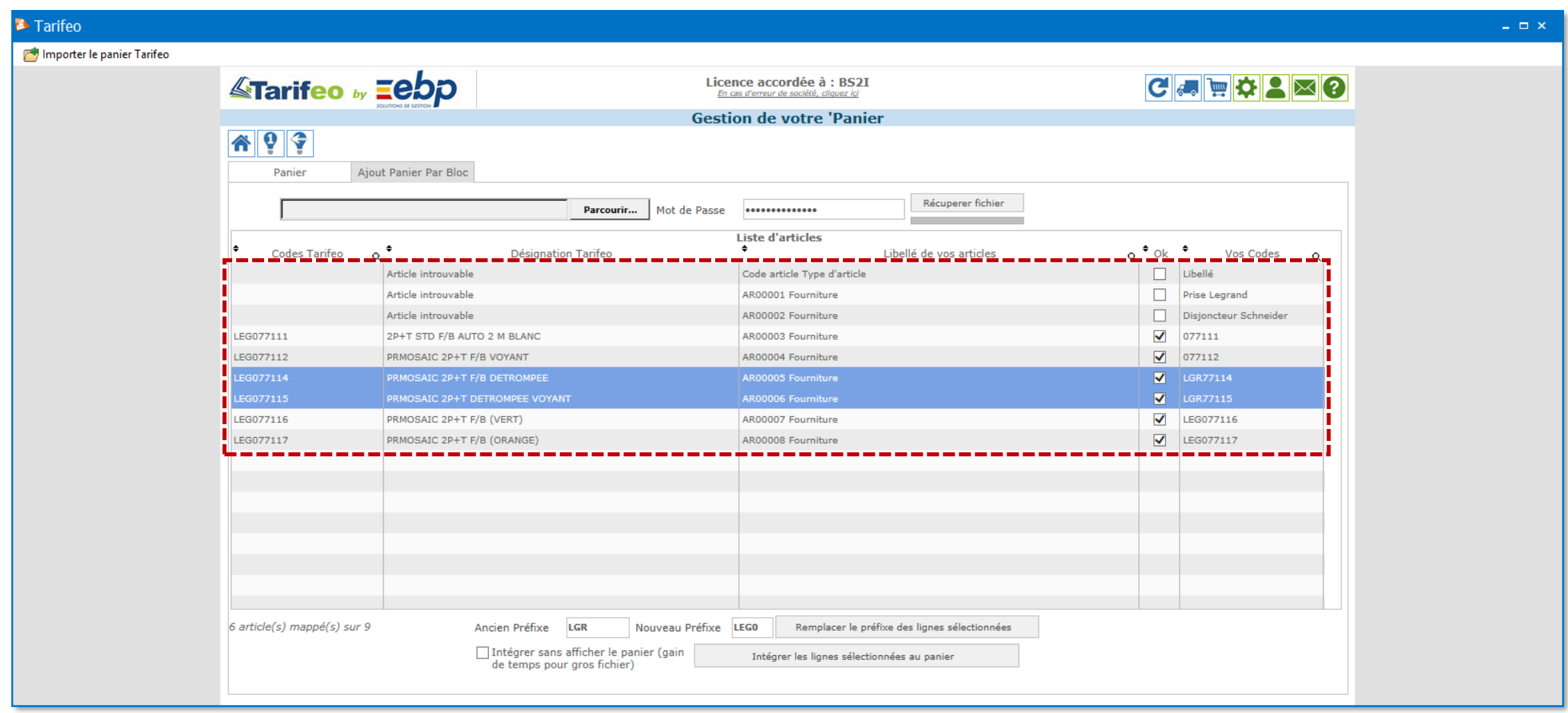

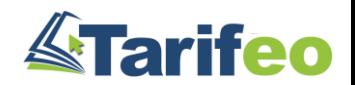

## 7) Intégrez les articles reconnus dans le panier TARIFEO

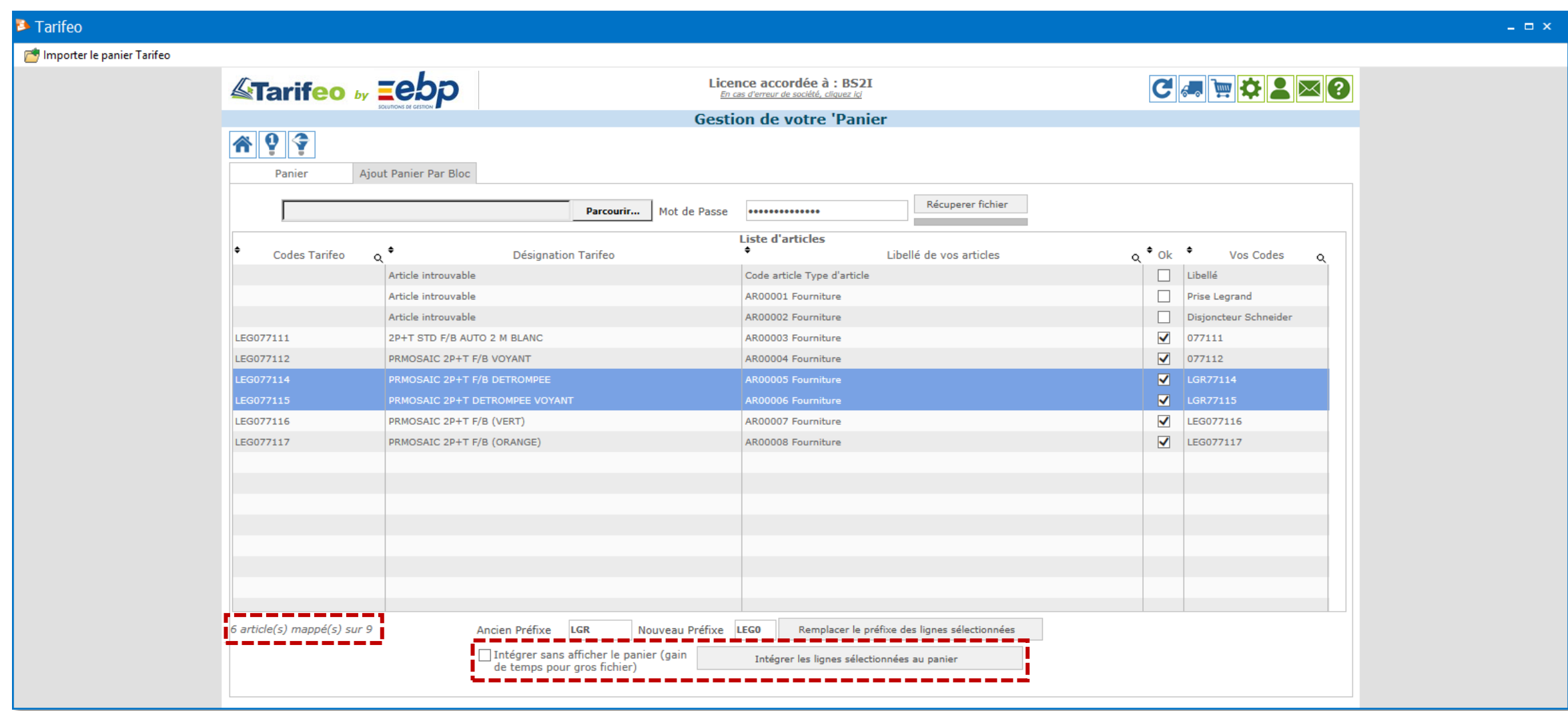

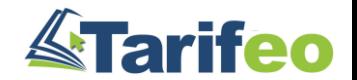

# 8) Importez le panier pour récupérer les articles dans votre bibliothèque

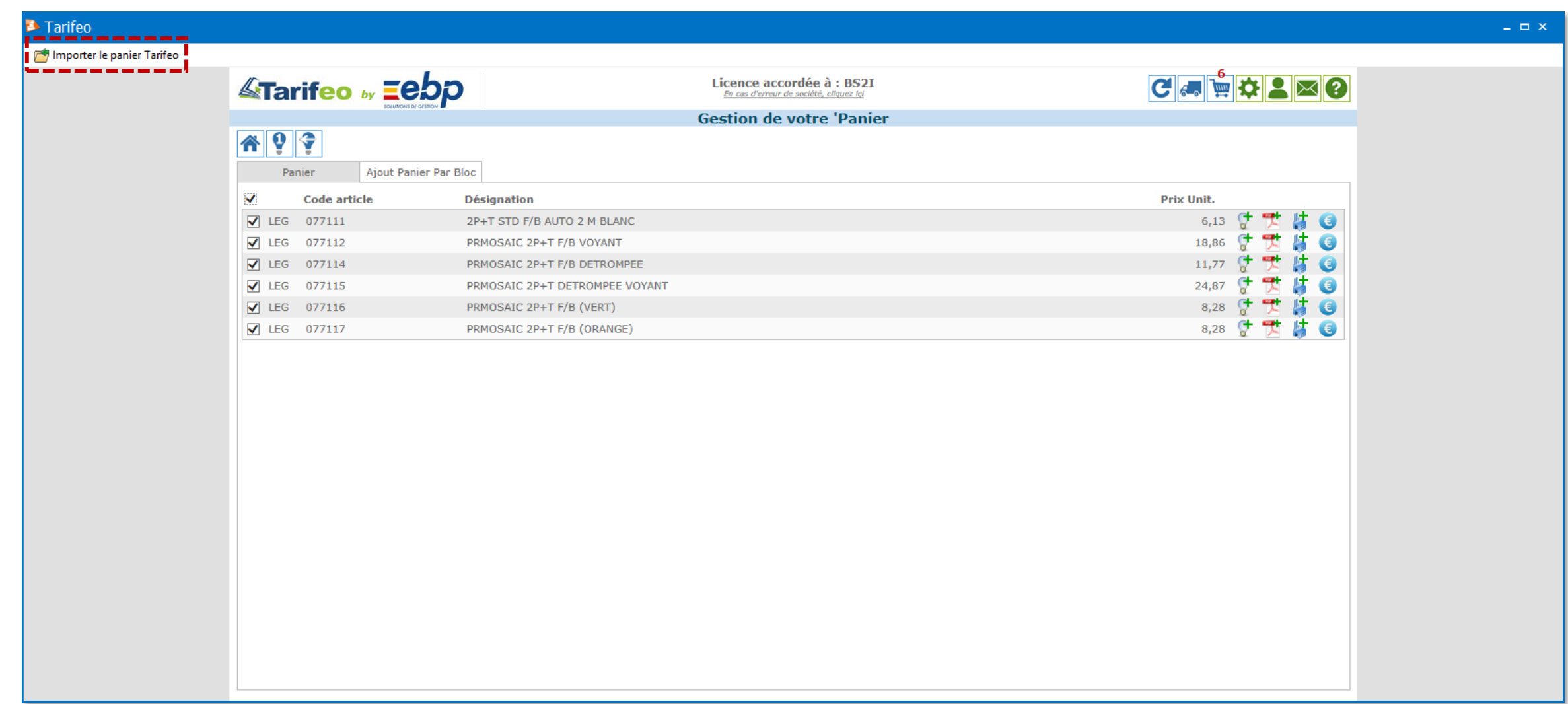

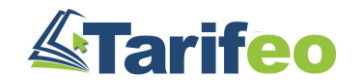

# → Les articles TARIFEO ont été créés (ou sont liés à vos articles) dans le logiciel EBP

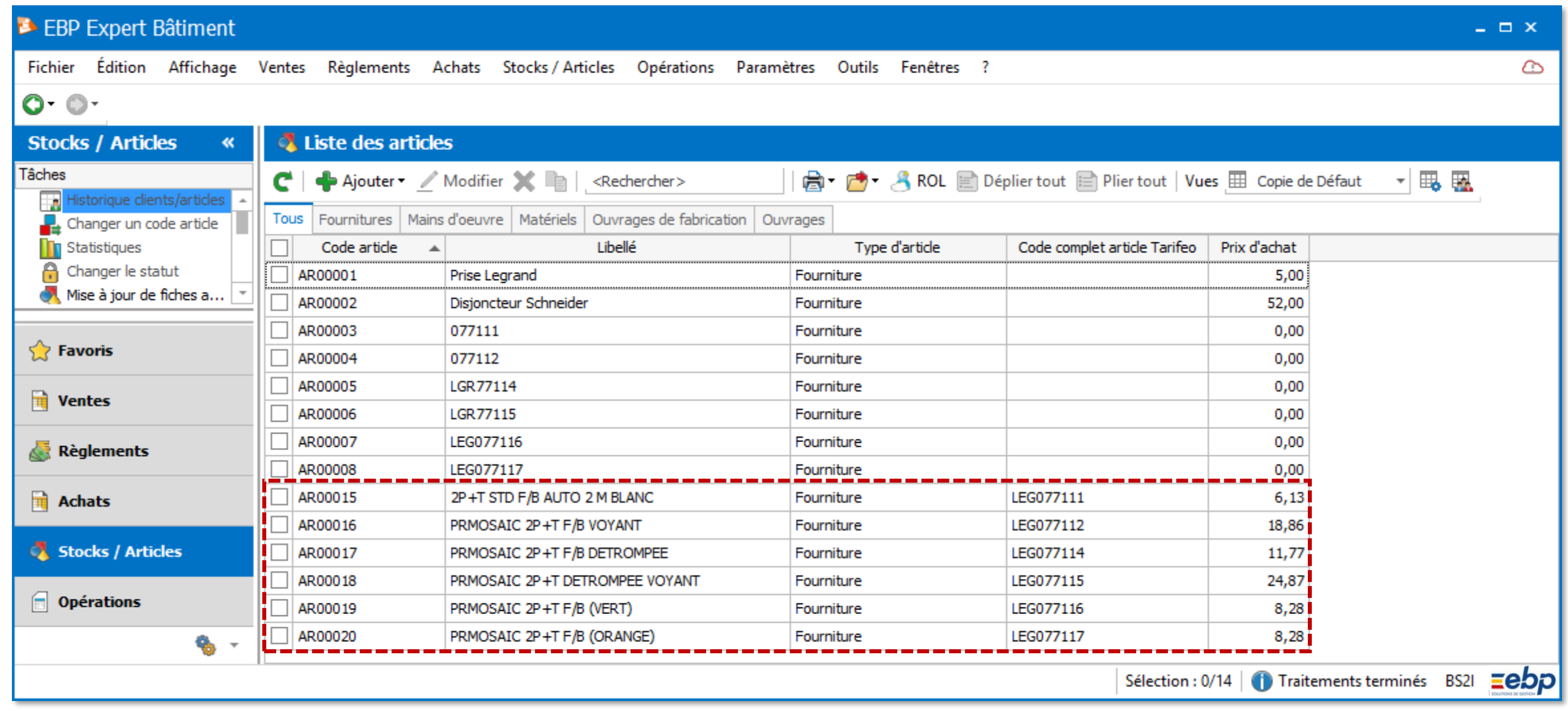

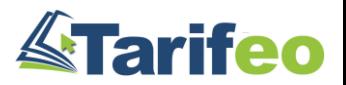

## → Mettre les anciens articles en sommeil si nécessaire (dans le cadre d'une copie)

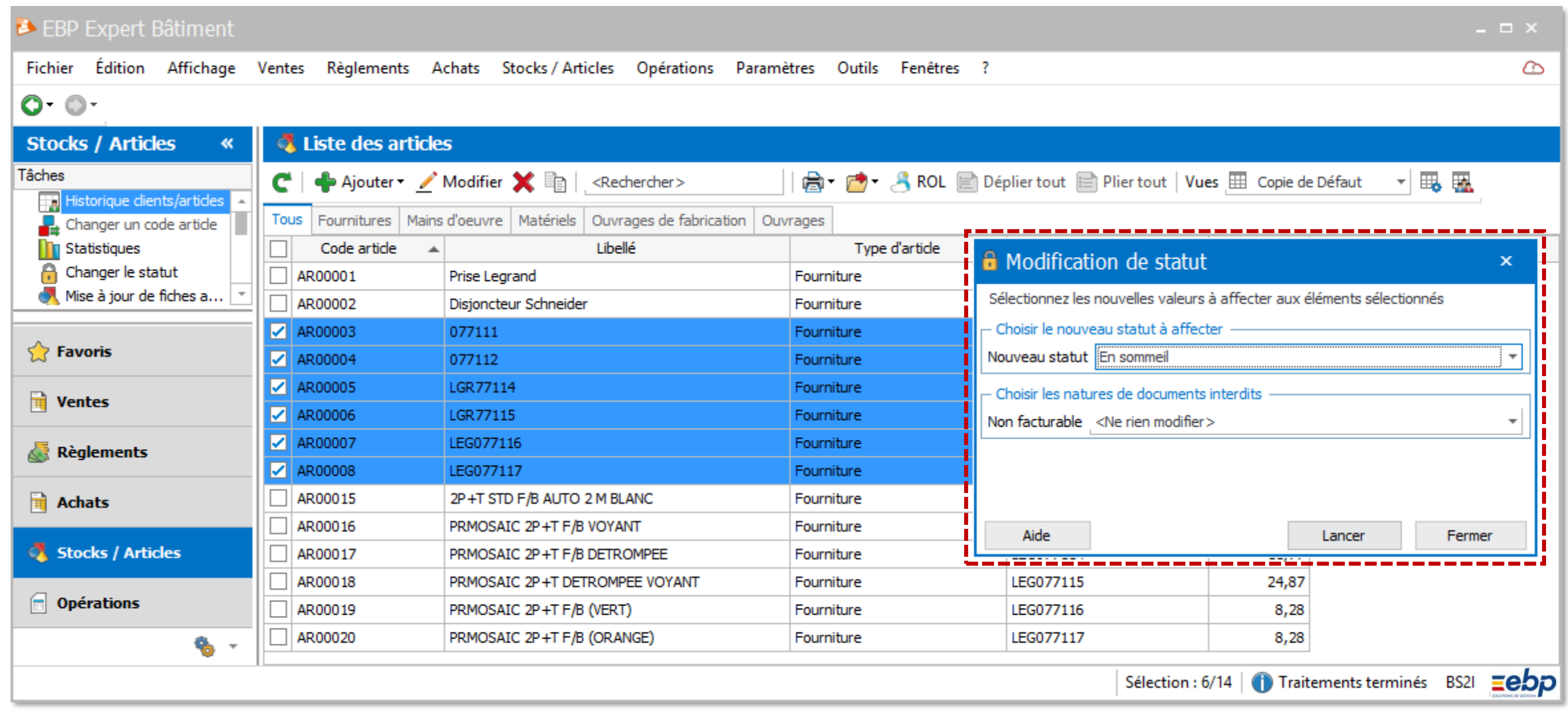

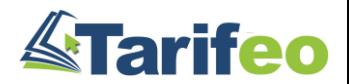

# Lier un article EBP existant à un article TARIFEO

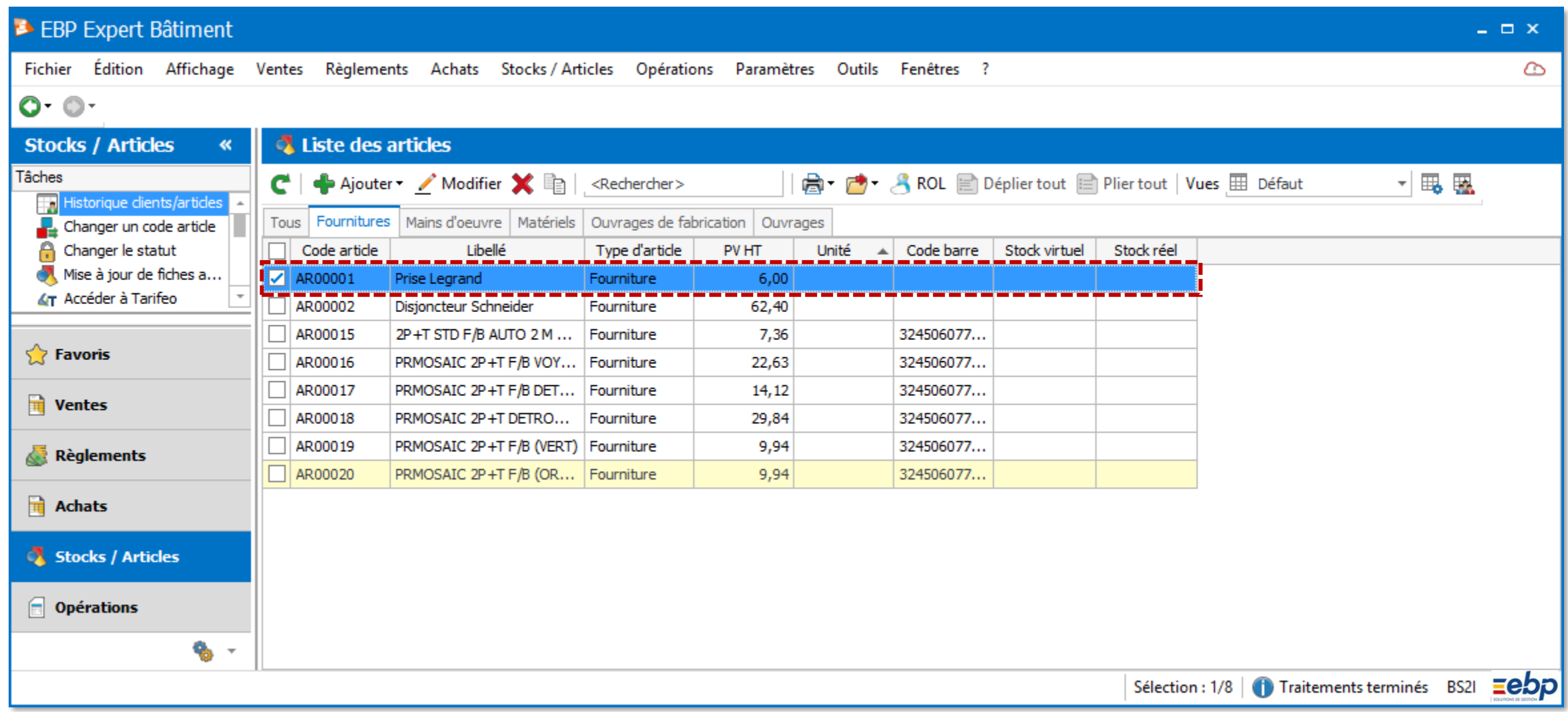

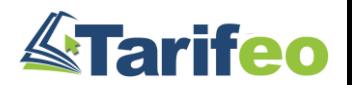

### 2) Cliquez sur le bouton TARIFEO et sélectionnez « lier l'article »

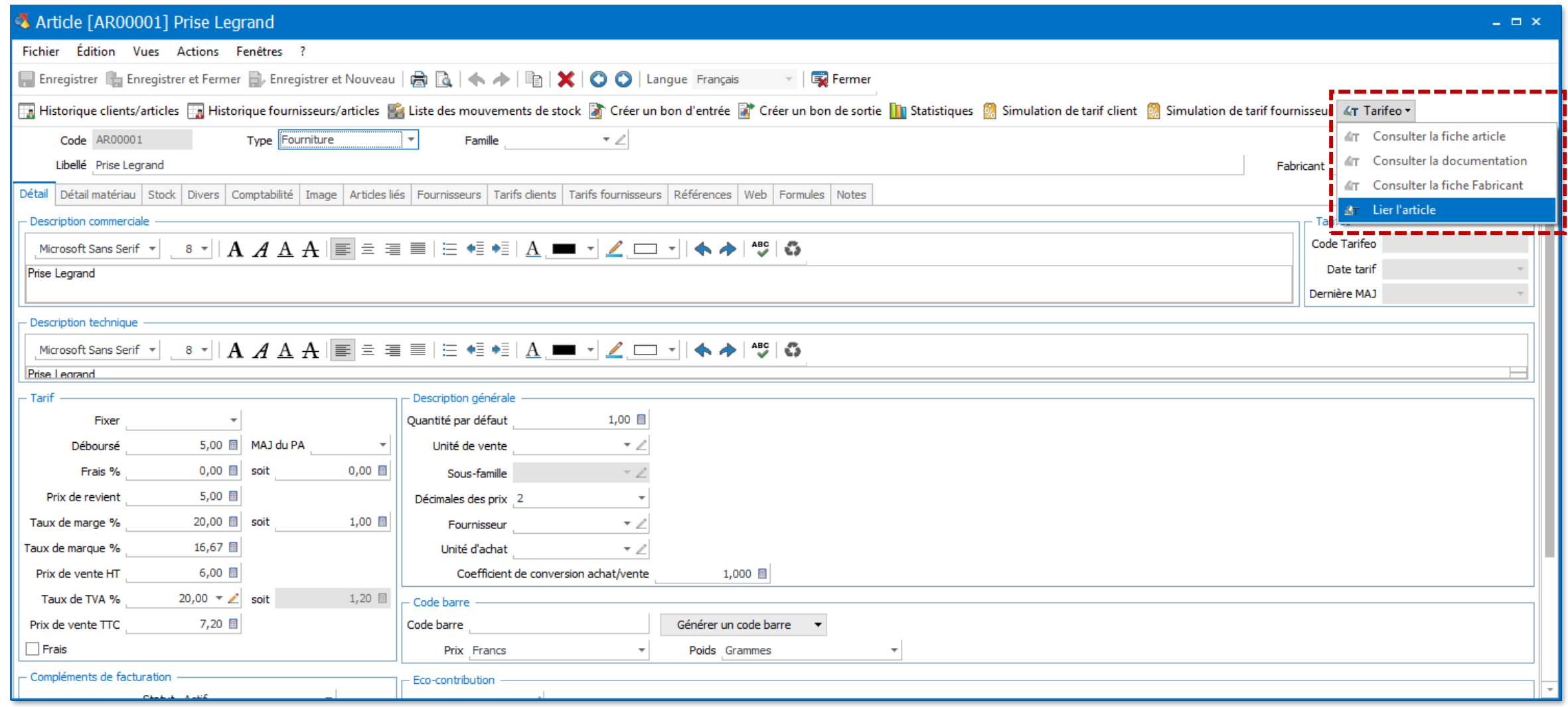

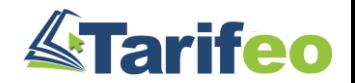

### 3) Recherchez, sélectionnez puis liez l'article correspondant

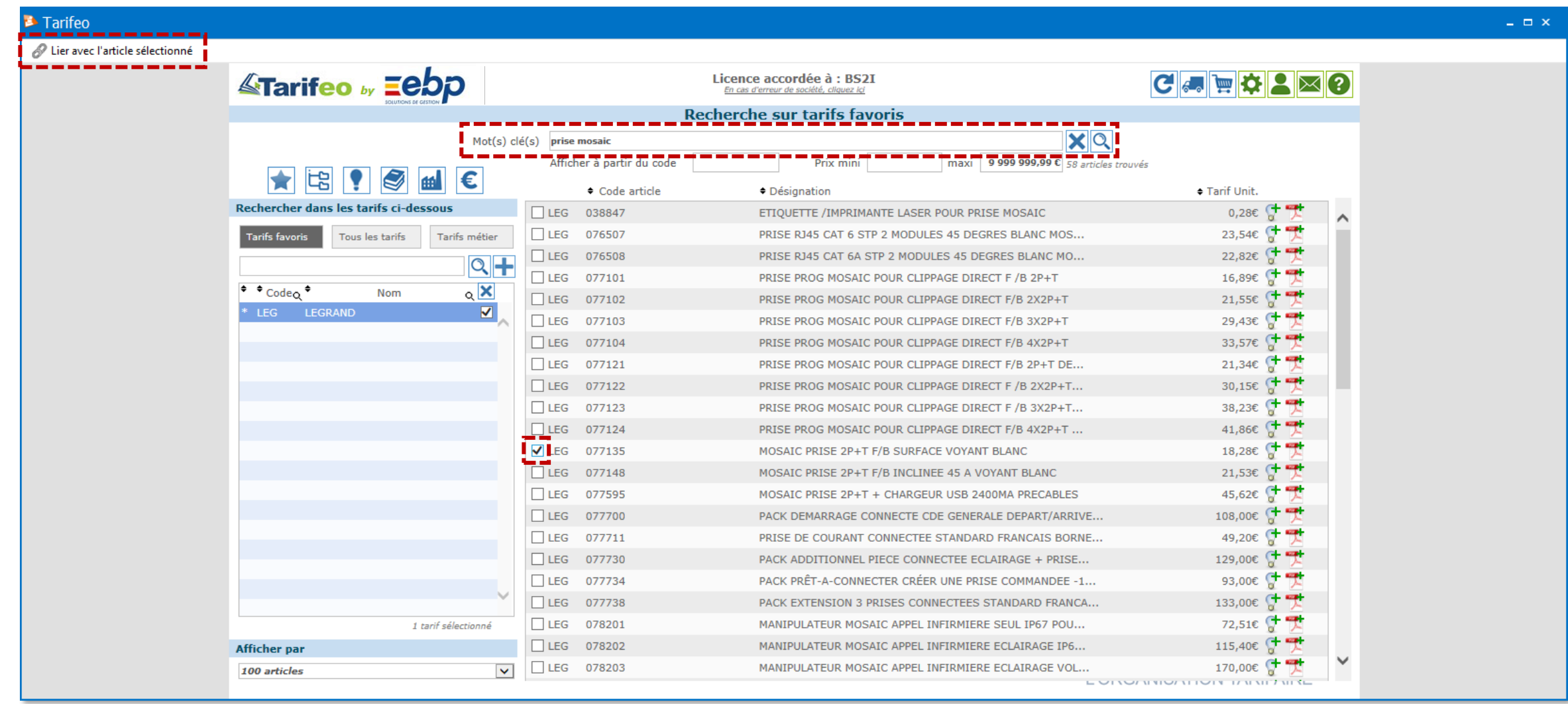

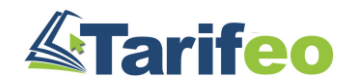

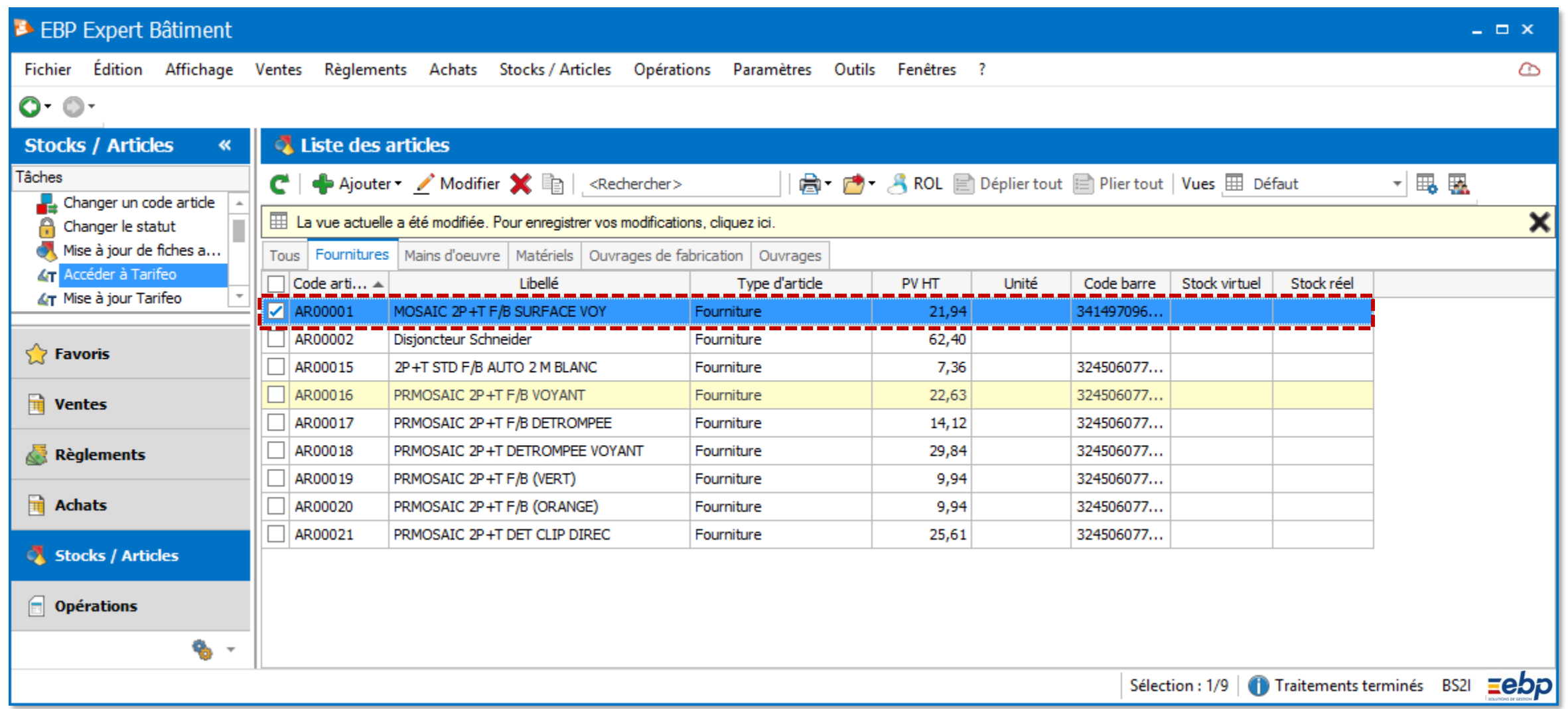

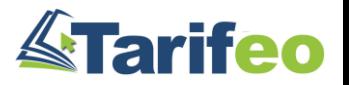

# Récupérer un article dans un document EBP

### 1) Ouvrez un document, cliquez sur la ligne souhaitée puis sur « Tarifeo » et « Importer… »

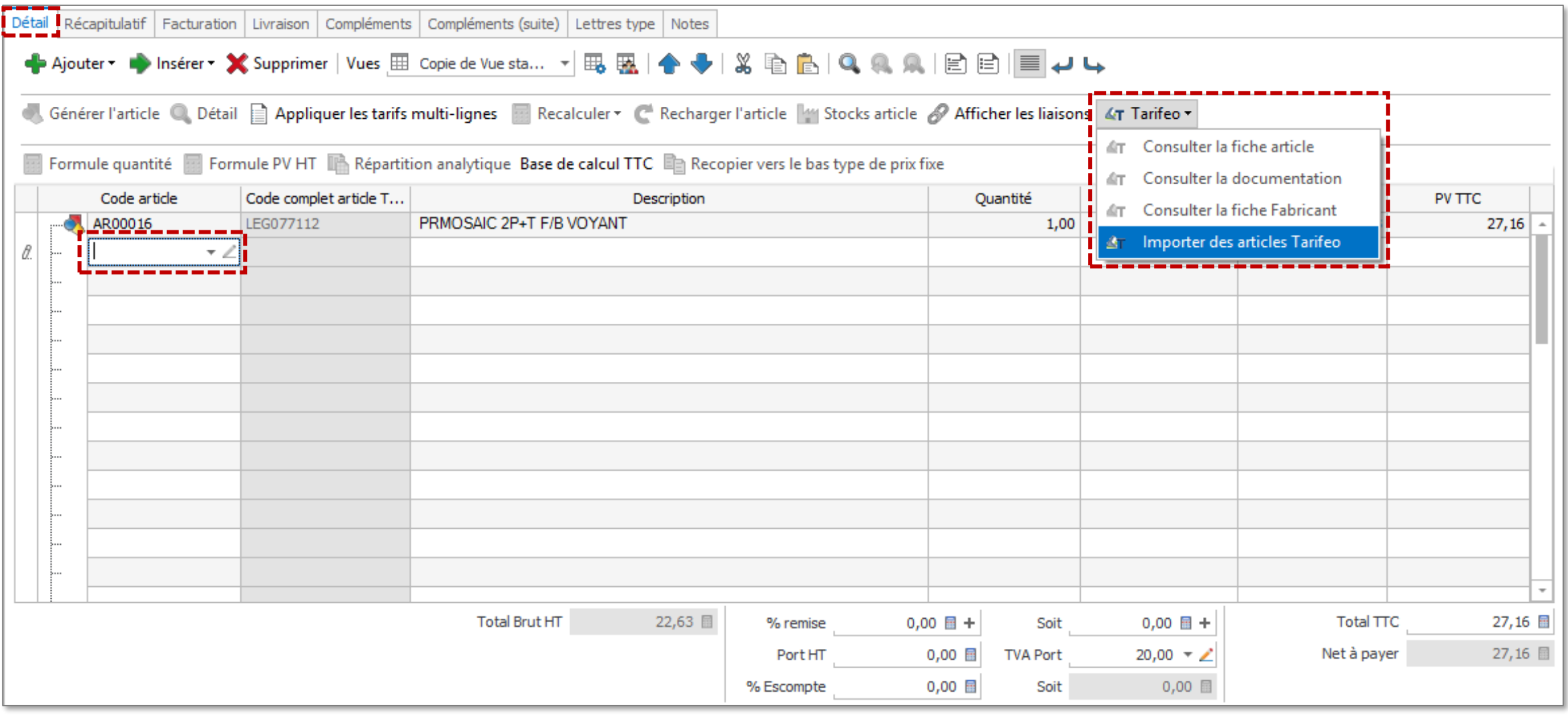

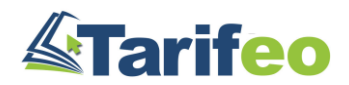

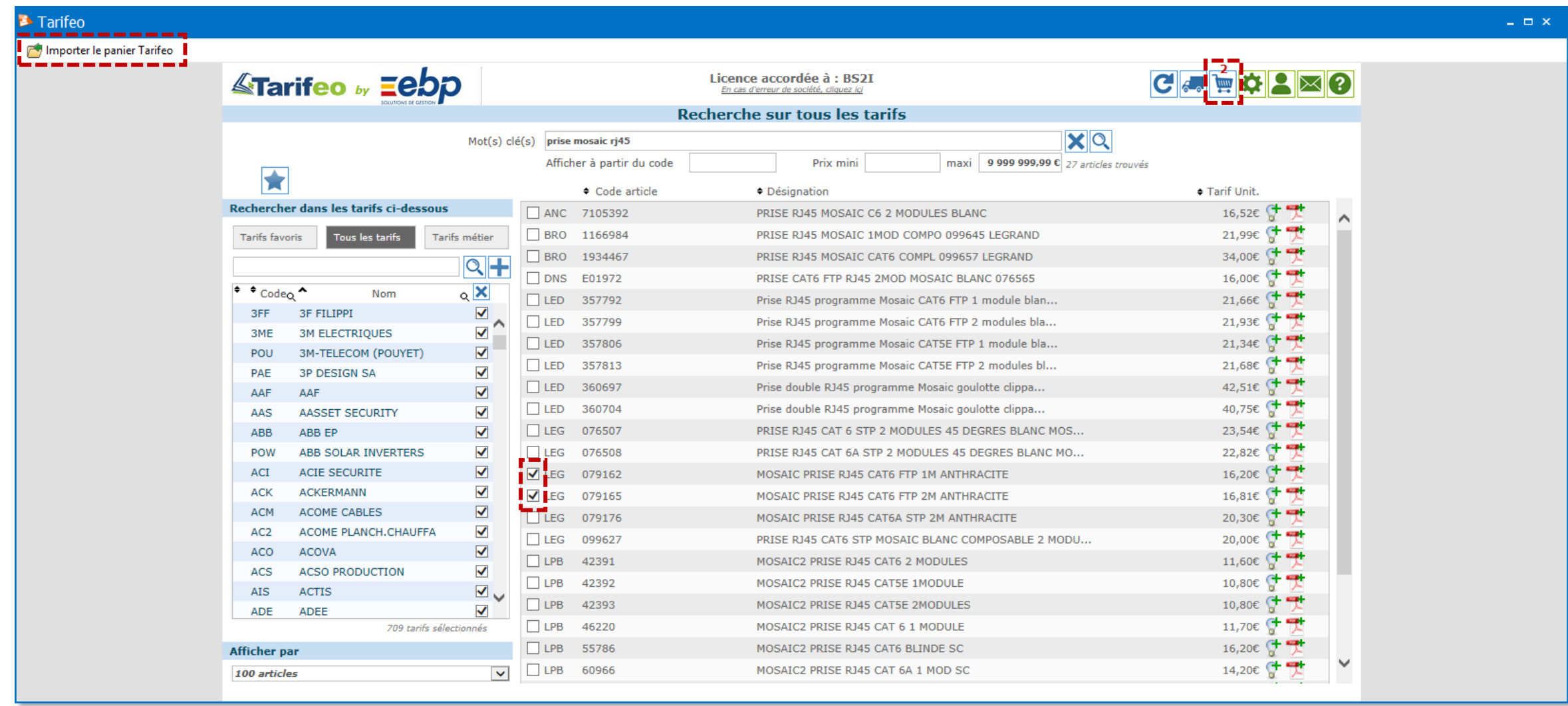

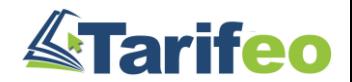

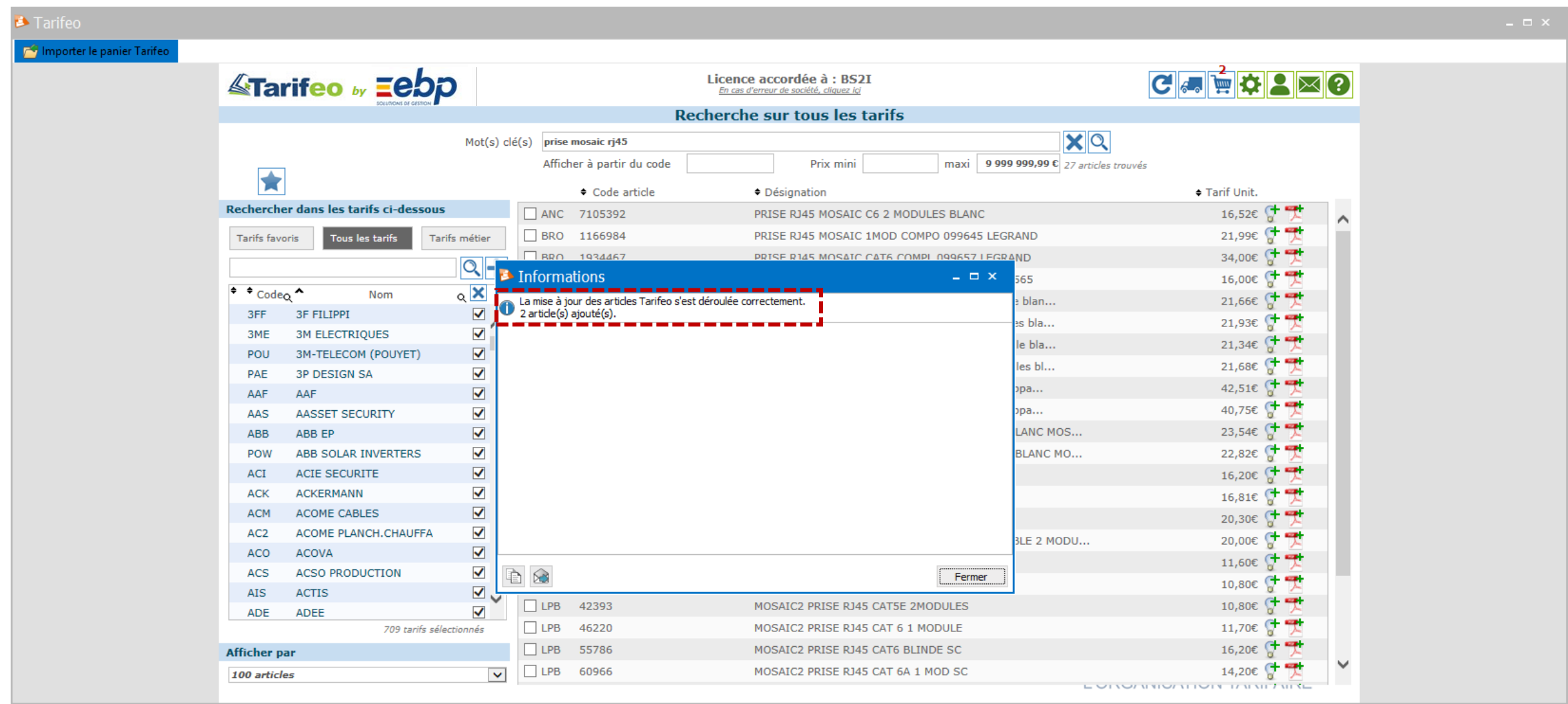

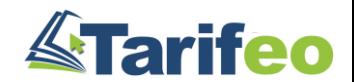

### $\rightarrow$  Vos articles sont ajoutés à votre bibliothèque et dans le corps du document

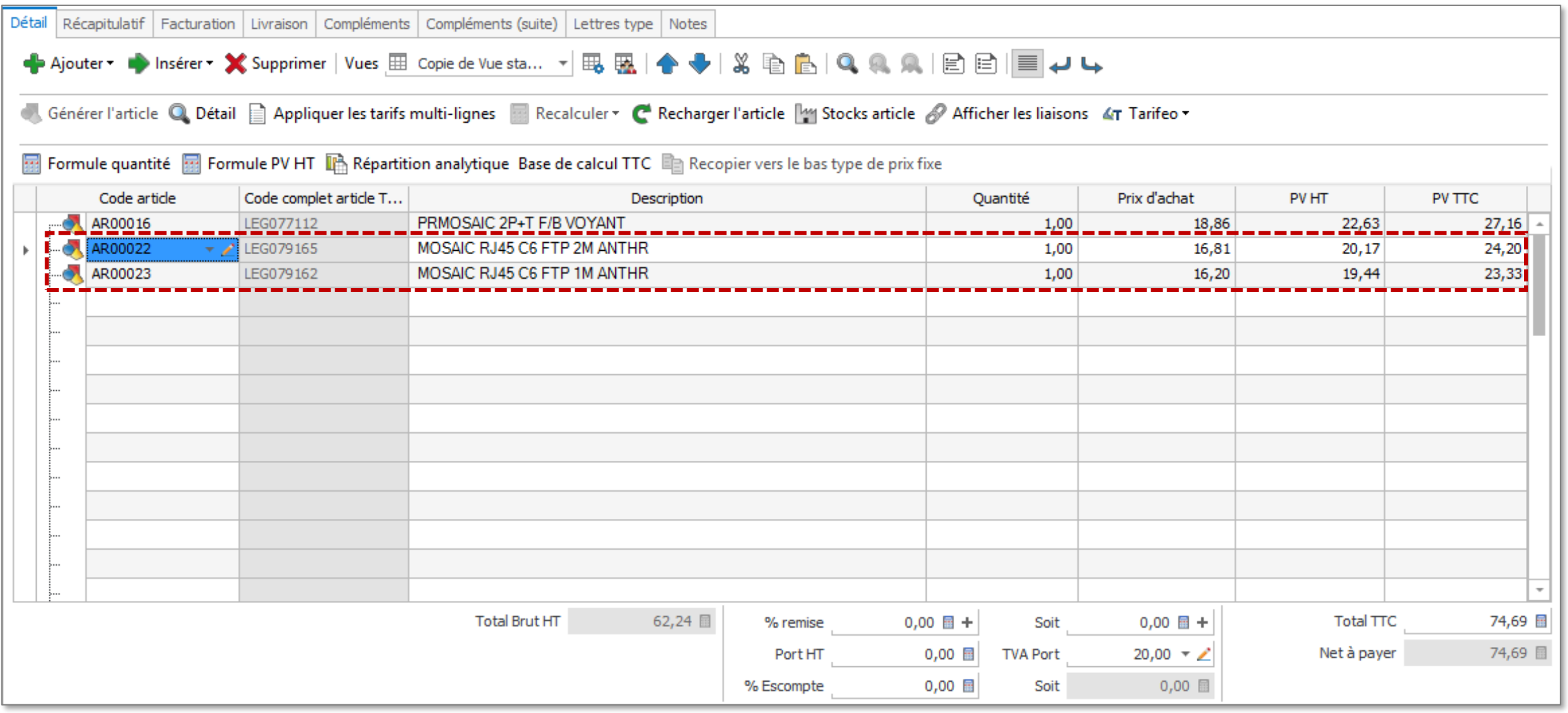

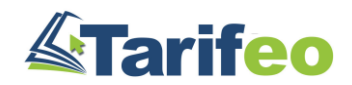

## $\rightarrow$  La fiche article est complétée par différentes informations provenant de TARIFEO

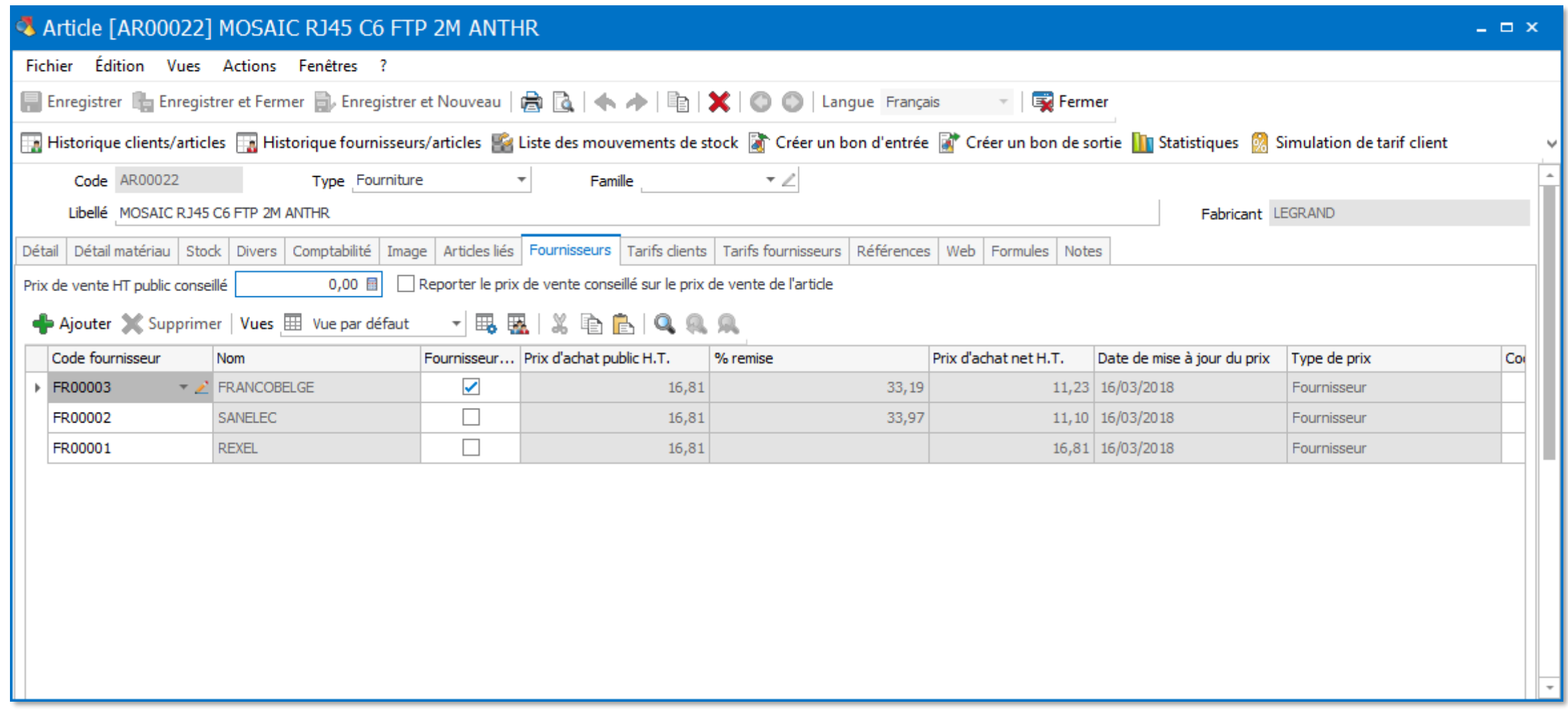

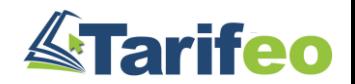

### $\rightarrow$  Le bouton « Tarifeo » permet d'accéder aux outils de consultation

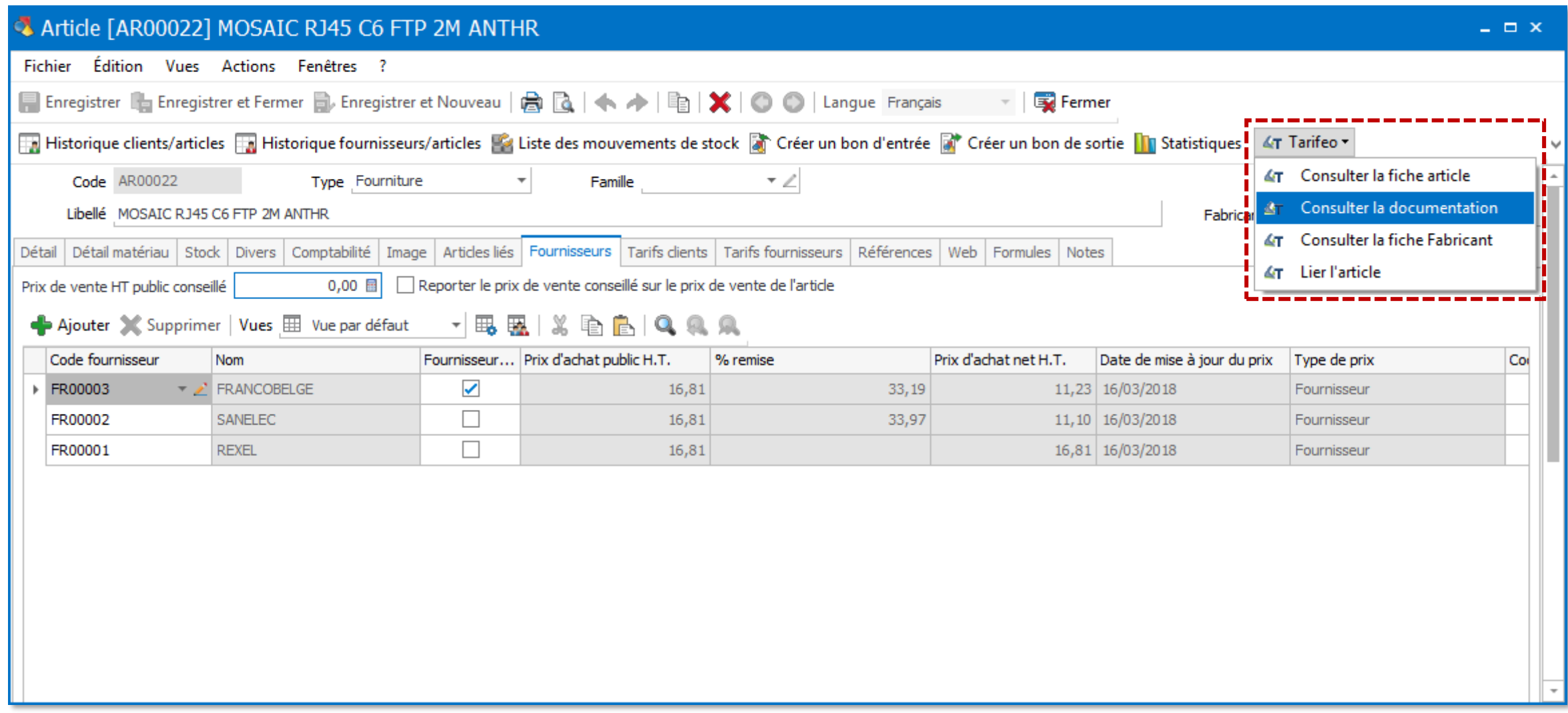

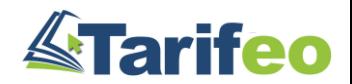

### $\rightarrow$  Récupérez ainsi un visuel (clic droit puis « copier l'image »)

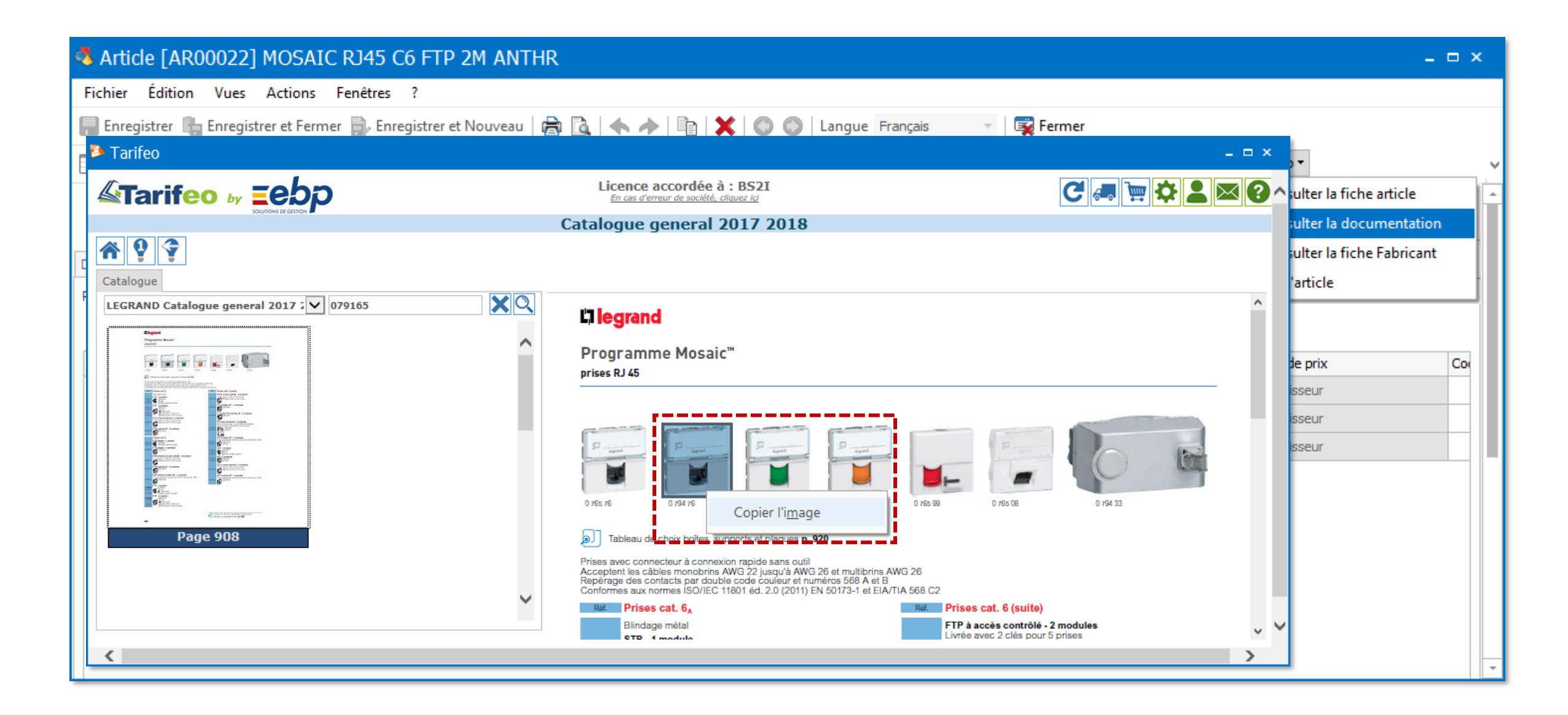

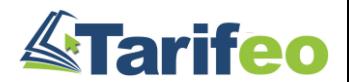

### $\rightarrow$  Et insérez-la dans votre fiche article EBP

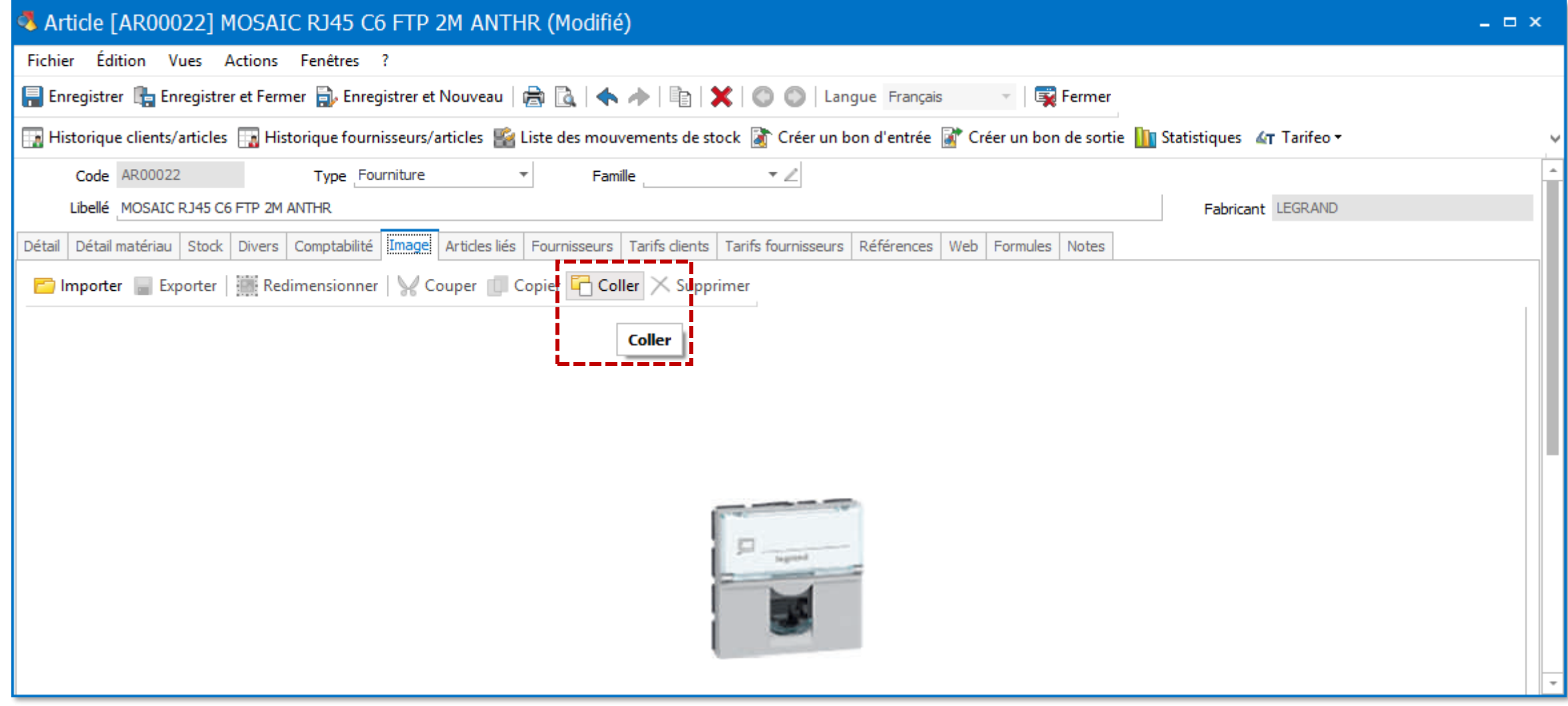

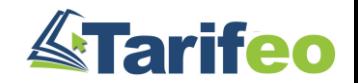

### $\rightarrow$  Vous avez également accès aux options de consultation directement depuis le document

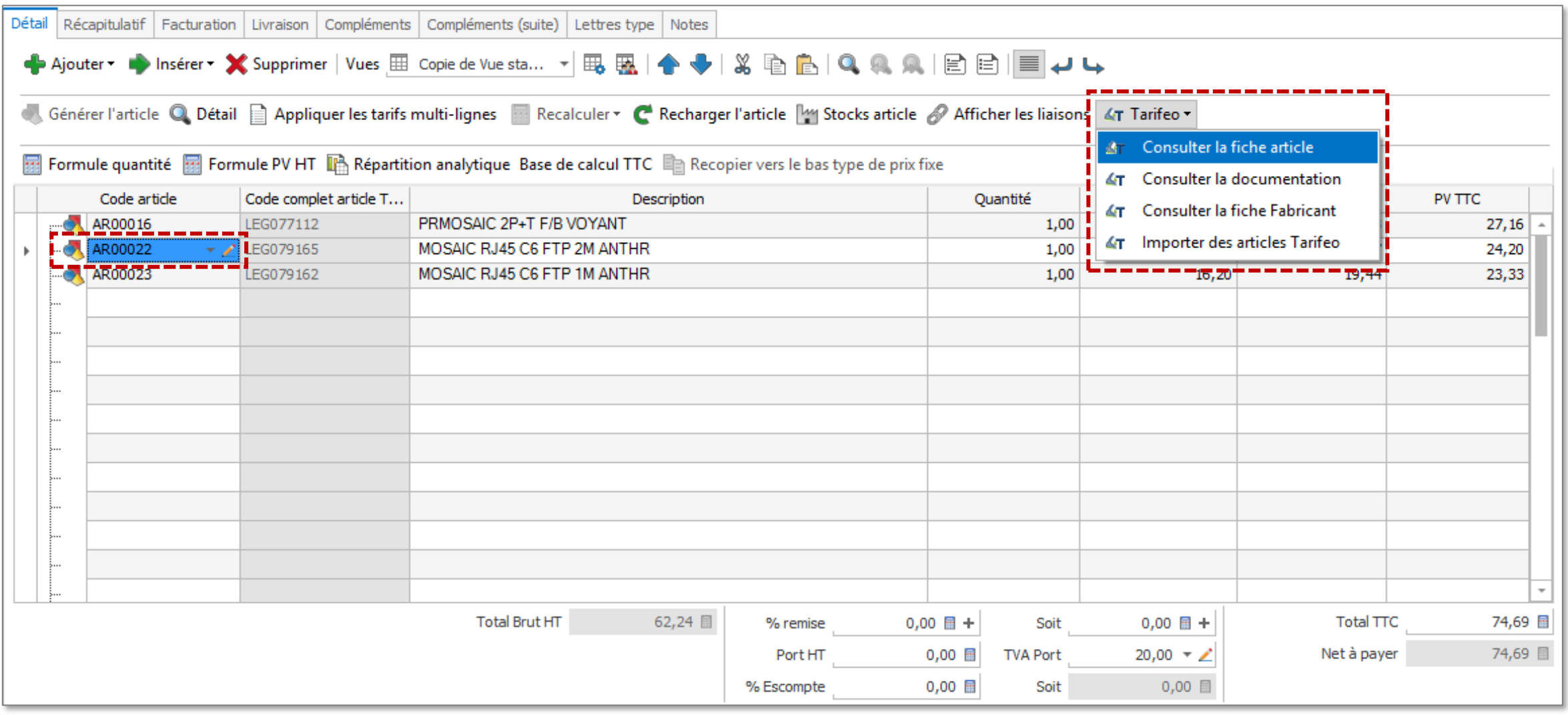

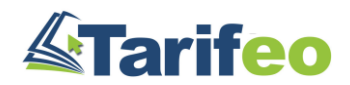

## $\rightarrow$  Ajoutez à la vue la colonne « code fournisseur » pour connaître le prix d'achat associé

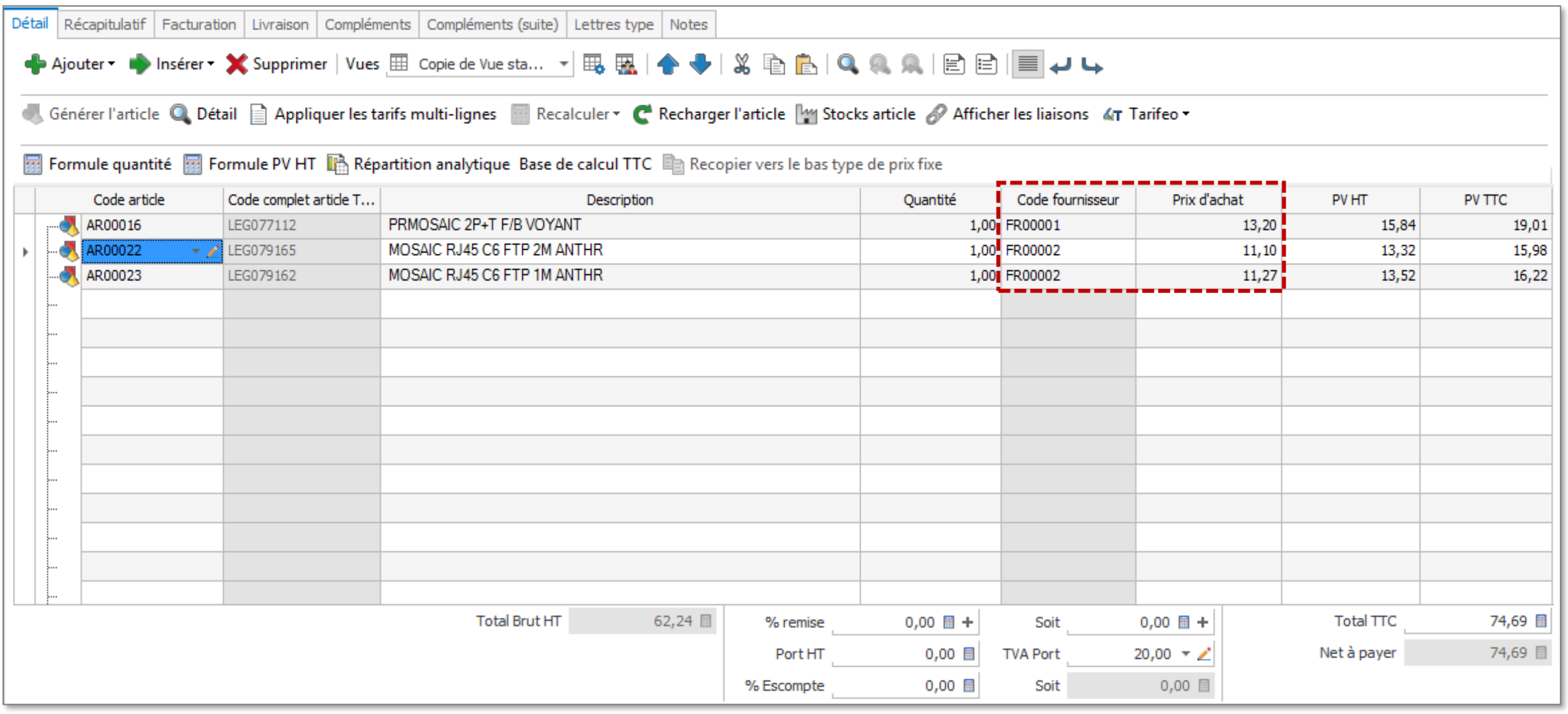

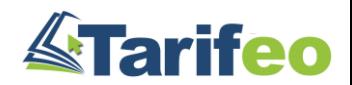

# Faire une mise à jour des articles TARIFEO
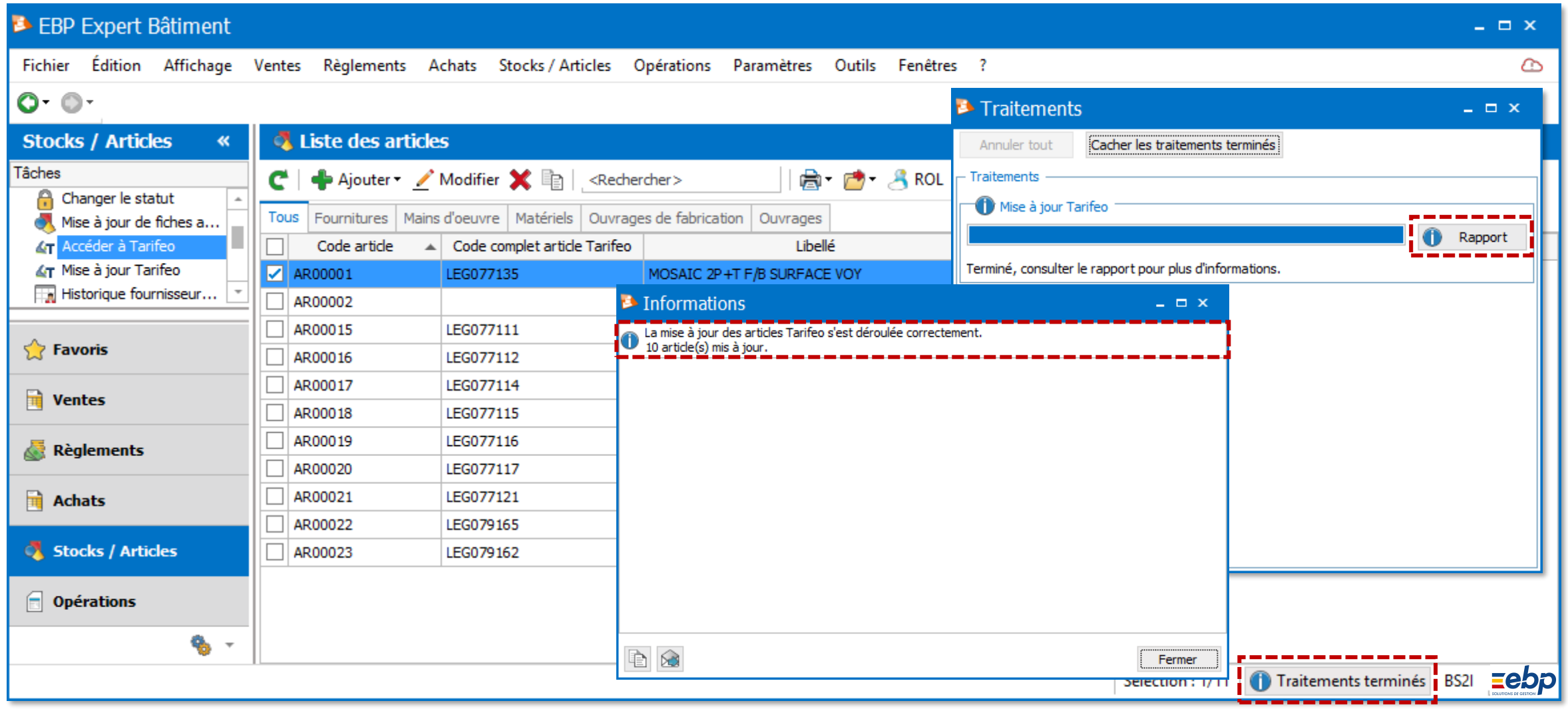

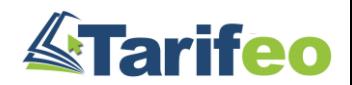

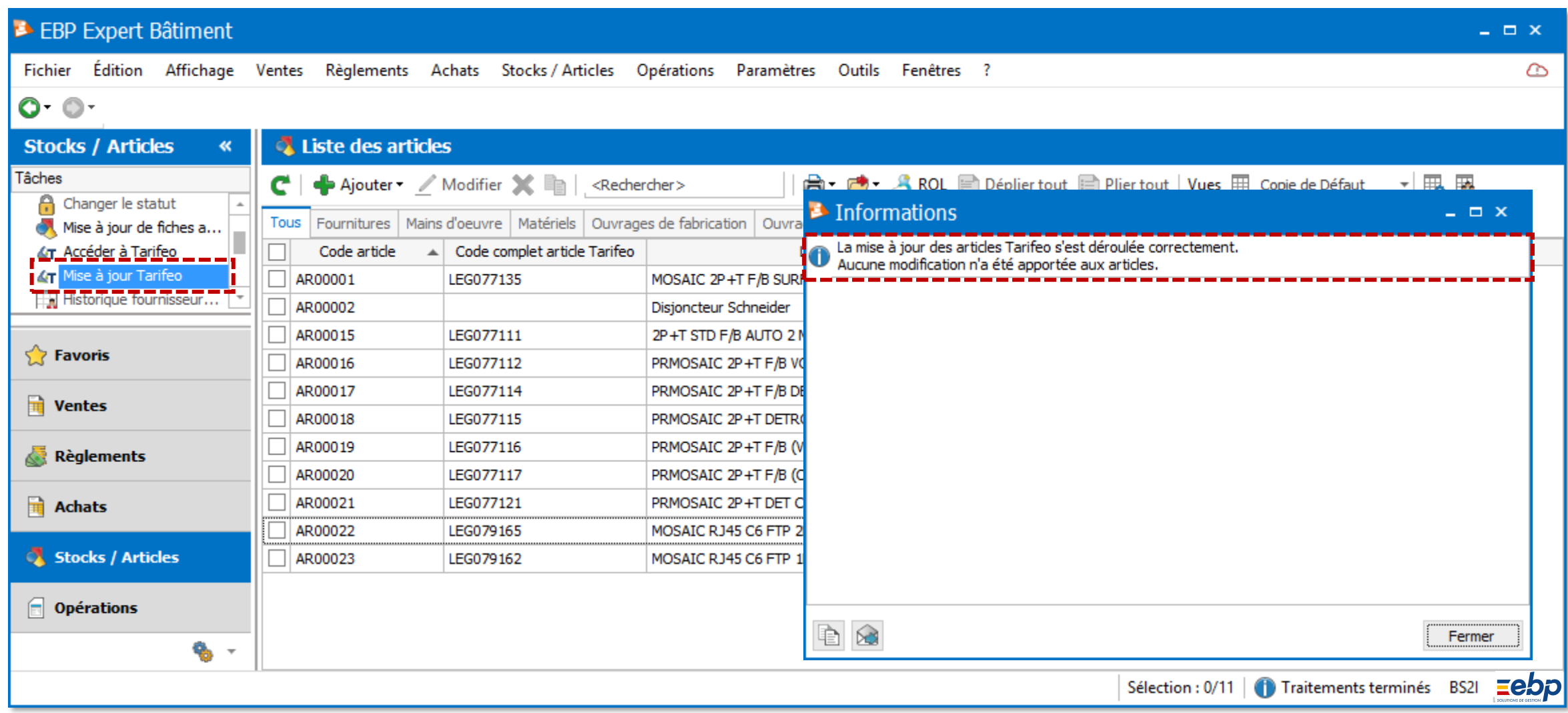

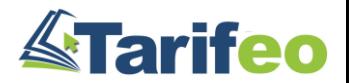

# 1) MàJ FORCÉE - Allez sur TARIFEO et cliquez sur « Actualiser »

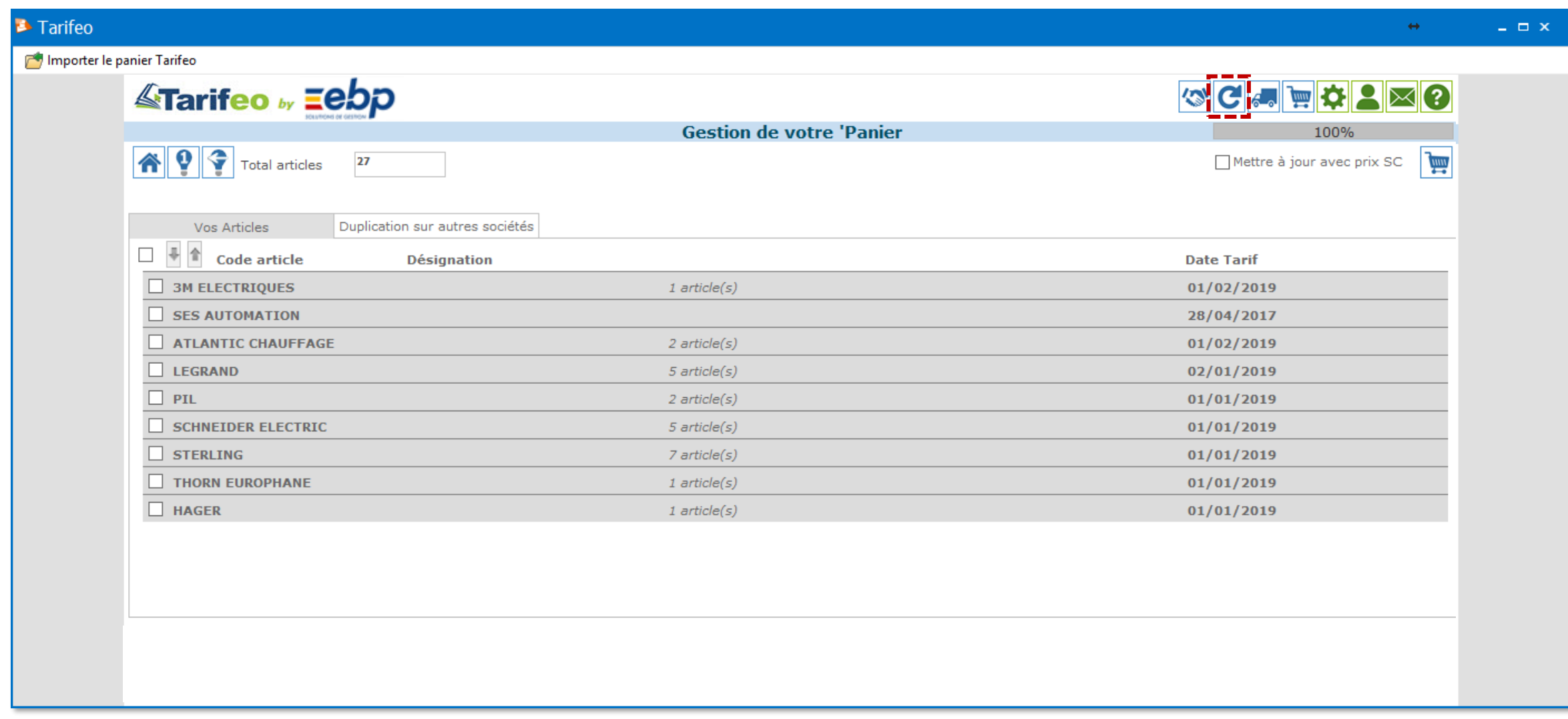

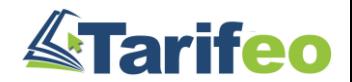

## 2) MàJ FORCÉE : Sélectionnez les tarifs souhaités

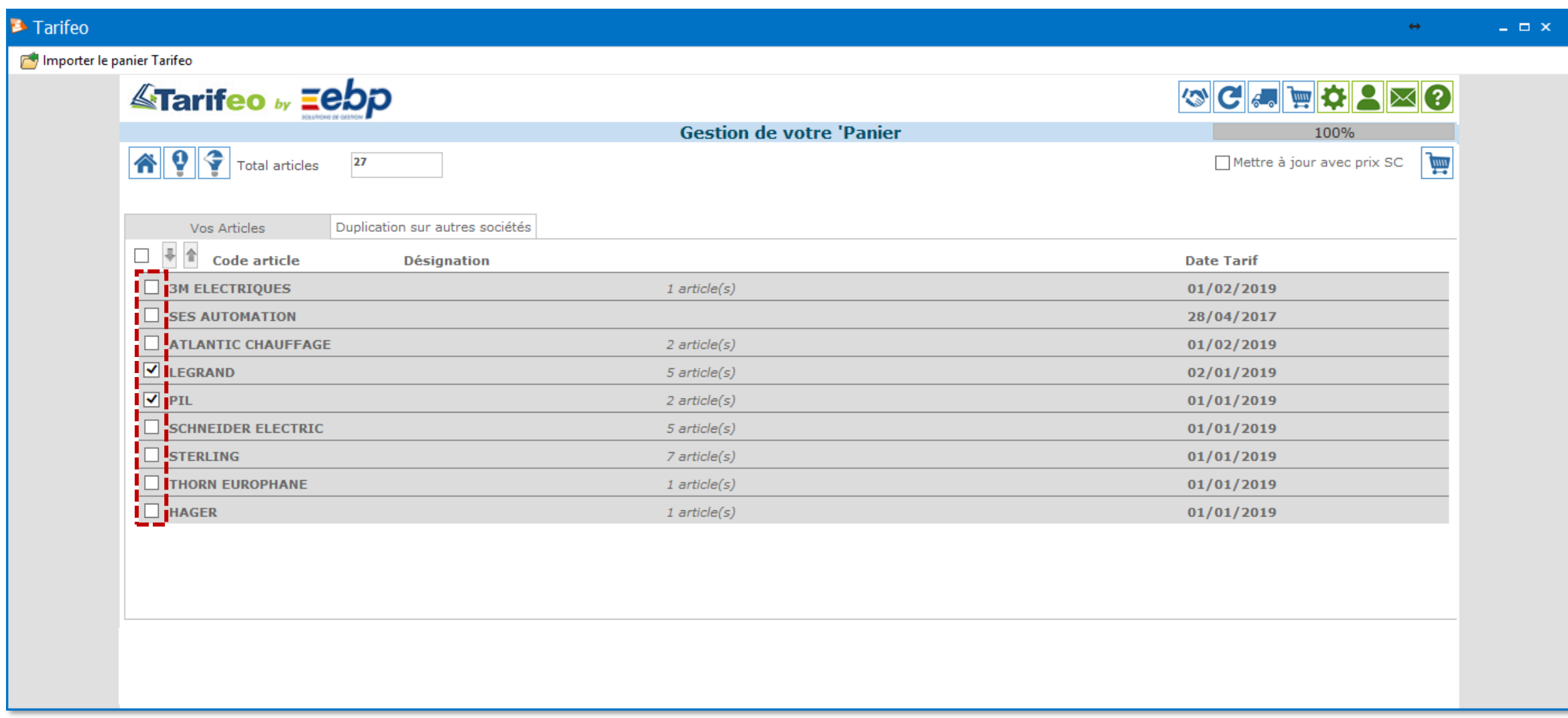

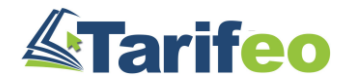

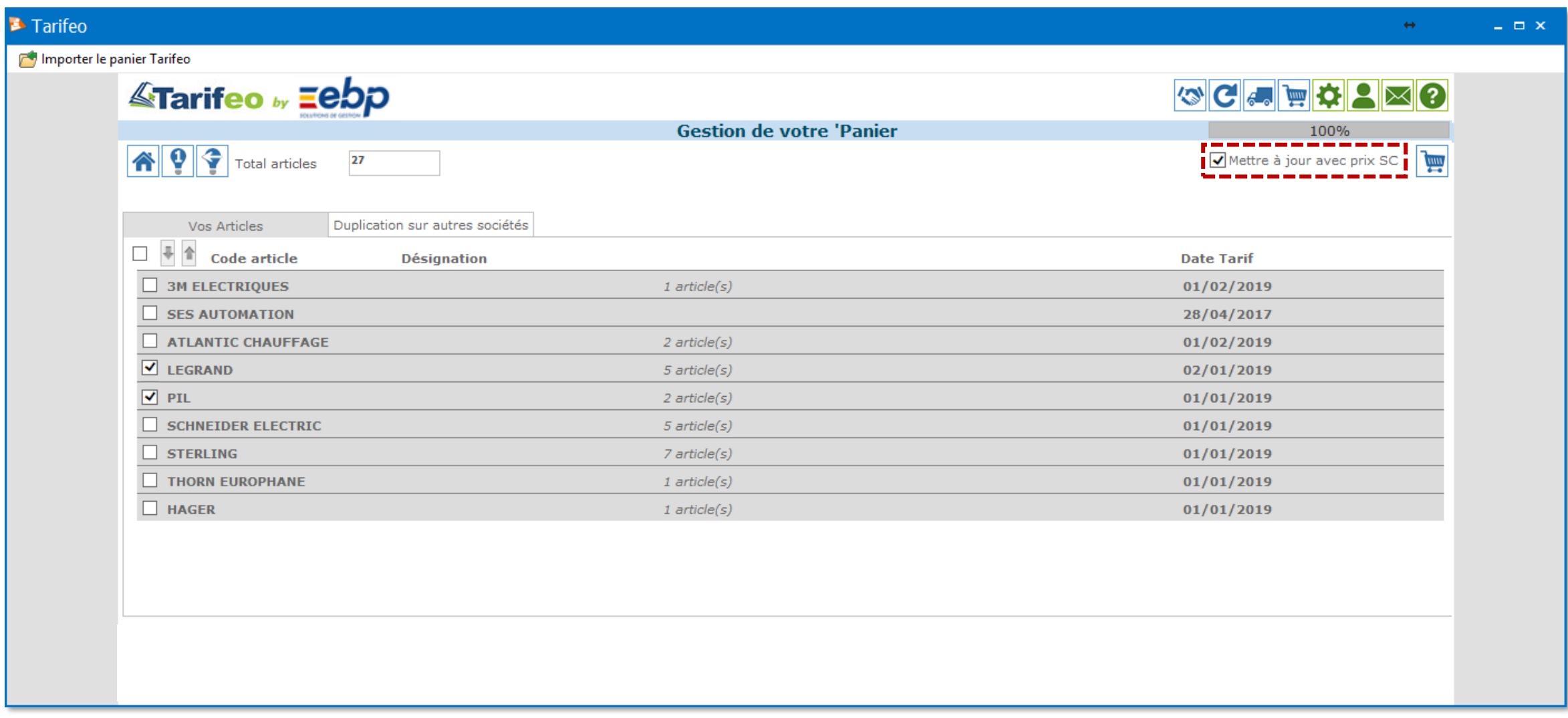

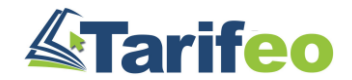

# 4) MàJ FORCÉE - Cliquez sur le bouton « Panier »

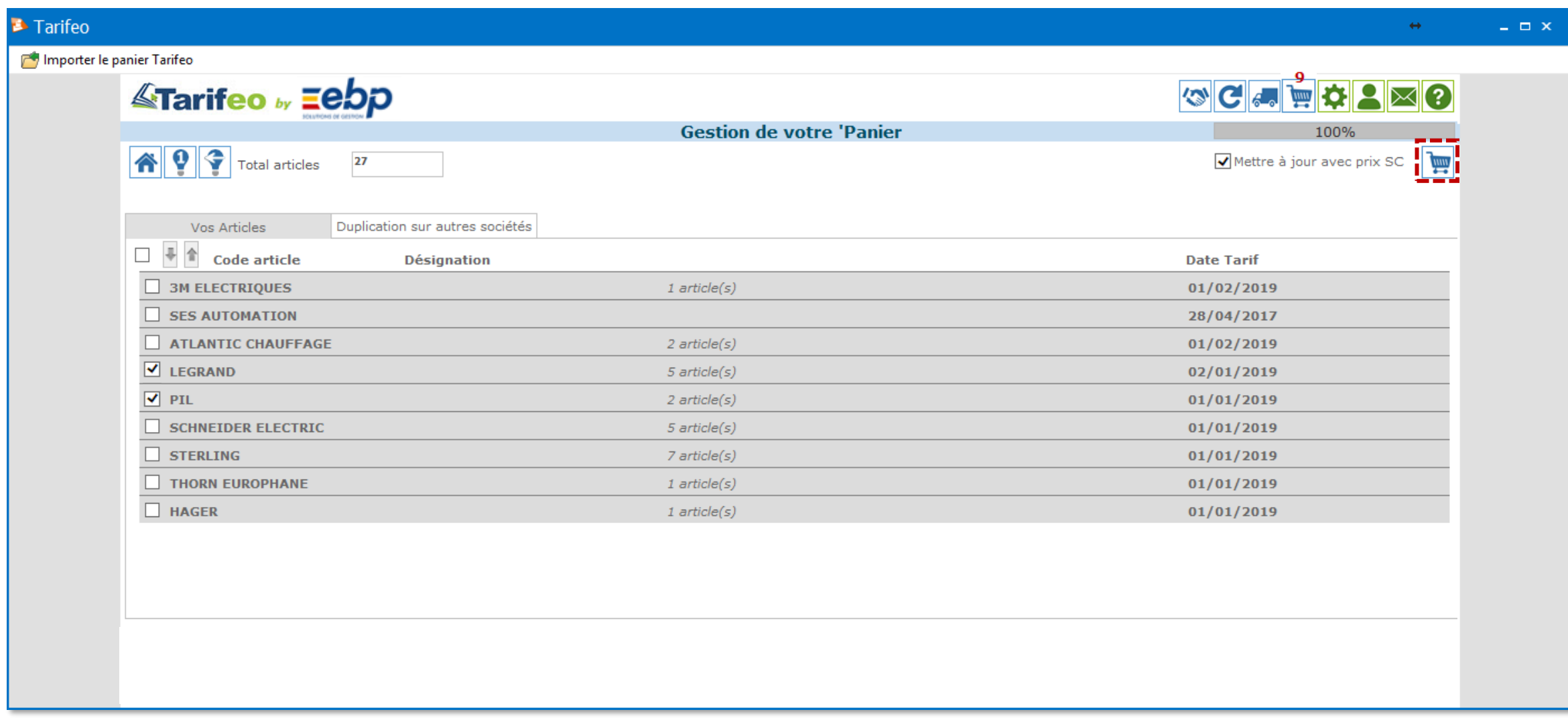

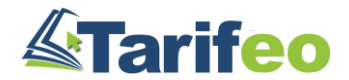

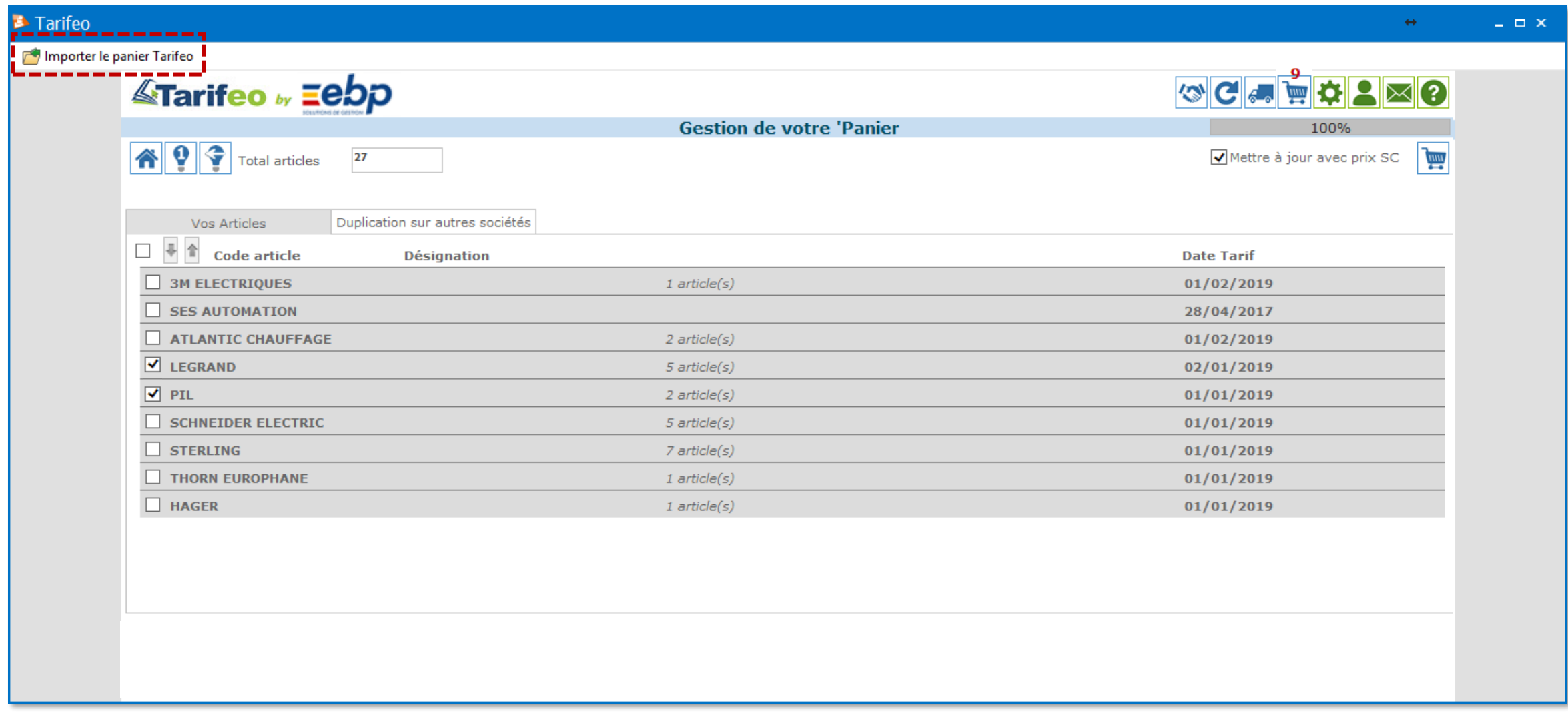

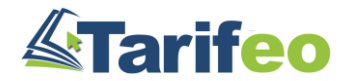

# Fonctionnalités de base du portail TARIFEO

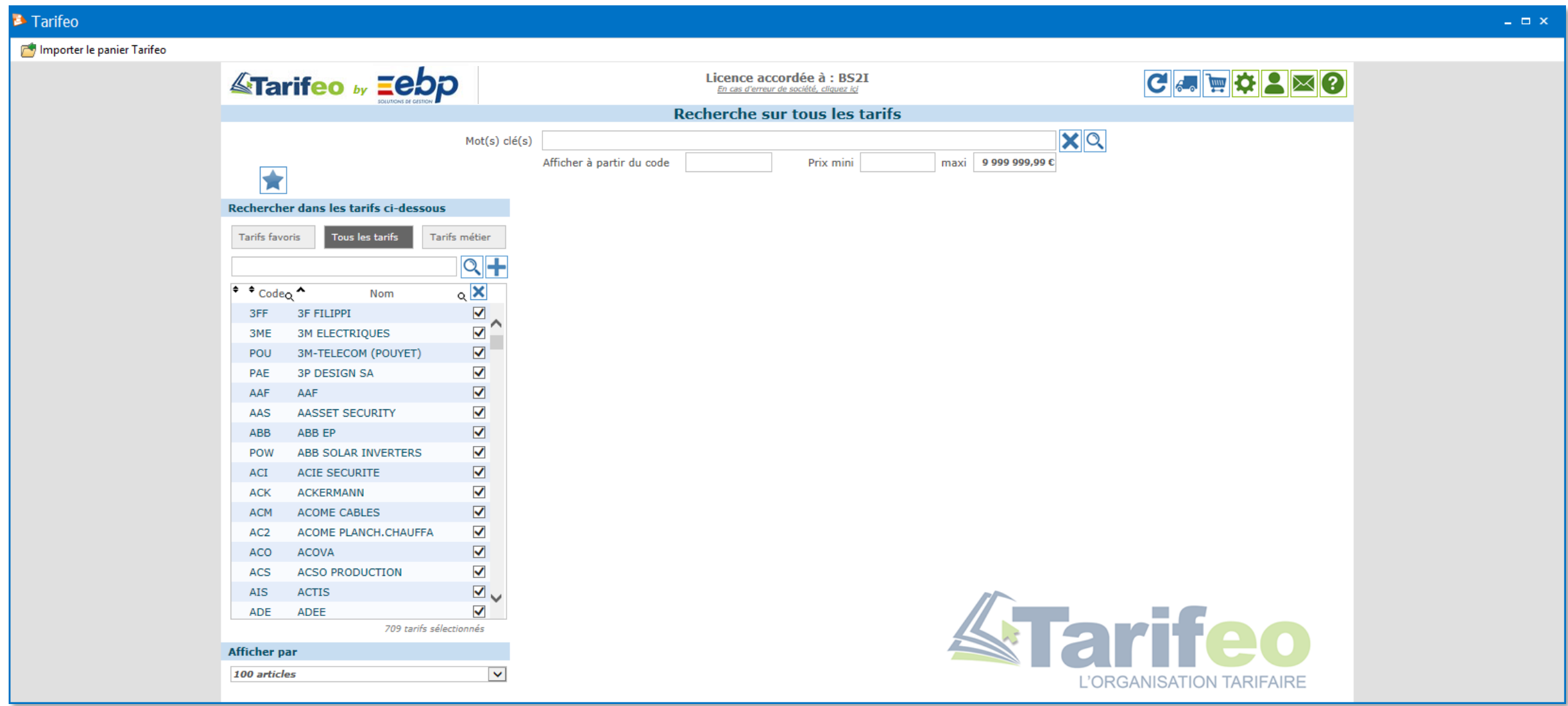

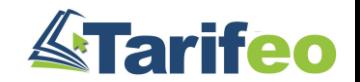

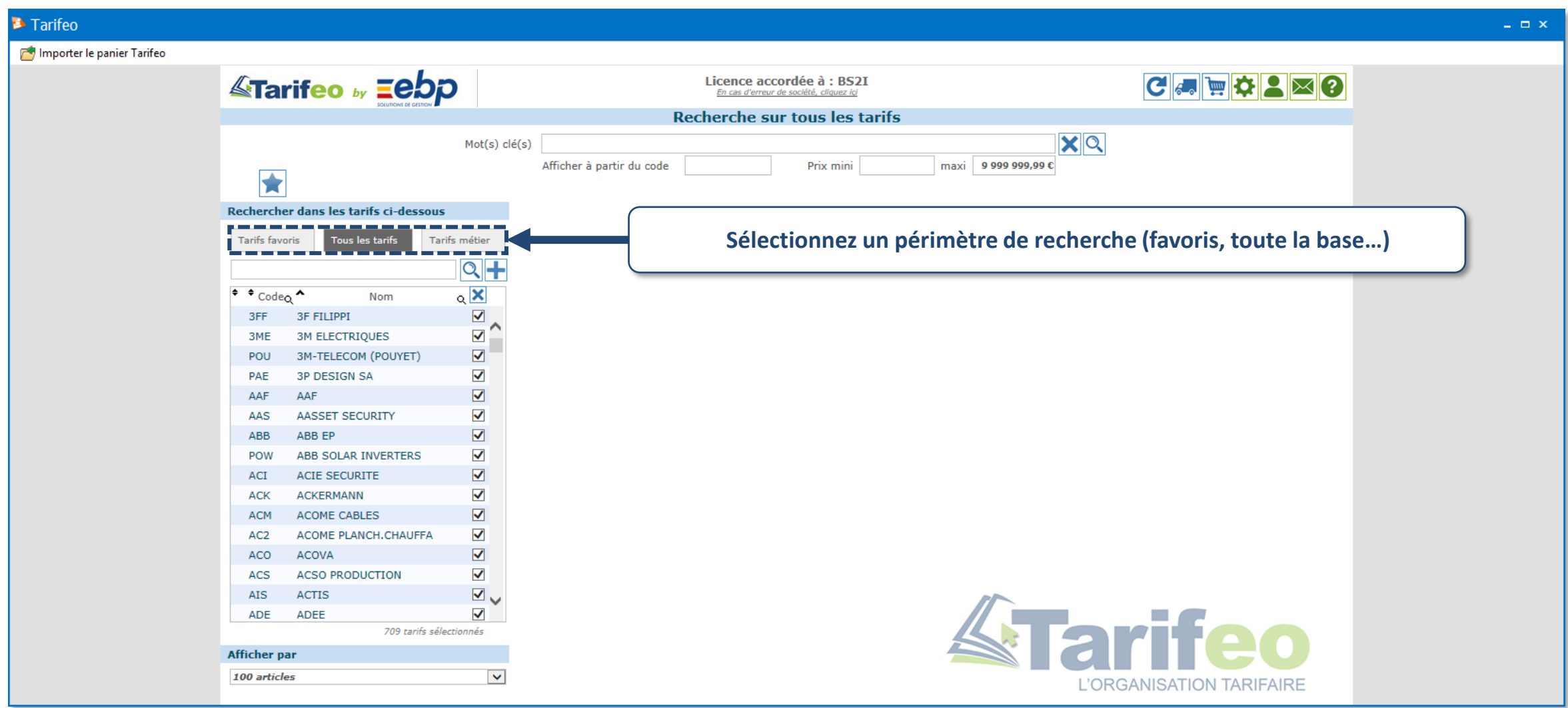

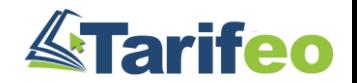

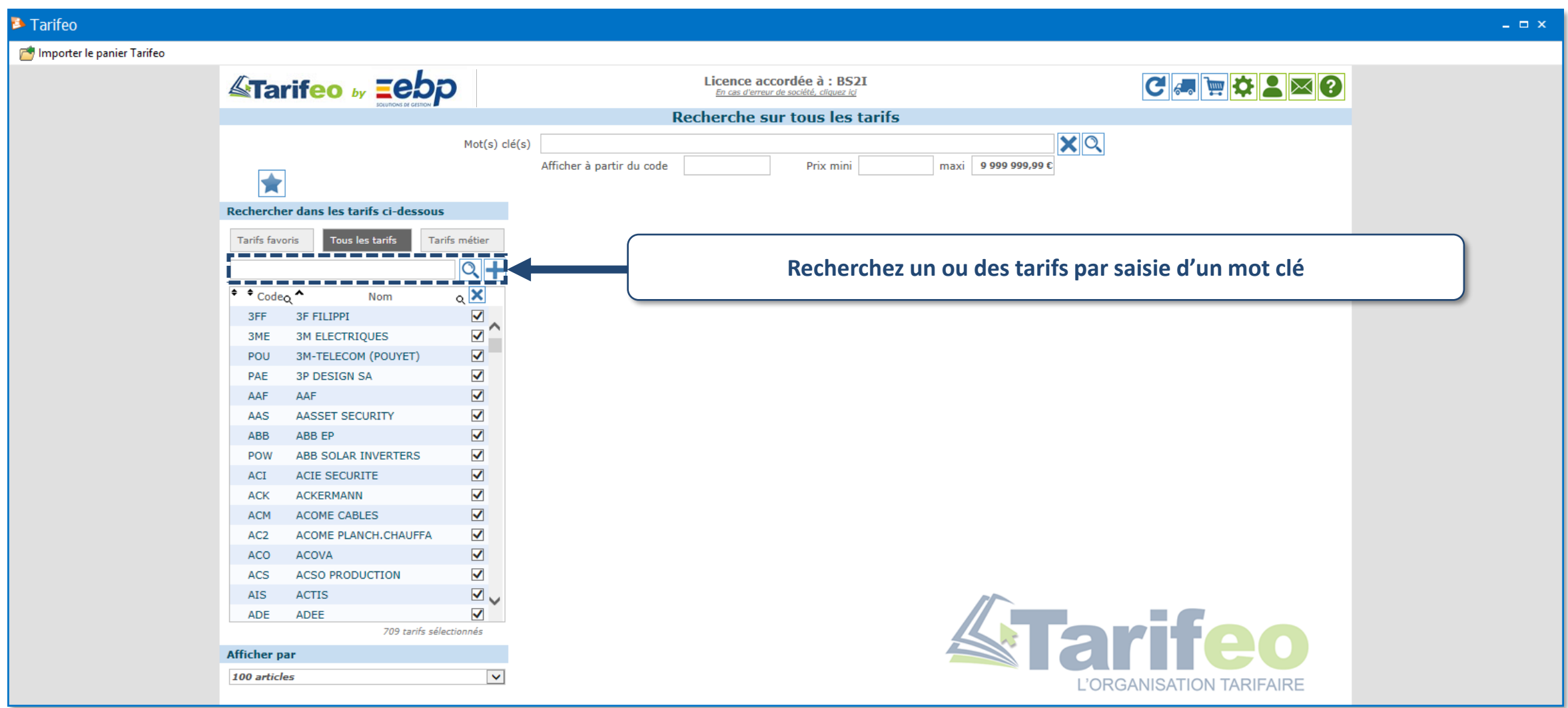

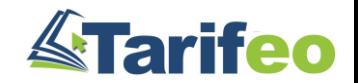

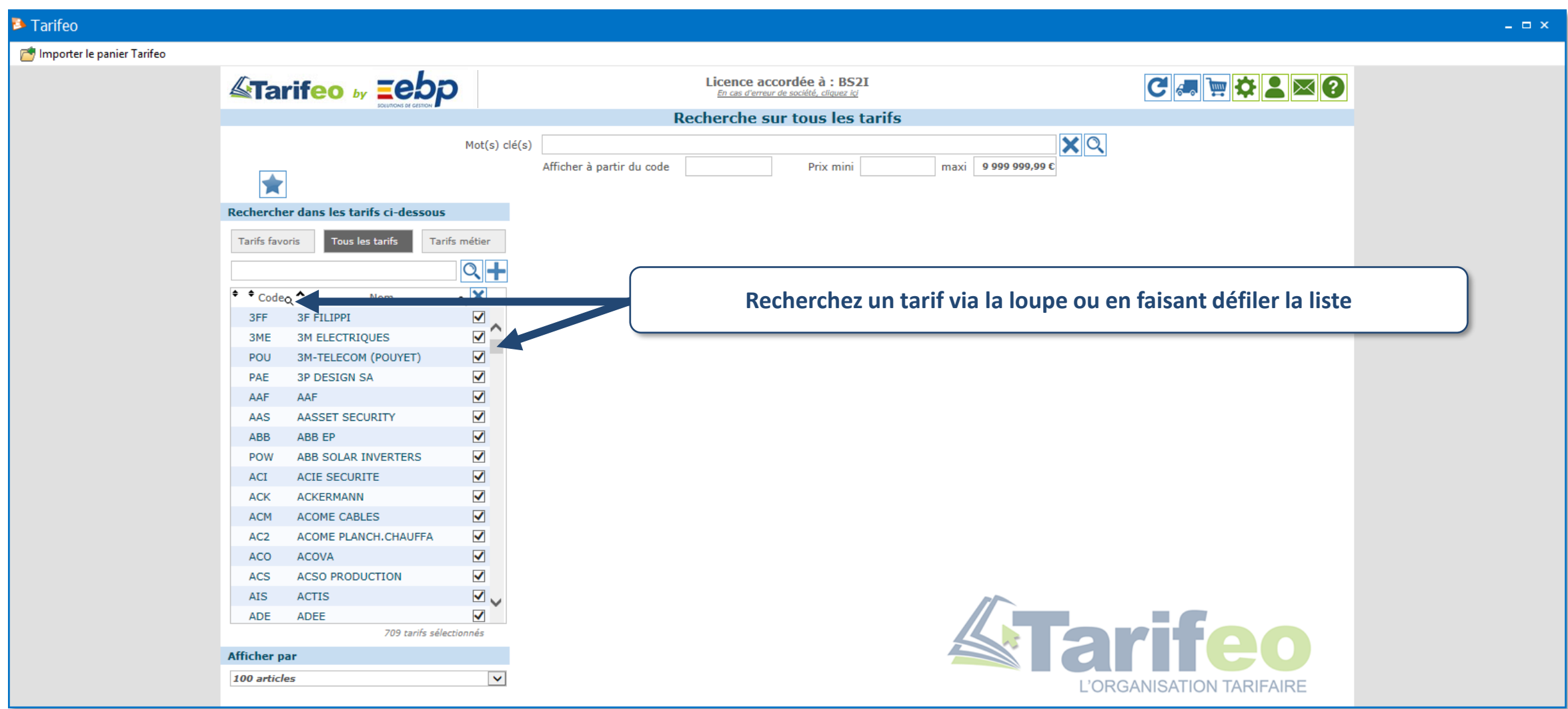

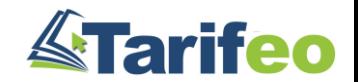

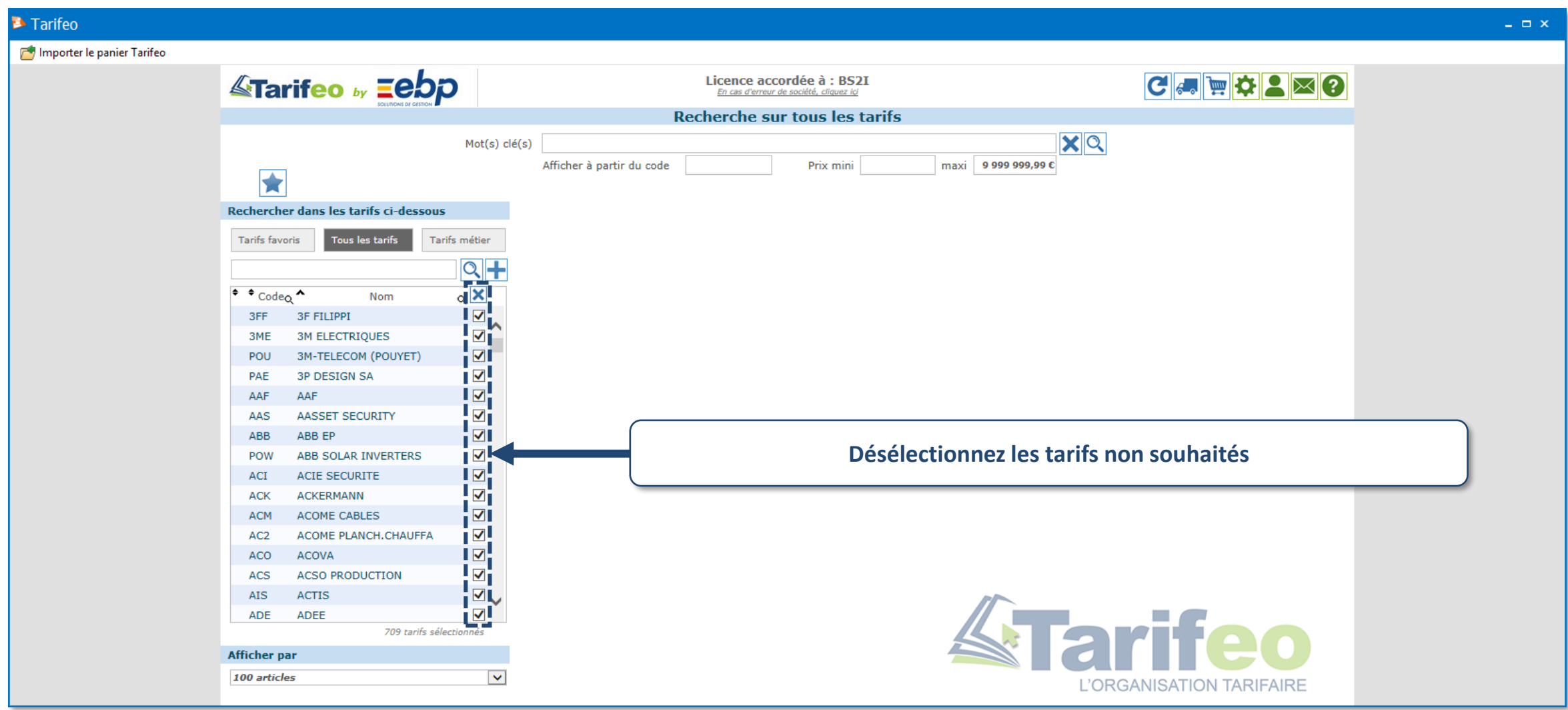

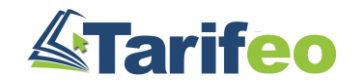

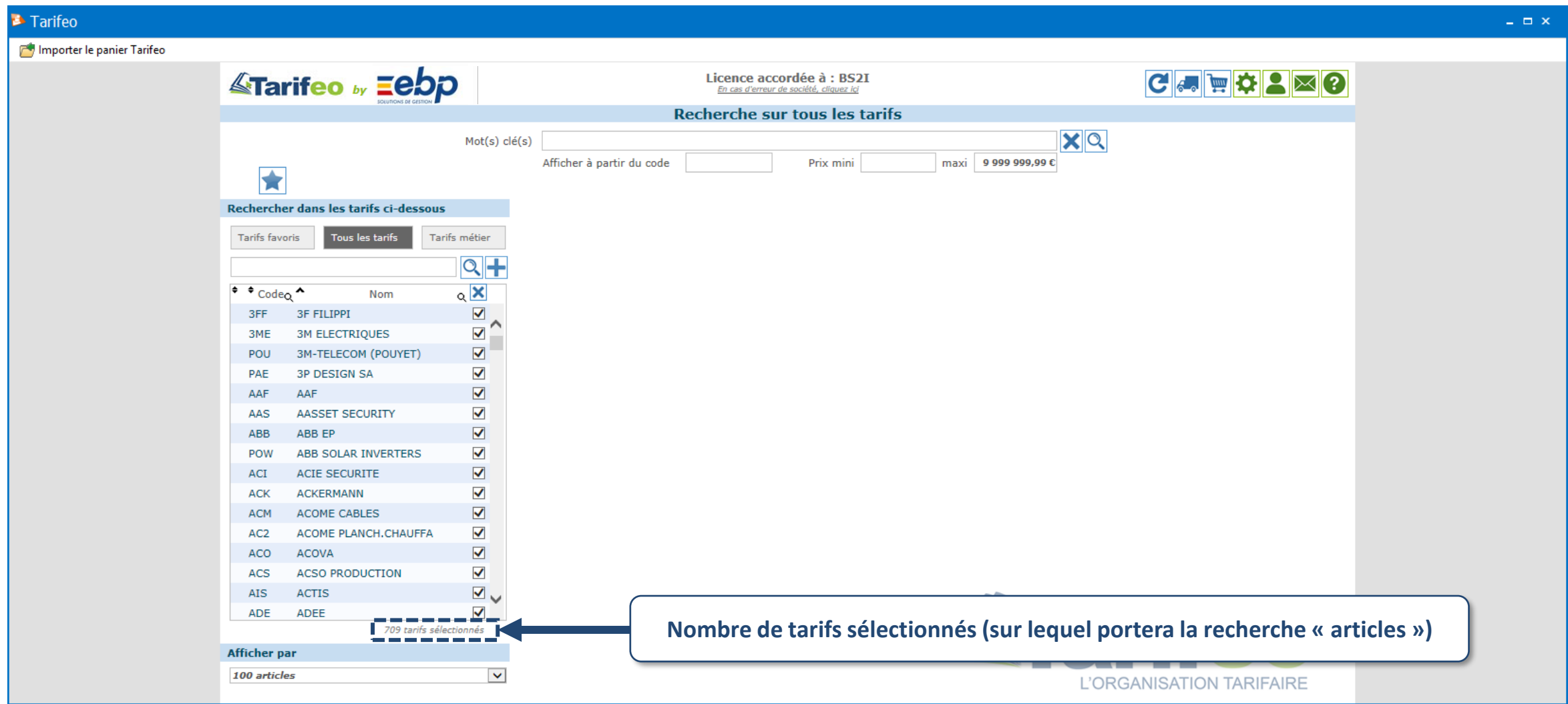

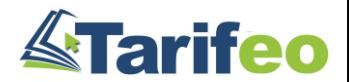

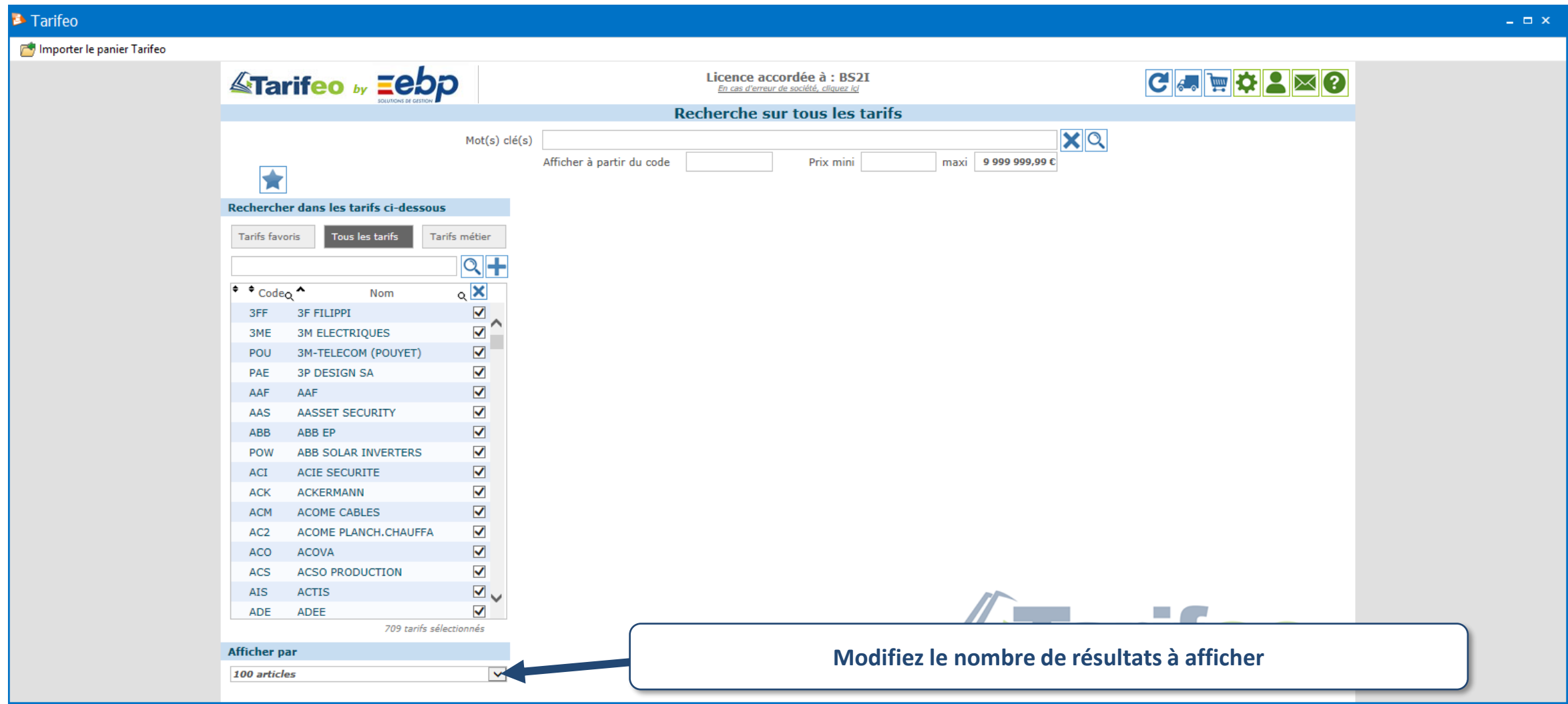

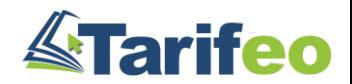

#### Recherchez un ou des article(s)

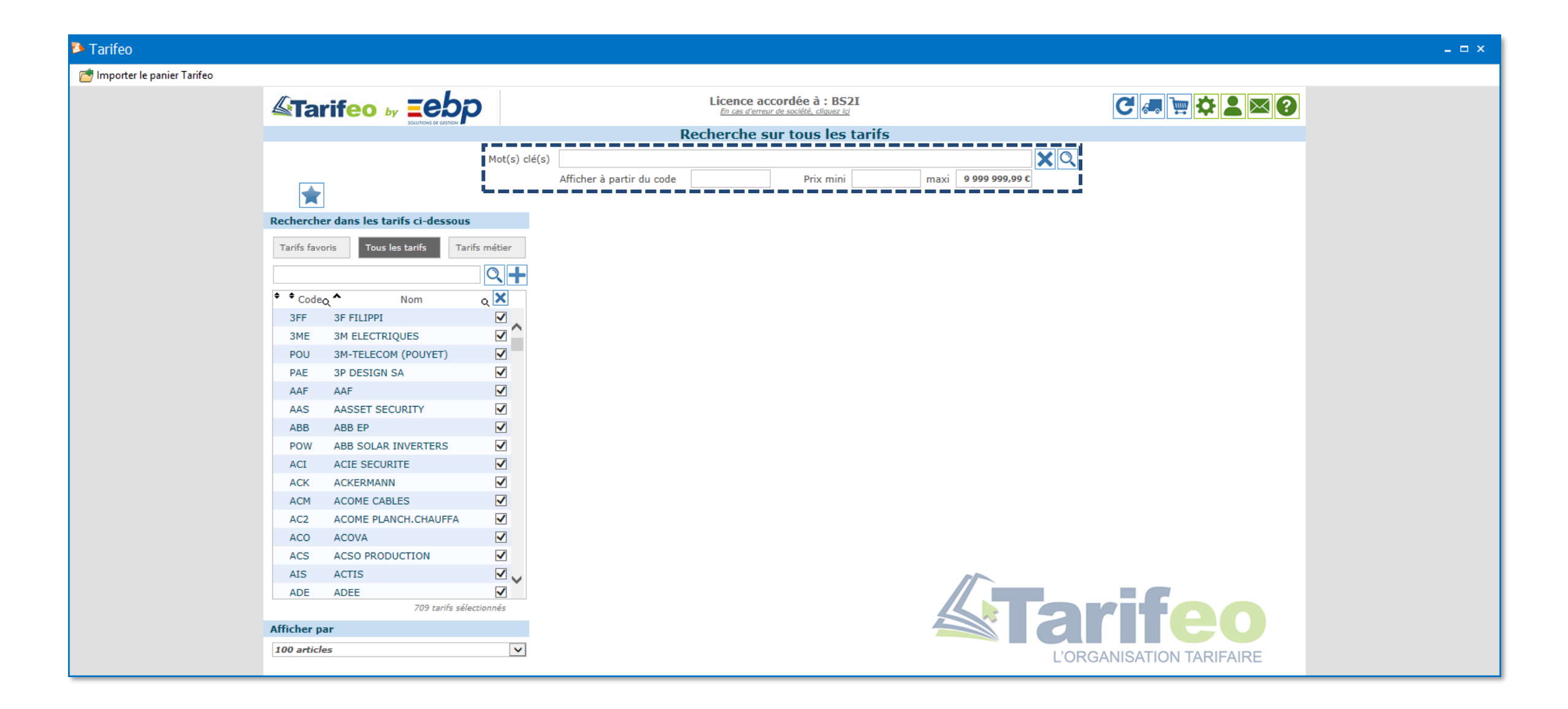

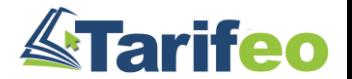

#### Recherchez un ou des article(s)

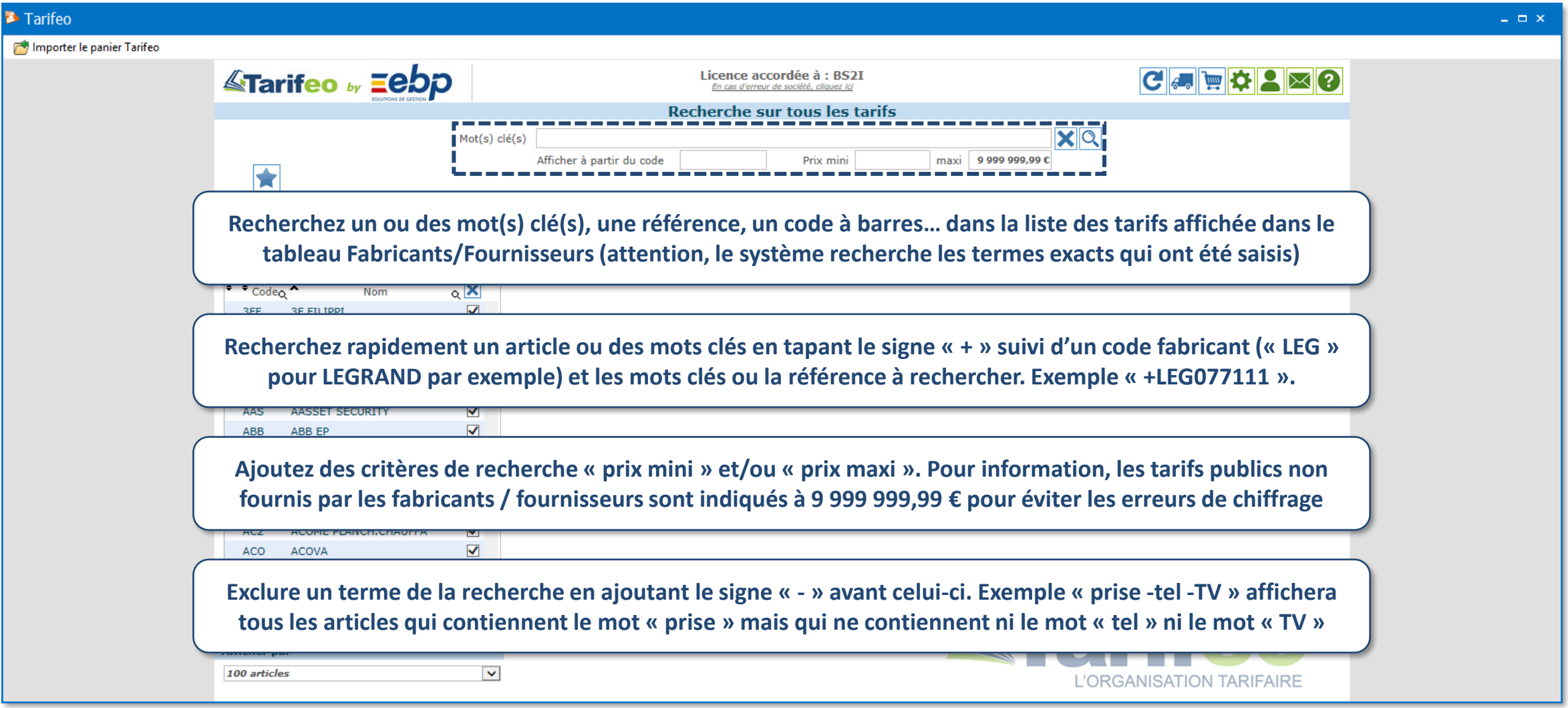

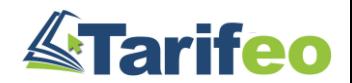

#### Résultats d'une recherche

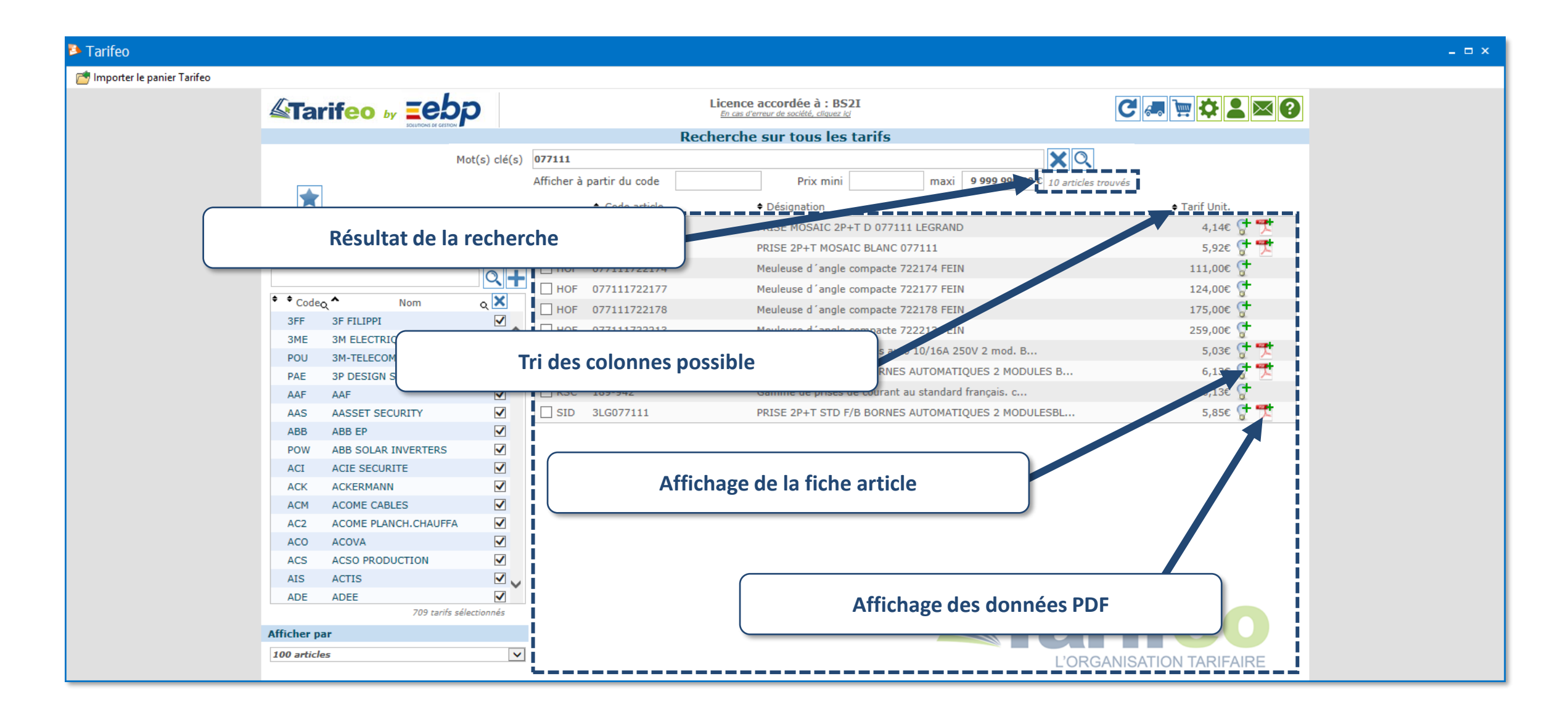

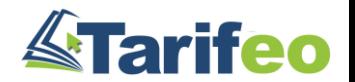

# Présentation succincte de tous les boutons disponibles sur TARIFEO

### Page d'accueil

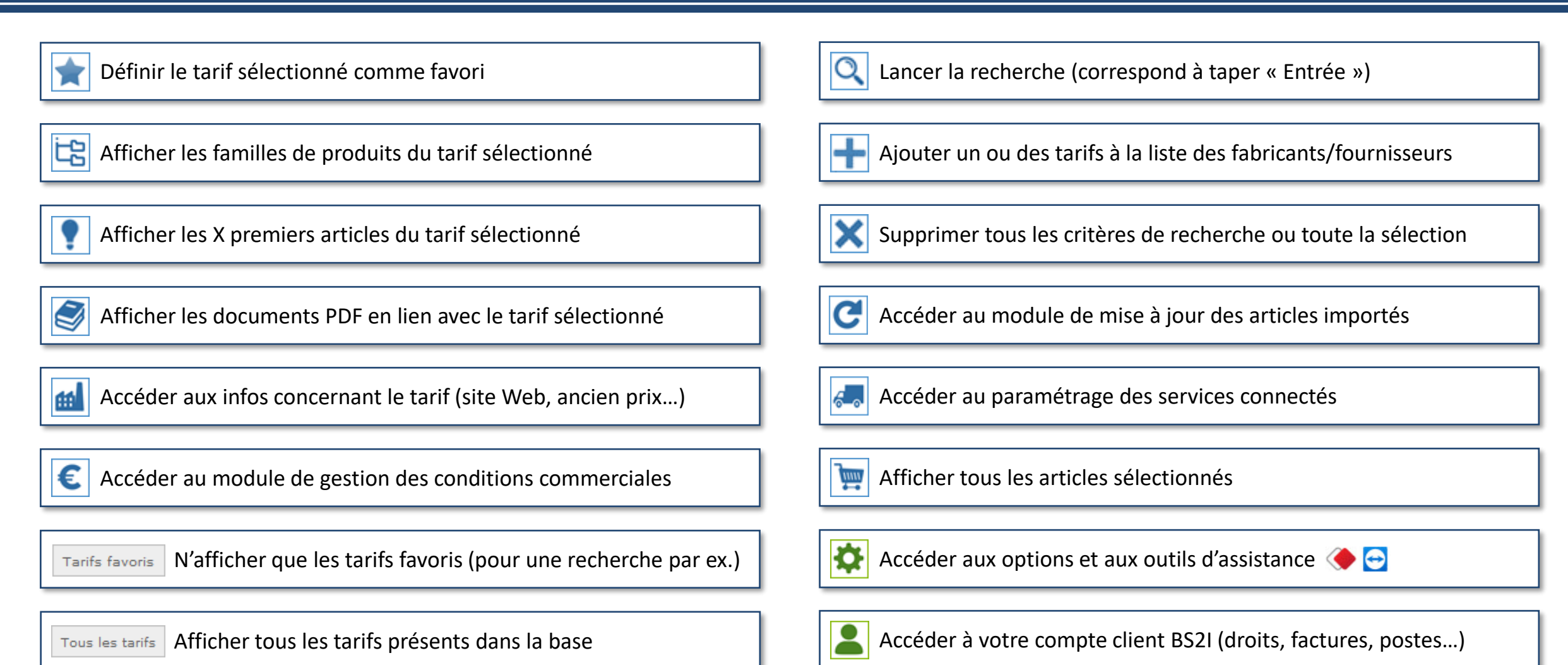

Afficher les tarifs triés par secteur d'activités Tarifs métier

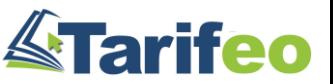

Nous contacter (ajout de fabricants, demande d'information…)

⊠

### Autres boutons

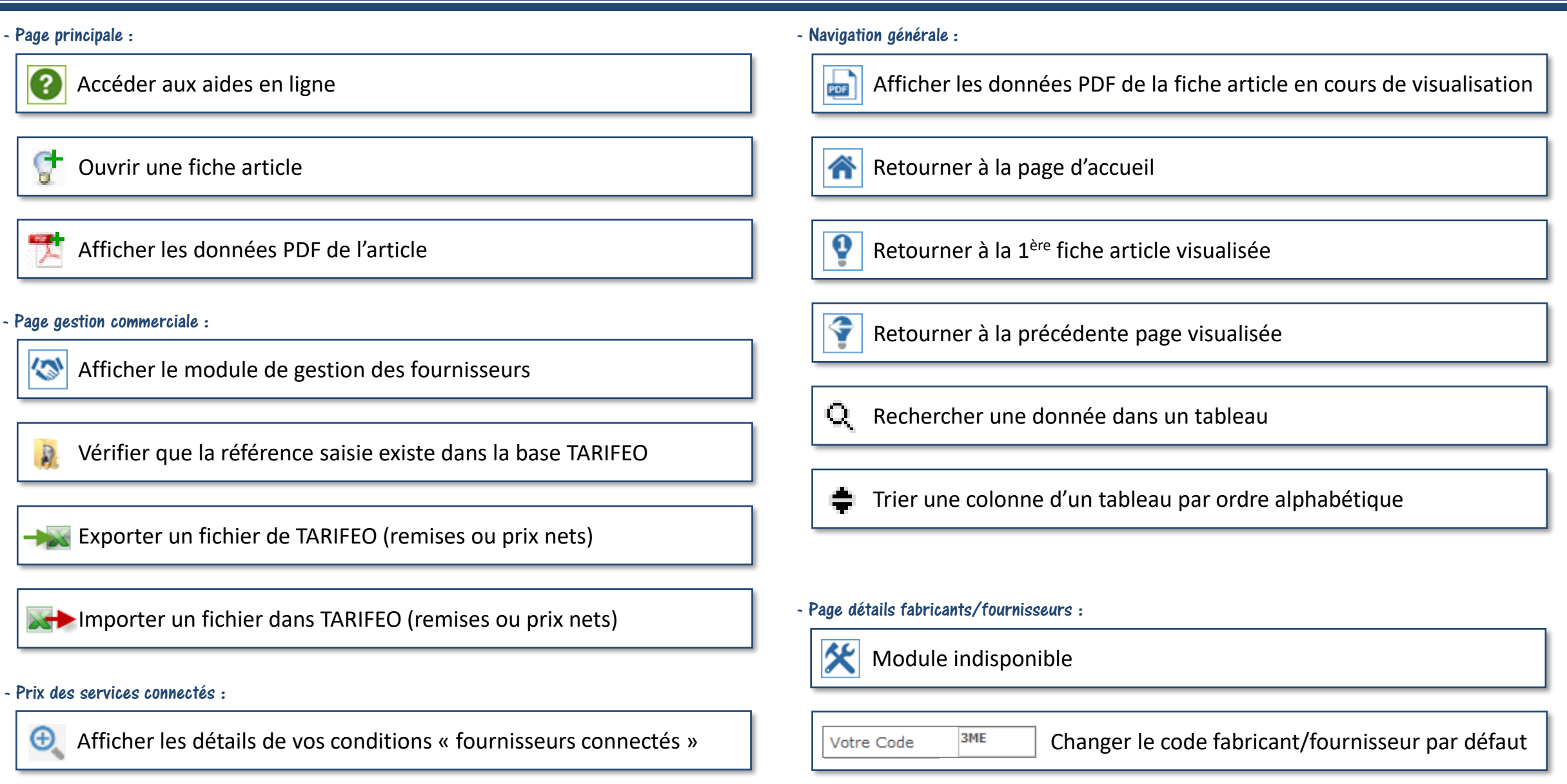

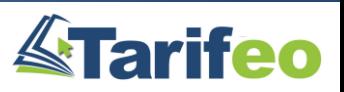

#### Pour une présentation plus détaillée...

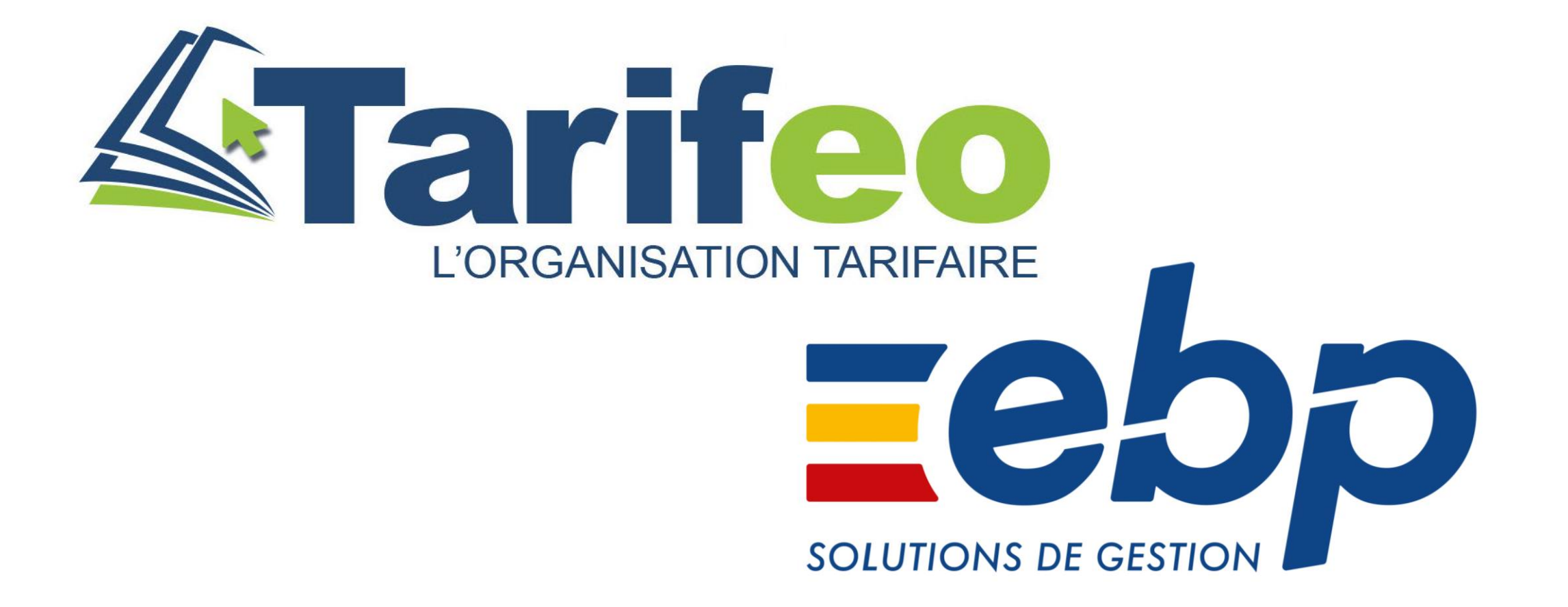

#### Contactez BS21 au 04 93 08 13 13